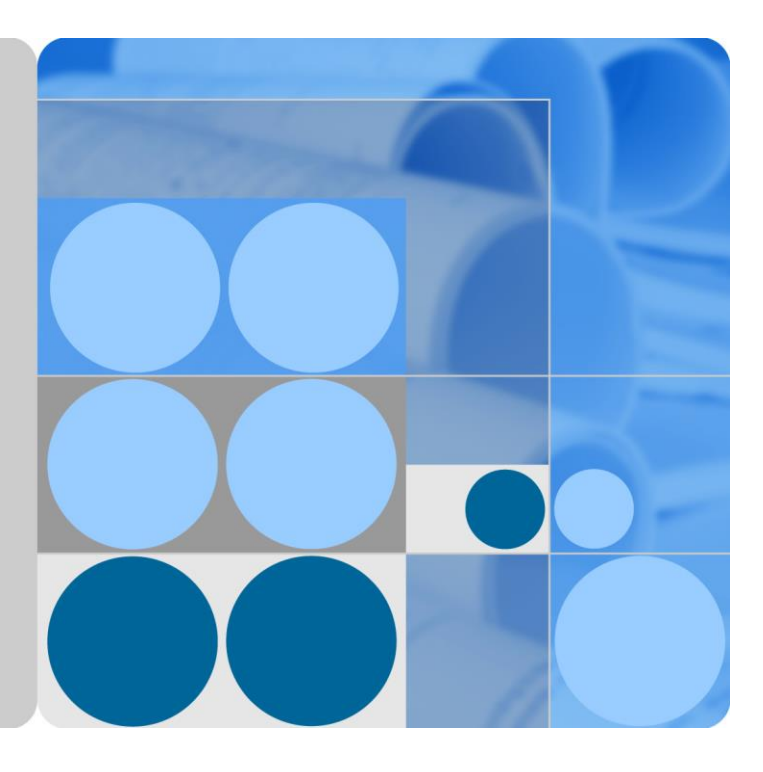

# **ETP48400-C9A2 Embedded Power**

# **User Manual**

**Issue 05 Date 2020-04-07**

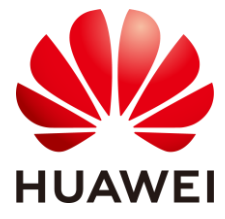

**HUAWEI TECHNOLOGIES CO., LTD.**

## **Copyright © Huawei Technologies Co., Ltd. 2020. All rights reserved.**

No part of this document may be reproduced or transmitted in any form or by any means without prior written consent of Huawei Technologies Co., Ltd.

## **Trademarks and Permissions**

**RUAWEI** and other Huawei trademarks are trademarks of Huawei Technologies Co., Ltd.

All other trademarks and trade names mentioned in this document are the property of their respective holders.

## **Notice**

The purchased products, services and features are stipulated by the contract made between Huawei and the customer. All or part of the products, services and features described in this document may not be within the purchase scope or the usage scope. Unless otherwise specified in the contract, all statements, information, and recommendations in this document are provided "AS IS" without warranties, guarantees or representations of any kind, either express or implied.

The information in this document is subject to change without notice. Every effort has been made in the preparation of this document to ensure accuracy of the contents, but all statements, information, and recommendations in this document do not constitute a warranty of any kind, express or implied.

## Huawei Technologies Co., Ltd.

Address: Huawei Industrial Base Bantian, Longgang Shenzhen 518129 People's Republic of China

Website: [https://e.huawei.com](https://www.huawei.com/)

# **About This Document**

# <span id="page-2-0"></span>**Purpose**

This document describes the DC power system in terms of product overview, components, installation, commissioning, and maintenance. This document also describes operations for the site monitoring unit (SMU) and rectifiers.

The figures provided in this document are for reference only.

# **Intended Audience**

This document is intended for:

- Sales engineers
- Technical support engineers
- Maintenance engineers

# **Symbol Conventions**

The symbols that may be found in this document are defined as follows.

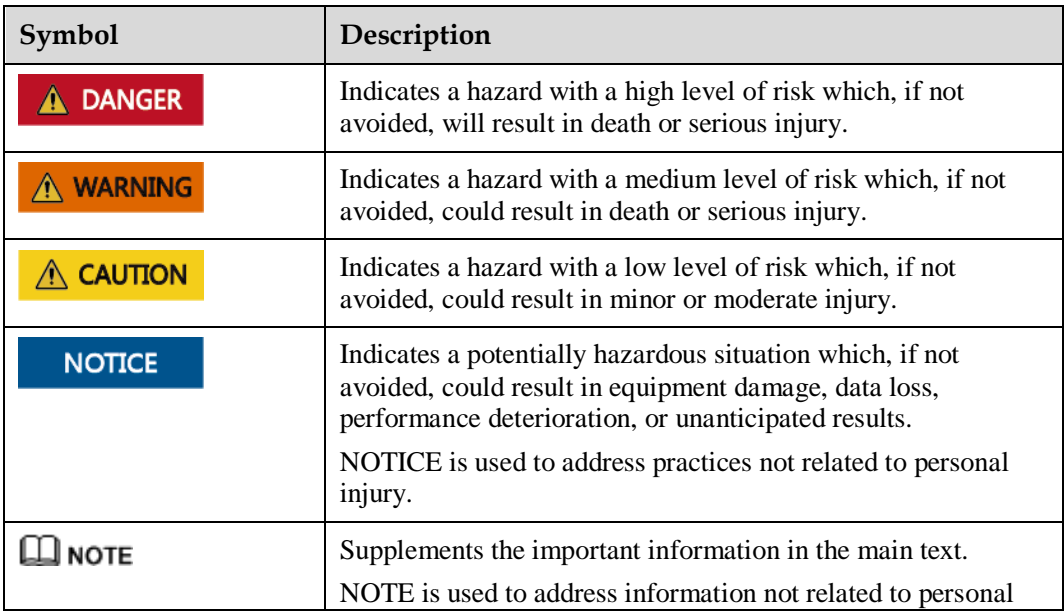

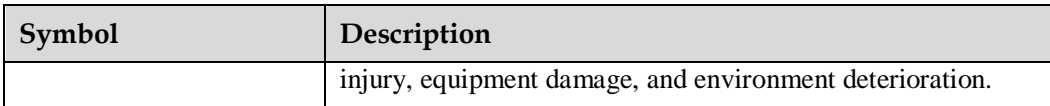

# **Change History**

Changes between document issues are cumulative. The latest document issue contains all the changes made in earlier issues.

## **Issue 05 (2020-04-07)**

Updated [6.7.1 \(Optional\) Setting Parameters Before Using WebUI.](#page-52-0)

Added the SNMPv1 and SNMPv2 protocol description.

## **Issue 04 (2019-08-30)**

Deleted contents about the app and WiFi.

## **Issue 03 (2019-02-28)**

Optimized the content of the document.

## **Issue 02 (2016-07-05)**

Deleted the content about ACDB3863-01 and DCDB48200-01.

## **Chapter 4 Installation**

Modified [4.1.4 Rules for Removing a Protective Panel.](#page-35-0)

### **Chapter 6 Commissioning**

Modified 6.7.1 [\(Optional\) Setting Parameters Before Using WebUI.](#page-52-0)

## **Issue 01 (2015-01-26)**

This issue is the first official release.

# **Contents**

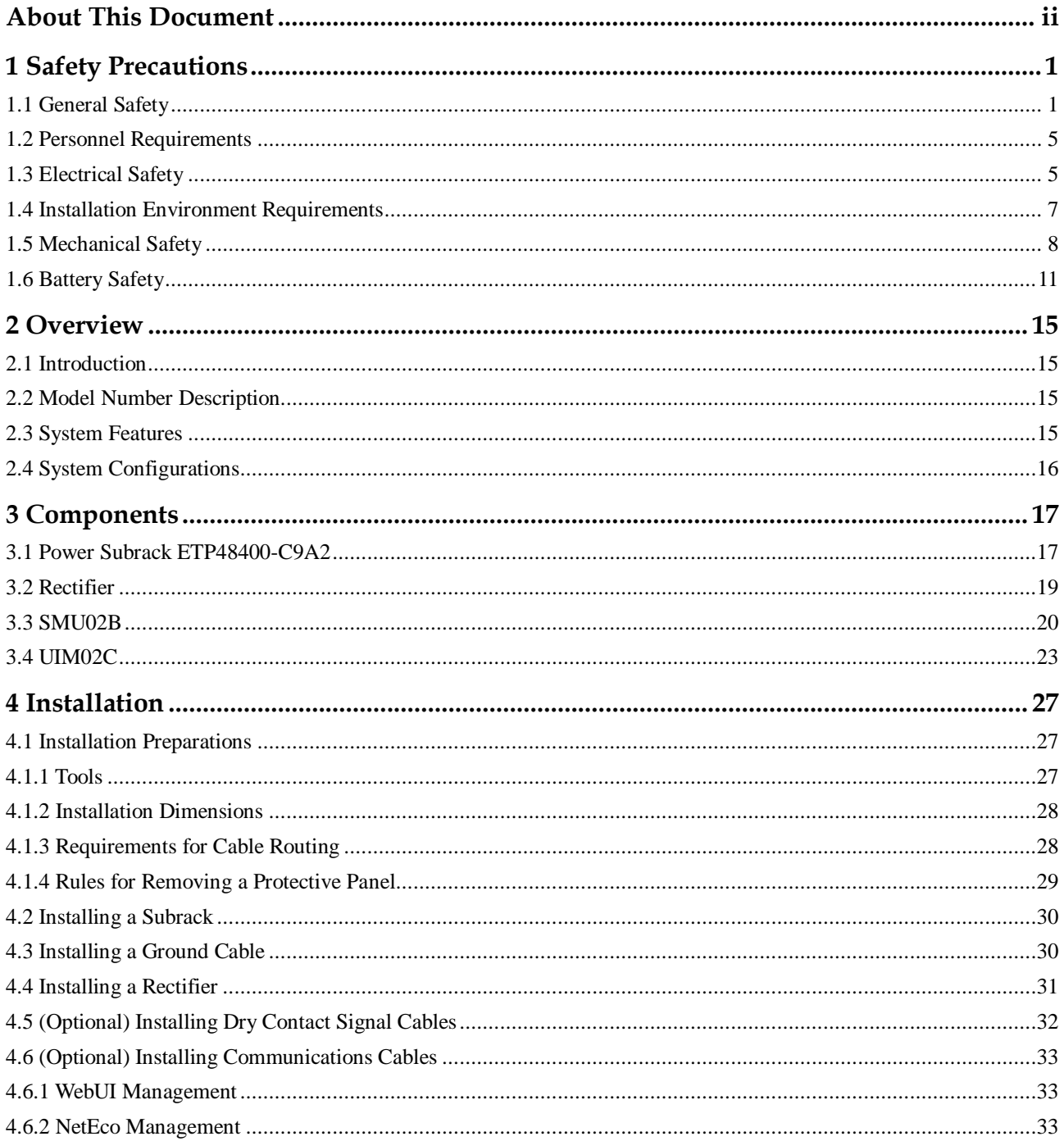

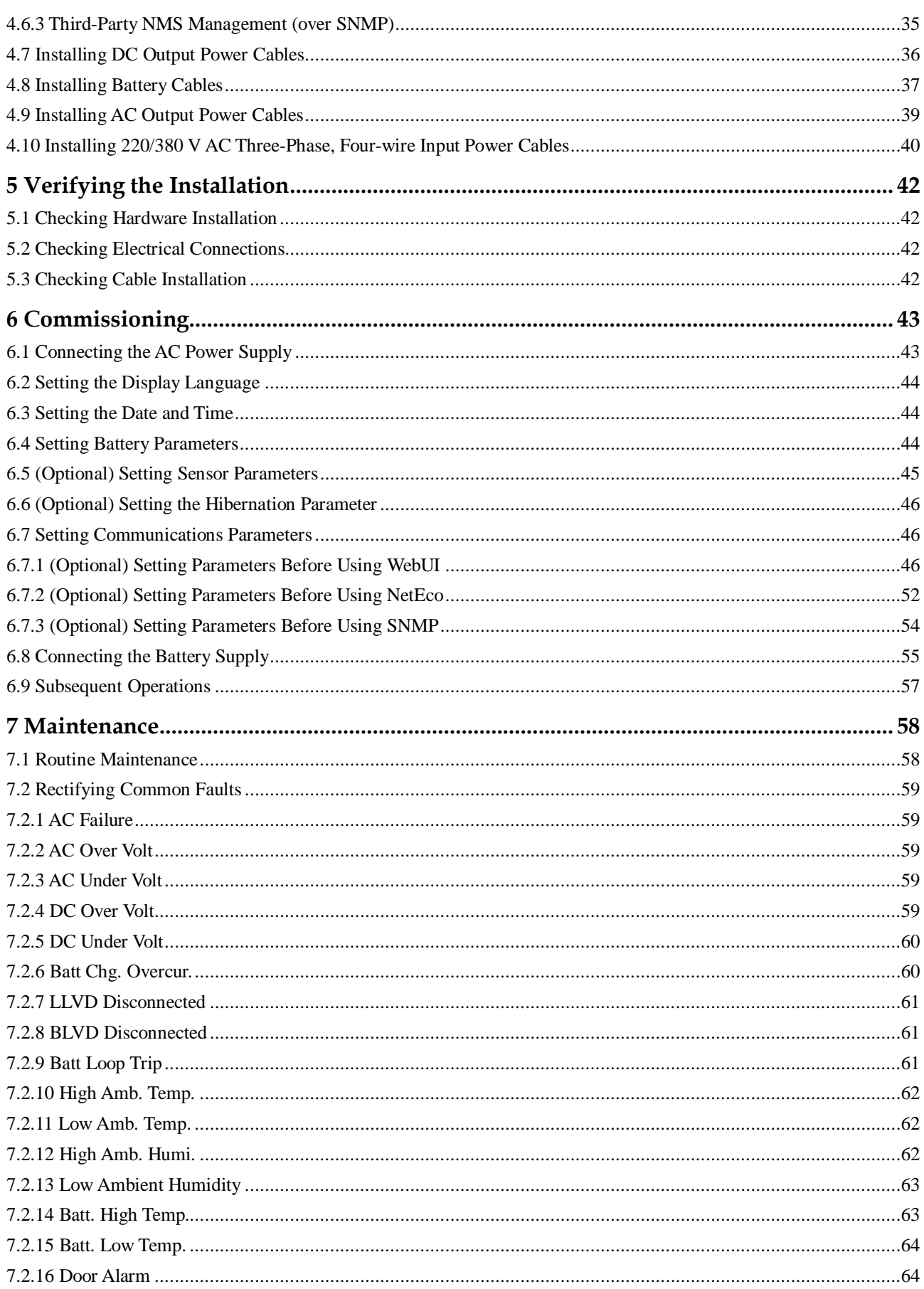

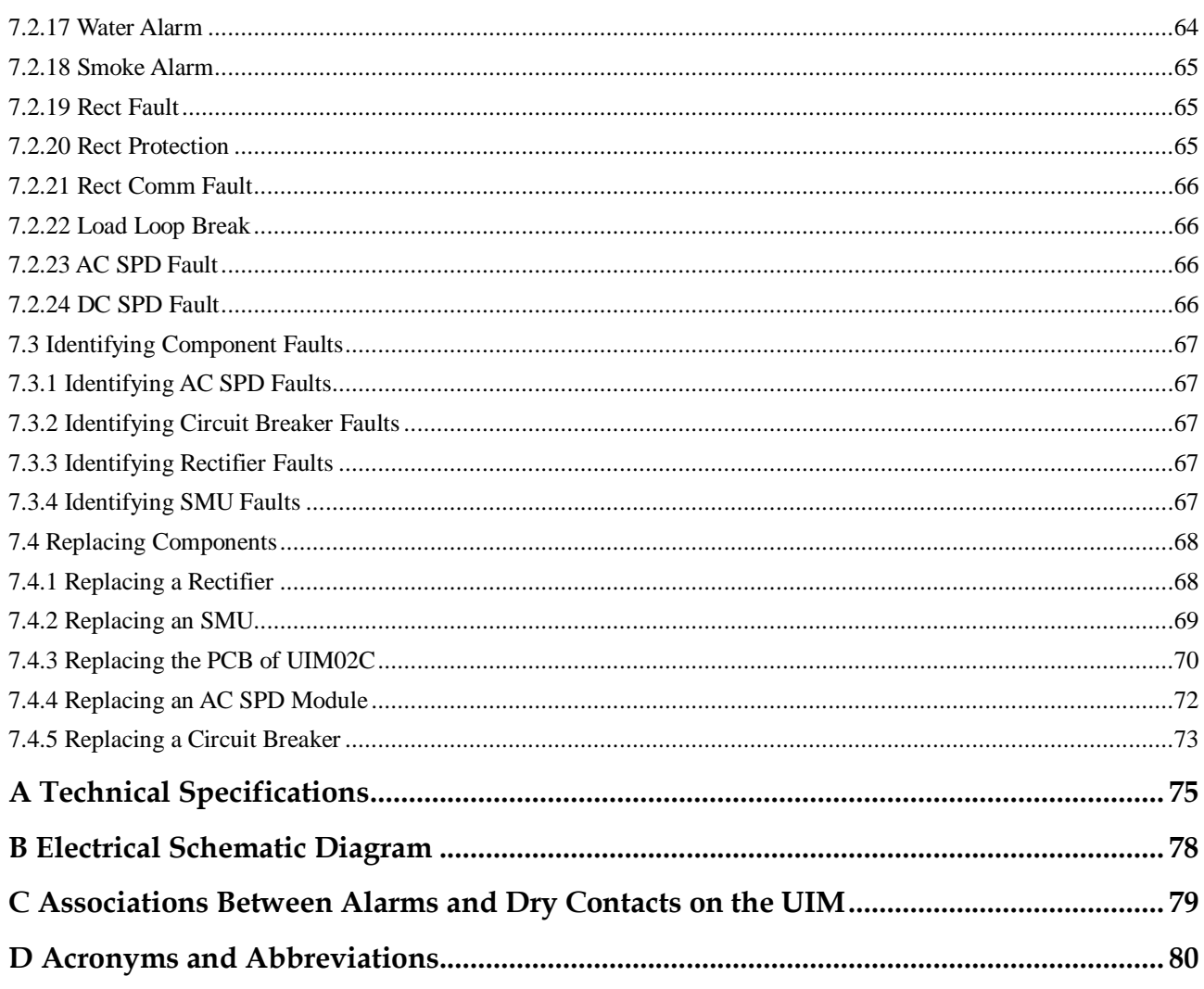

# **1 Safety Precautions**

# <span id="page-7-1"></span><span id="page-7-0"></span>**1.1 General Safety**

## **Statement**

Before installing, operating, and maintaining the equipment, read this document and observe all the safety instructions on the equipment and in this document.

The "NOTICE", "CAUTION", "WARNING", and "DANGER" statements in this document do not cover all the safety instructions. They are only supplements to the safety instructions. Huawei will not be liable for any consequence caused by the violation of general safety requirements or design, production, and usage safety standards.

Ensure that the equipment is used in environments that meet its design specifications. Otherwise, the equipment may become faulty, and the resulting equipment malfunction, component damage, personal injuries, or property damage are not covered under the warranty.

Follow local laws and regulations when installing, operating, or maintaining the equipment. The safety instructions in this document are only supplements to local laws and regulations.

Huawei will not be liable for any consequences of the following circumstances:

- Operation beyond the conditions specified in this document
- Installation or use in environments which are not specified in relevant international or national standards
- Unauthorized modifications to the product or software code or removal of the product
- Failure to follow the operation instructions and safety precautions on the product and in this document
- Equipment damage due to force majeure, such as earthquakes, fire, and storms
- Damage caused during transportation by the customer
- Storage conditions that do not meet the requirements specified in this document

## **General Requirements**

 Before installing, operating, or maintaining the equipment, remove any conductive objects such as watches or metal jewelry like bracelets, bangles, and rings to avoid electric shock.

 When installing, operating, or maintaining the equipment, wear dedicated protective gears such as insulation gloves, goggles, and safety clothing, helmet, and shoes, as shown in the following figure.

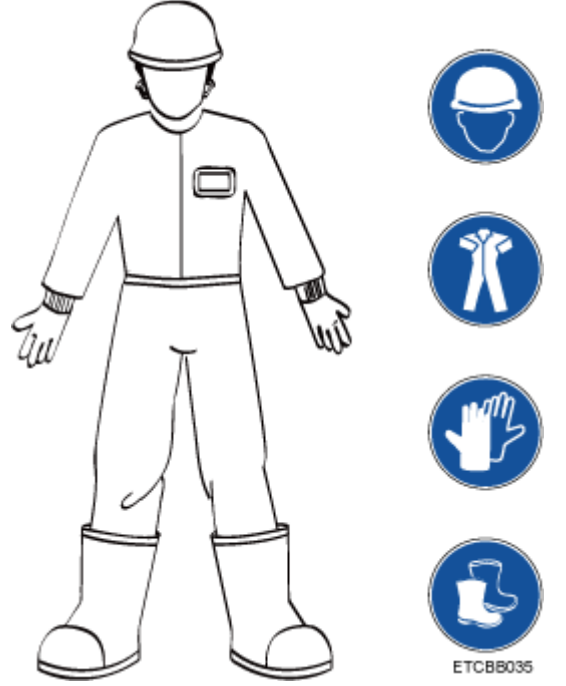

Use insulated tools or tools with insulated handles, as shown in the following figure.

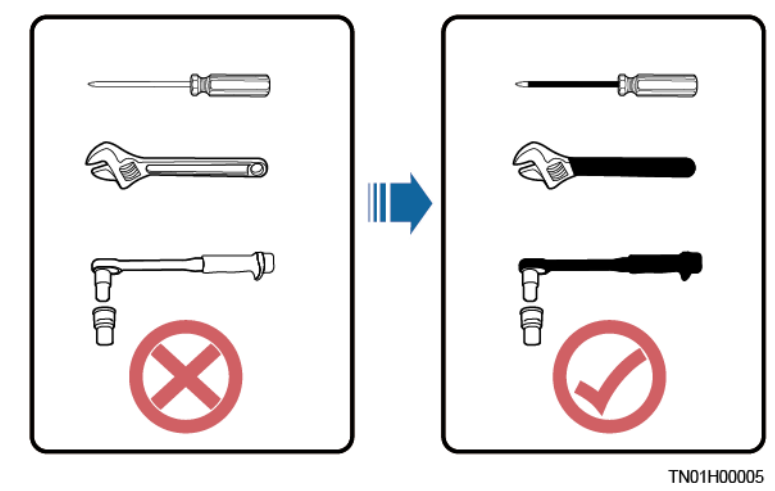

- Follow the specified procedures for installation, operation, and maintenance.
- Ensure that bolts are tightened with a torque wrench and marked using red or blue color. Installation personnel mark tightened bolts in blue. Quality inspection personnel confirm if the bolts are tightened and then mark them in red. (The marks should cross the edges of the bolts, as shown in the following figure.)

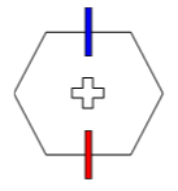

 Before installing, operating, or maintaining a cabinet, clean up any water, ice, snow, or other sundries on the top of the cabinet to prevent sundries from falling into the cabinet when you open the cabinet door.

- Do not install, use, or operate outdoor equipment and cables (including but not limited to moving equipment, operating equipment and cables, inserting connectors to or removing connectors from signal ports connected to outdoor facilities, working at heights, and performing outdoor installation) in harsh weather conditions such as lightning, rain, snow, and level 6 or stronger wind.
- Before handling a conductor surface or terminal, measure the contact point voltage and ensure that there is no risk of electric shock.
- Ensure that all slots are installed with boards or filler panels. Avoid hazards caused by hazardous voltages or energy on boards. Ensure that the air channel is normal, control electromagnetic interference, and prevent dust and other sundries on the backplane, baseplate, and boards.
- After installing the equipment, remove idle packing materials such as cartons, foam, plastics, and cable ties from the equipment area.
- In the case of a fire, immediately leave the building or the equipment area, and turn on the fire alarm bell or make an emergency call. Do not enter the building on fire in any case.
- Do not stop using protective devices. Pay attention to the warnings, cautions, and related precautionary measures in this document and on the equipment. Promptly replace warning labels that have worn out.
- Keep irrelevant people away from the equipment. Only operators are allowed to access the equipment.
- All cable holes should be sealed. Seal the used cable holes with firestop putty. Seal the unused cable holes with the caps delivered with the cabinet. The following figure shows the criteria for correct sealing with firestop putty.

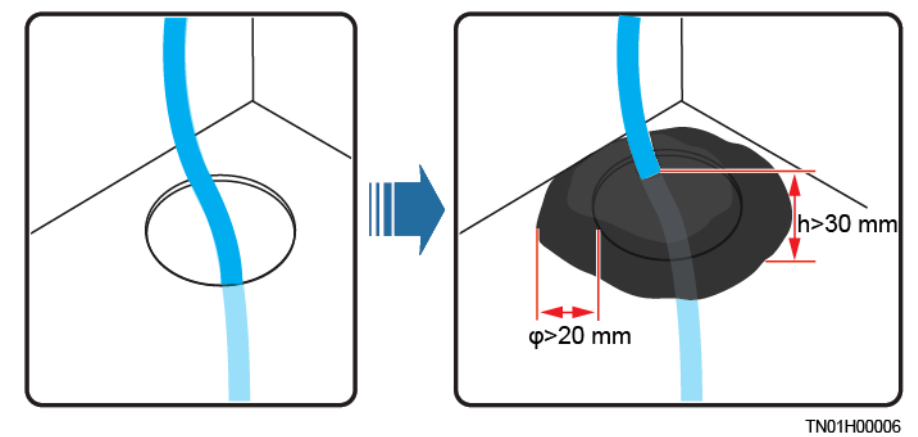

 Do not use water, alcohol, oil, or other solvents to clean electrical components inside and outside a cabinet.

## **Personal Safety**

- If there is a probability of personal injury or equipment damage during operations on the equipment, immediately stop the operations, report the case to the supervisor, and take feasible protective measures.
- To avoid electric shock, do not connect safety extra-low voltage (SELV) circuits to telecommunication network voltage (TNV) circuits.
- Do not power on the equipment before it is installed or confirmed by professionals.

## **Symbol Conventions**

To ensure personal and equipment safety, observe all the safety instructions marked on the equipment when installing, operating, and maintaining the equipment.

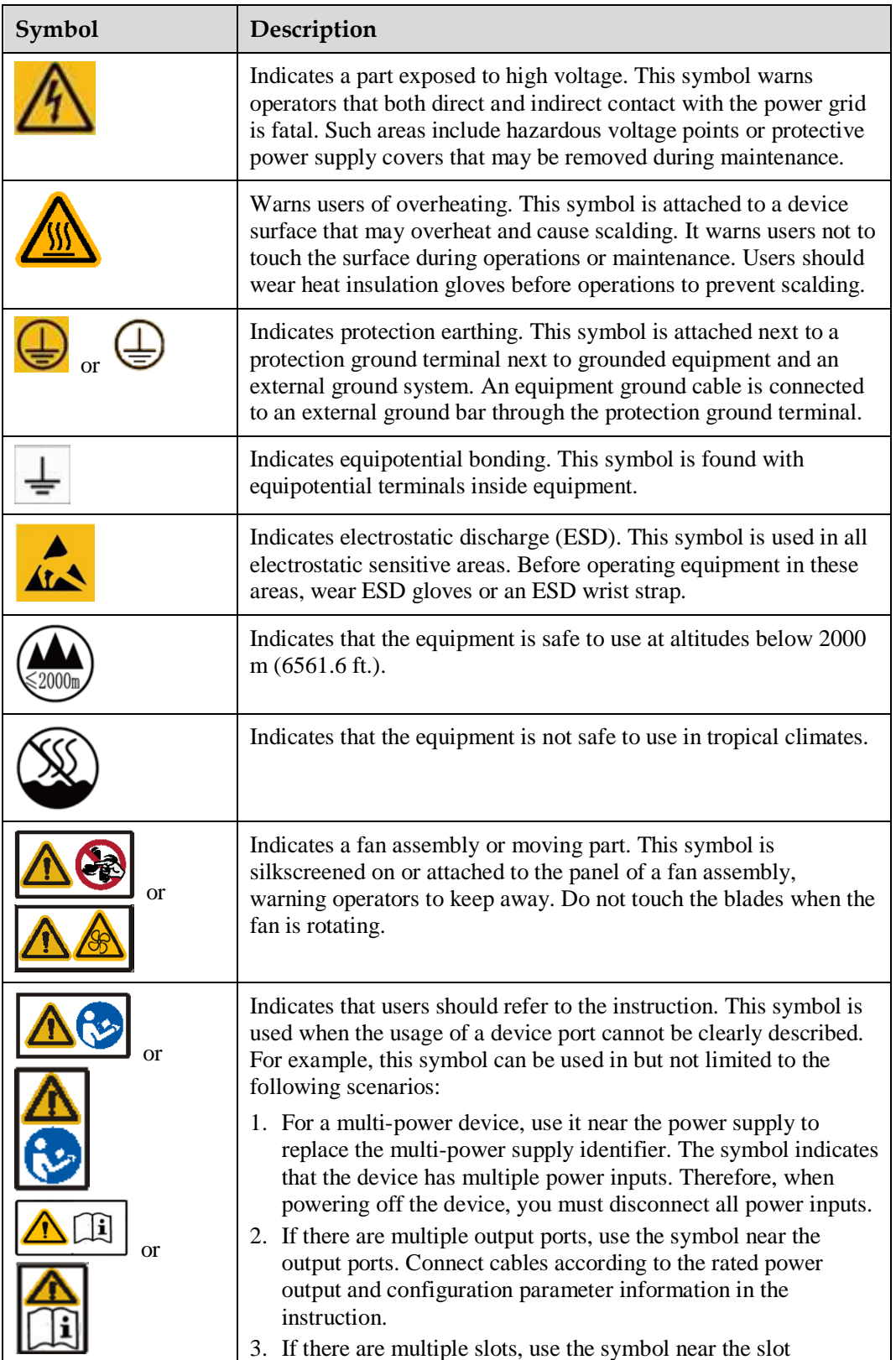

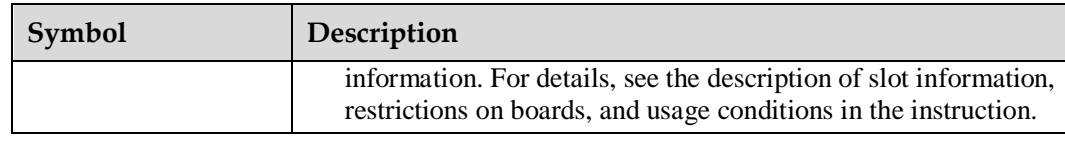

# <span id="page-11-0"></span>**1.2 Personnel Requirements**

- Personnel who plan to install or maintain Huawei equipment must receive thorough training, understand all necessary safety precautions, and be able to correctly perform all operations.
- Only qualified professionals or trained personnel are allowed to install, operate, and maintain the equipment.
- Only qualified professionals are allowed to remove safety facilities and inspect the equipment.
- Personnel who will operate the equipment, including operators, trained personnel, and professionals, should possess the local national required qualifications in special operations such as high-voltage operations, working at heights, and operations of special equipment.

## $\Box$  Note

- Professionals: personnel who are trained or experienced in equipment operations and are clear of the sources and degree of various potential hazards in equipment installation, operation, and maintenance
- Trained personnel: personnel who are technically trained, have required experience, are aware of possible hazards on themselves in certain operations, and are able to take protective measures to minimize the hazards on themselves and other people
- Operators: operation personnel who may come in contact with the equipment, except trained personnel and professionals

# <span id="page-11-1"></span>**1.3 Electrical Safety**

## **Grounding**

- The protective ground of the equipment should be reliably connected to the ground screw on the metal enclosure (grounding resistance  $\leq 0.1$  ohm).
- For the equipment that needs to be grounded, install the ground cable first when installing the equipment and remove the ground cable last when removing the equipment.
- Do not damage the ground conductor.
- Do not operate the equipment in the absence of a properly installed ground conductor.
- For the equipment that uses a three-pin socket, ensure that the ground terminal in the socket is connected to the protection ground.

## **AC and DC Power**

## **A DANGER**

- The power system is energized by power sources with hazardous voltage. Direct or indirect contact (through damp objects) with the power sources may result in electric shock.
- Non-standard and improper operations may result in fire or electric shock.
- Do not connect or disconnect power cables with power on. Transient contact between the core of the power cable and the conductor will generate electric arcs or sparks, which may cause fire or personal injury.
- If the power supply to the equipment is permanently connected, install an easily accessible disconnector at the exterior of the device.
- Before making electrical connections, switch off the disconnector on the upstream device to cut off the power supply if people may contact energized components.
- If a "high electricity leakage" tag is attached on the equipment, ground the protective ground terminal on the equipment enclosure before connecting the AC power supply; otherwise, electric shock as a result of electricity leakage may occur.
- Before installing or removing a power cable, turn off the power switch.
- Before connecting a power cable, check that the label on the power cable is correct.
- Before connecting the power supply, ensure that cable connections are correct.
- If the equipment has multiple inputs, disconnect all the inputs before operating the equipment.

## **Cabling**

- When routing cables, ensure that a distance of at least 30 mm exists between the cables and heat-generating components or areas. This prevents damage to the insulation layer of the cables.
- Do not route cables behind the air intake and exhaust vents of the equipment.
- Ensure that cables meet the VW-1 flame spread rating requirements.
- Bind cables of the same type together. When routing cables of different types, ensure that they are at least 30 mm away from each other.
- Ensure that all cables are securely bound. Route and bind cables so that they appear neat and tidy and their cable sheaths are intact.
- If an AC input power cable is connected to the cabinet from the top, bend the cable in a U shape outside the cabinet and then route it into the cabinet.
- Ensure that the bending radius of each cable is at least five times the diameter of the cable.
- When routing power cables, ensure that there is no coiling or twisting. Do not join or weld power cables. If necessary, use a longer cable.

## **ESD**

- When installing, operating, and maintaining the equipment, comply with the ESD protection regulations and wear the ESD clothing, gloves, and wrist strap.
- When holding a board, hold its edge without touching any components. Do not touch the components with your bare hands.
- Package boards with ESD packaging materials before storing or transporting them.

# <span id="page-13-0"></span>**1.4 Installation Environment Requirements**

- To prevent fire due to high temperature, ensure that the ventilation vents or heat dissipation system are not blocked when the equipment is running.
- Ensure that there are no acid, alkaline, or other corrosive gases in the installation place.
- Do not place the equipment near heat sources or exposed fire sources, such as electric heaters, microwave ovens, roasters, water heaters, furnace fire, candles, or other places where high temperature may occur. Otherwise, the enclosure will melt or the equipment will heat up, which can cause a fire.
- Install the equipment in an area far away from liquids. Do not install it under areas prone to condensation, such as under water pipes and air exhaust vents, or areas prone to water leakage, such as air conditioner vents, ventilation vents, or feeder windows of the equipment room. Ensure that no liquid enters the equipment to prevent faults or short circuits.
- Before installing the equipment into a cabinet, ensure that the cabinet is secured and will not tilt or fall down due to loss of balance, which can cause personal injury or equipment damage.
- Do not expose the equipment to flammable or explosive gas or smoke. Do not perform any operation on the equipment in such environments.

## **Installation at Heights**

Working at heights refers to operations that are performed at least 2 meters above the ground.

Do not at heights in any of the following situations:

- Rainwater remains on steel pipes or other risky conditions exist. After the preceding conditions no longer exist, the safety director and relevant technical personnel need to check the involved equipment. Operators can begin working only after obtaining consent.
- When working at heights, comply with local relevant laws and regulations.
- Only trained and qualified personnel are allowed to work at heights.
- Before working at heights, check the climbing tools and safety gears such as safety helmets, safety belts, ladders, springboards, scaffolding, and lifting equipment. If they do not meet the requirements, take corrective measures or disallow working at heights.
- Wear personal protective equipment such as the safety helmet and safety belt or waist rope and fasten it to a solid structure. Do not mount it on an insecure moveable object or metal object with sharp edges. Make sure that the hooks will not slide off.

## **A DANGER**

- Set a restricted area and eye-catching signs for working at heights to warn away irrelevant personnel.
- Carry the operation machinery and tools properly to prevent them from falling off and causing injuries.
- Personnel involving working at heights are not allowed to throw objects from the height to the ground, or vice versa. Objects should be transported by tough slings, hanging baskets, highline trolleys, or cranes.
- Do not perform operations on the upper and lower layers at the same time. If unavoidable, install a dedicated protective shelter between the upper and lower layers or take other protective measures. Do not pile up tools or materials on the upper layer.
- Ensure that guard rails and warning signs are set at the edges and openings of the area involving working at heights to prevent falls.
- Do not pile up scaffolding, springboards, or other sundries on the ground under the area involving working at heights. Do not allow people to stay or pass under the area involving working at heights.
- Inspect the scaffolding, springboards, and workbenches used for working at heights in advance to ensure that their structures are solid and not overloaded.
- Dismantle the scaffolding from top down after finishing the job. Do not dismantle the upper and lower layers at the same time. When removing a part, ensure that other parts will not collapse.
- Do not loiter when working at heights. Do not sleep at heights.
- Any violations must be promptly pointed out by the site manager or safety supervisor and the involved personnel should be prompted for correction. Personnel who fail to stop violations will be forbidden from working.
- Operators who violate the safety regulations are responsible for accidents caused. The supervisor has to bear the responsibility accordingly.

# <span id="page-14-0"></span>**1.5 Mechanical Safety**

## **Hoisting Devices**

## **A DANGER**

Do not walk under hoisted objects.

- Only trained and qualified personnel should perform hoisting operations.
- Check that hoisting tools are available and in good condition.
- Before hoisting objects, ensure that hoisting tools are firmly secured onto a load-bearing object or wall.
- Ensure that the angle formed by two hoisting cables is no more than 90 degrees, as shown in the following figure.

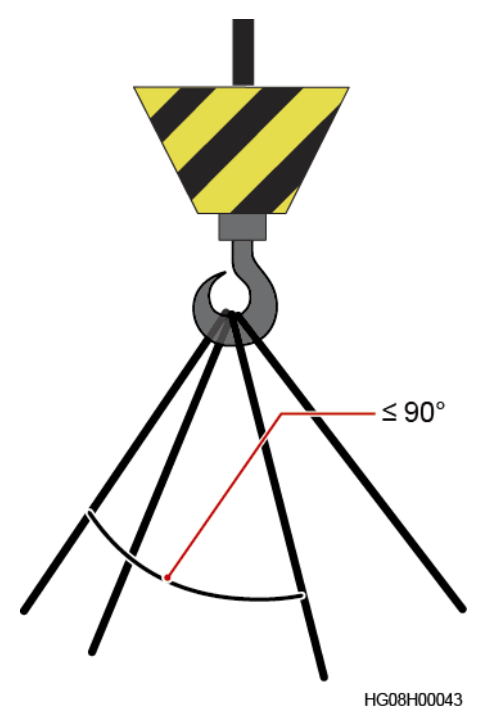

 Do not drag steel ropes and hoisting tools or bump hoisted objects against hard objects during hoisting.

## **Using Ladders**

- Use wooden or fiberglass ladders when you need to perform live working at heights.
- When a step ladder is used, ensure that the pull ropes are secured and the ladder is held firm.
- Before using a ladder, check that it is intact and confirm its load bearing capacity. Do not overload it.
- Ensure that the wider end of the ladder is at the bottom, or protective measures have been taken at the bottom to prevent the ladder from sliding.
- Ensure that the ladder is securely positioned. The recommended angle for a ladder against the floor is 75 degrees, as shown in the following figure. An angle rule can be used to measure the angle.

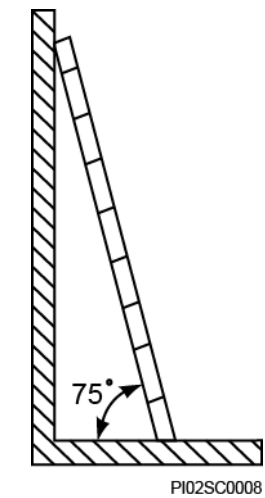

When climbing a ladder, take the following precautions to reduce risks and ensure safety:

- Keep your body steady.
- Do not climb higher than the fourth rung of the ladder from the top.
- To climb onto a roof, ensure that the ladder top is at least one meter higher than the roof line, as shown in the following figure.

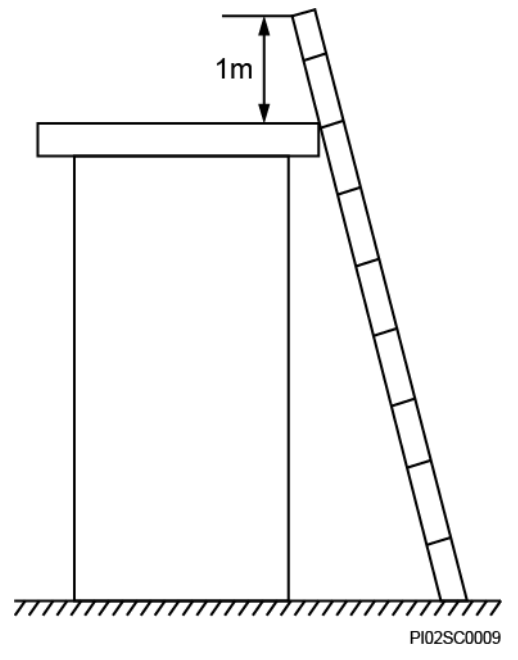

Ensure that your body's center of gravity does not shift outside the legs of the ladder.

## **Drilling Holes**

When drilling holes into a wall or floor, observe the following safety precautions:

## **NOTICE**

Do not drill holes into the equipment. Doing so may affect the electromagnetic shielding of the equipment and damage components or cables inside. Metal shavings from drilling may short-circuit boards inside the equipment.

- Wear goggles and protective gloves when drilling holes.
- When drilling holes, protect the equipment from shavings. After drilling, clean up any shavings that have accumulated inside or outside the equipment.

## **Moving Heavy Objects**

Be cautious to avoid injury when moving heavy objects.

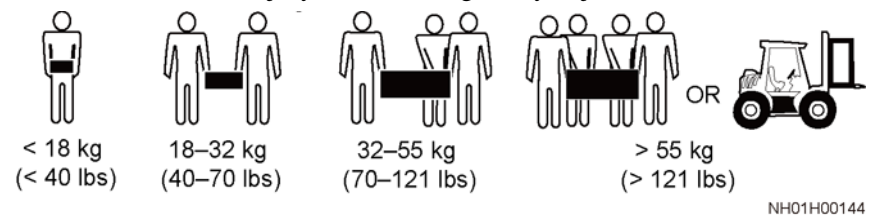

When moving the equipment by hand, wear protective gloves to prevent injuries.

 Move or lift the equipment by holding its handles or lower edges. Do not hold the handles of modules (such as power supply units, fans, and boards) that are installed in the equipment because they cannot support the weight of the equipment.

# <span id="page-17-0"></span>**1.6 Battery Safety**

If no battery is involved, skip this section.

Before installing, operating, or maintaining batteries, read the battery manufacturer's instructions. The safety precautions specified in this document are highly important precautions that require special attention. For additional safety precautions, see the instructions provided by the battery manufacturer.

## **Basic Requirements**

Before operating batteries, carefully read the safety precautions for battery handling and master the correct battery connection methods.

## **A DANGER**

- Do not expose batteries at high temperatures or around heat-generating devices, such as sunlight, fire sources, transformers, and heaters. Excessive heat exposure may cause the batteries to explode.
- Do not burn batteries. Otherwise, the batteries may explode.
- To avoid leakage, overheating, fire, or explosions, do not disassemble, alter, or damage batteries, for example, insert sundries into batteries or immerse batteries in water or other liquids.
- When replacing a battery, use a battery of the same model or type. Improper replacement may cause the battery to explode.
- Do not connect a metal conductor to the battery poles or touch the battery terminals. Otherwise, the battery may be short-circuited and heat up, which can cause injuries such as burning.

To ensure safety during battery installation, operation, and maintenance, pay attention to the following:

- Do not wear conductive articles such as watches, bracelets, bangles, and rings.
- Wear goggles, rubber gloves, and protective clothing to prevent skin contact with electrolyte in the case of electrolyte overflow. If a battery leaks, protect the skin or eyes from the leaking liquid. If the skin or eyes come in contact with the leaking liquid, wash it immediately with clean water and go to the hospital for medical treatment.
- Use dedicated insulated tools.
- Move batteries in the required direction. Do not place a battery upside down or tilt it.
- Keep the battery loop disconnected during installation and maintenance.
- Do not drop, squeeze, or puncture a battery. Protect batteries from external high pressure to prevent internal short circuits and overheating.
- Dispose of waste batteries in accordance with local laws and regulations. Do not dispose of batteries as household waste. If a battery is disposed of improperly, it may explode.
- Do not use a damaged battery.
- To prevent injuries or explosion, do not allow children or pets to swallow or bite a battery.
- If batteries experience discoloration, deformation, abnormal heating, or other abnormalities during working, charging, or storage, stop using the batteries and replace them with new ones.
- Batteries can work properly with the allowed charge and discharge parameters when the temperature is within the specified range. If the temperature is outside the specified range, the battery charge and discharge performance and safety are affected.

## **Battery Installation**

Before installing batteries, observe the following safety precautions:

- Install batteries in a dry and cool environment with good ventilation, which is away from high temperature and flammable materials, and take precautions against fire.
- Place and secure batteries horizontally.
- Note the polarities when installing batteries. Do not short-circuit the positive and negative poles of the same battery or battery string. Otherwise, the battery may be short-circuited.
- When installing a battery string, retain at least one breakpoint to prevent a loop being formed. After checking that the installation is correct, close the breakpoints to finish the installation.
- During the installation, insulate the terminals of cables connecting batteries. Ensure that the terminals do not come into contact with metal components such as the cabinet.
- Secure battery cables or copper bars by tightening bolts to the required torque. Loose connections will result in excessive voltage drop or cause batteries to burn out in the case of excessive current.
- Check battery connections periodically, ensuring that all bolts are securely tightened.

## **Battery Short Circuit**

#### **DANGER**  $\Lambda$

Battery short circuits can generate high instantaneous current and release a great amount of energy, which may cause equipment damage or personal injury.

- If permitted, disconnect the batteries in use before performing any other operations.
- To avoid battery short-circuit, do not maintain batteries with power on.

## **Flammable Gas**

## **NOTICE**

- Do not use unsealed lead-acid batteries.
- To prevent fire or corrosion, ensure that flammable gas (such as hydrogen) is properly exhausted for lead-acid batteries.

Lead-acid batteries emit flammable gas when used. Ensure that batteries are kept in a well-ventilated area and take preventive measures against fire.

## **Battery Leakage**

## **NOTICE**

Battery overheating causes deformation, damage, and electrolyte spillage.

If the battery temperature exceeds 60°C, check for and promptly handle any leakage.

Electrolyte overflow may damage the equipment. It will corrode metal parts and boards, and ultimately damage the boards.

## **A** WARNING

When the electrolyte overflows, absorb and neutralize the electrolyte immediately. When moving or handling a battery whose electrolyte leaks, note that the leaking electrolyte may hurt human bodies.

If the electrolyte overflows, follow the instructions of the battery manufacturer or neutralize the electrolyte by using sodium bicarbonate (NaHCO3) or sodium carbonate (Na2CO3).

## **Lithium Battery**

The safety precautions for lithium batteries are similar to those for lead-acid batteries except that you also need to note the precautions described in this section.

## **A WARNING**

There is a risk of explosion if a battery is replaced with an incorrect model.

- A battery can be replaced only with a battery of the same or similar model recommended by the manufacturer.
- When handling a lithium battery, do not place it upside down, tilt it, or bump it with other objects.
- Keep the lithium battery loop disconnected during installation and maintenance.
- When the ambient temperature is lower than the lower limit of the operating temperature (charge is forbidden at 0°C), do not charge the battery. Otherwise, a short circuit would occur inside the battery.
- Do not throw a lithium battery in fire.

 When maintenance is complete, return the waste lithium battery to the maintenance office.

# **2 Overview**

# <span id="page-21-1"></span><span id="page-21-0"></span>**2.1 Introduction**

ETP48400-C9A2 is embedded telecom power system that supplies power to -48 V DC communications equipment with a maximum current of 400 A.

# <span id="page-21-4"></span><span id="page-21-2"></span>**2.2 Model Number Description**

[Figure 2-1](#page-21-4) shows the model number description for the ETP48400-C9A2.

**Figure 2-1** Model number description for the ETP48400-C9A2

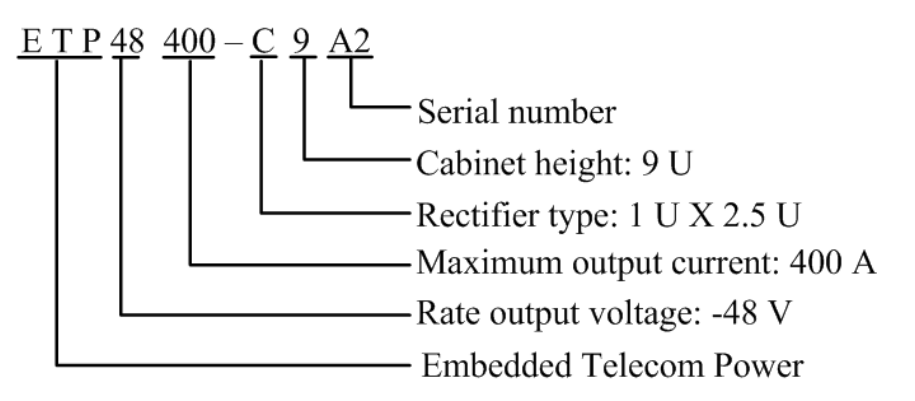

# <span id="page-21-3"></span>**2.3 System Features**

- Rectifier voltage input range of 85 V AC to 300 V AC.
- Comprehensive battery management.
- Network application over a fast Ethernet (FE) port and an RS485/RS232 port.
- Communication with Huawei NetEco or third-party network management systems (NMSs) over protocols such as the Simple Network Management Protocol (SNMP) and Hypertext Transfer Protocol Secure (HTTPS) to enable remote management and unattended working.
- Remote software upgrade.
- Liquid crystal display (LCD) for display and operations.
- Web user interface (WebUI) for display and operations.
- Display in multiple optional languages, such as English, Chinese, Italian, French, Spanish, Portuguese, Russian, German, Turkish and Japanese.
- Hot swapping of rectifiers and the SMU.
- Rectifier power factor up to 0.99.
- A maximum of six lead-acid battery strings are supported in lead-acid battery scenario.
- A maximum of nine lithium battery strings are supported in lithium battery scenario.

# <span id="page-22-1"></span><span id="page-22-0"></span>**2.4 System Configurations**

[Table 2-1](#page-22-1) describes configurations of the ETP48400-C9A2.

| $\sim$ 1.0 $\sim$ 0.00 $\sim$ 0.11 $\sim$ 0.000 $\sim$ 0.000 $\sim$ 0.000 $\sim$ |                                                                                                    |  |  |  |
|----------------------------------------------------------------------------------|----------------------------------------------------------------------------------------------------|--|--|--|
| Item                                                                             | Configurations                                                                                                    |  |  |  |
| <b>Subrack</b>                                                                   | 3 U DC power distribution space<br>1 U SMU                                                                                                    |  |  |  |
|                                                                                  | 2 U rectifier space                                                                                                    |  |  |  |
|                                                                                  | 3 U AC power distribution space                                                                                                    |  |  |  |
| PDU                                                                              | AC power distribution: AC input circuit breaker and AC<br>output circuit breaker                                                                                       |  |  |  |
|                                                                                  | DC power distribution: battery low voltage disconnection<br>(BLVD) route, load low voltage disconnection (LLVD)<br>route, and battery route                            |  |  |  |
| Rectifier                                                                        | A maximum of eight R4850N2s, R4850G2s, R4850S1s or<br>R4850N6s                                                                                                    |  |  |  |
| <b>SMU</b>                                                                       | SMU02B                                                                                                    |  |  |  |
| User interface module<br>(UIM)                                                   | UIM02C                                                                                                    |  |  |  |
| Surge protective device<br>(SPD)                                                 | AC surge protection: nominal lightning strike discharge<br>current of 20 kA $(8/20 \,\mu s)$ , maximum lightning strike<br>discharge current of 40 kA $(8/20 \,\mu s)$ |  |  |  |
|                                                                                  | DC surge protection: $10 kA (8/20 \mu s)$ in differential mode, $20$<br>kA $(8/20 \,\mu s)$ in common mode                                                             |  |  |  |

**Table 2-1** ETP48400-C9A2 configurations

# **3 Components**

# <span id="page-23-1"></span><span id="page-23-0"></span>**3.1 Power Subrack ETP48400-C9A2**

## <span id="page-23-2"></span>**Appearance**

[Figure 3-1](#page-23-2) shows an ETP48400-C9A2.

**Figure 3-1** ETP48400-C9A2 appearance

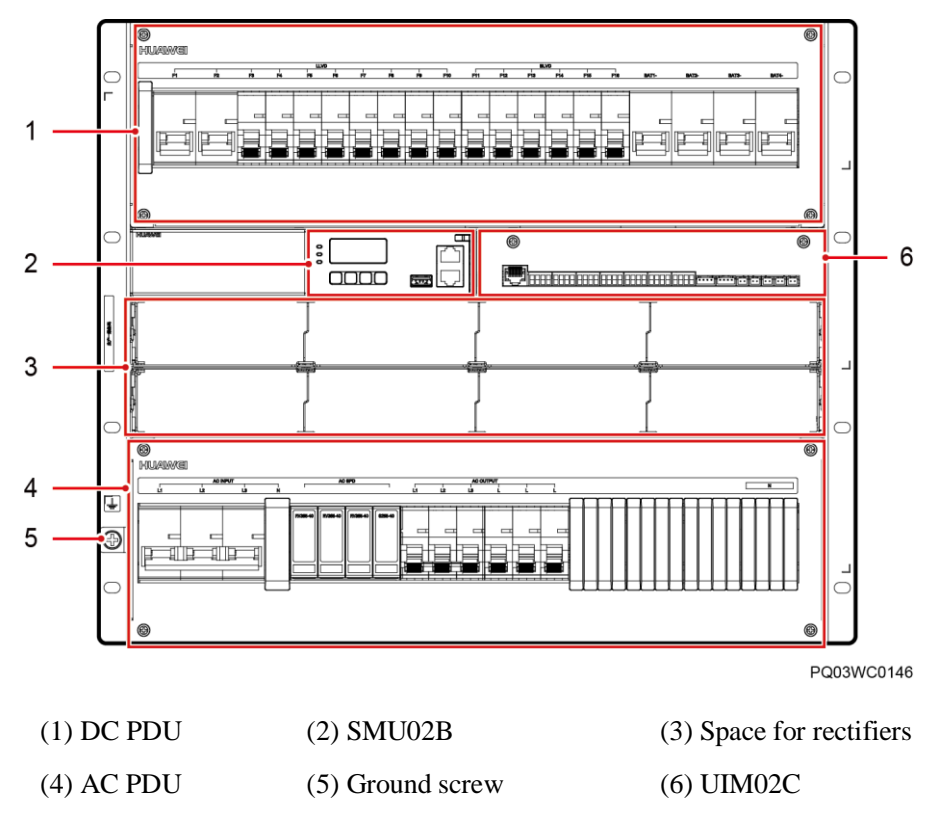

## $\Box$  Note

Before delivery, the RTN+ busbar is short-circuited with the subrack PE terminal by default.

## <span id="page-24-0"></span>**Power Distribution Unit**

[Figure 3-2](#page-24-0) shows an DC PDU. [Figure 3-3](#page-24-1) shows a AC PDU. [Table 3-1](#page-24-2) lists the power distribution specifications.

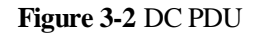

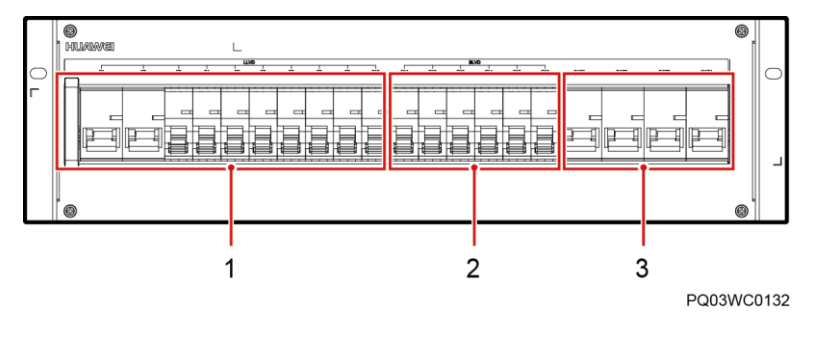

(1) LLVD circuit breakers (2) BLVD circuit breakers (3) Battery circuit breakers

**Figure 3-3** AC PDU (without cover)

<span id="page-24-1"></span>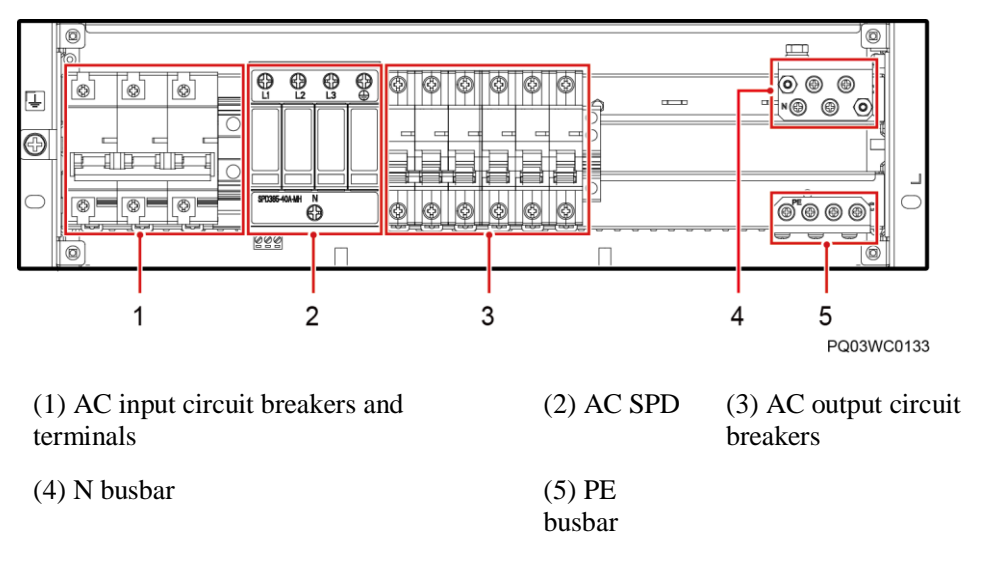

<span id="page-24-2"></span>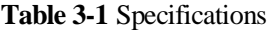

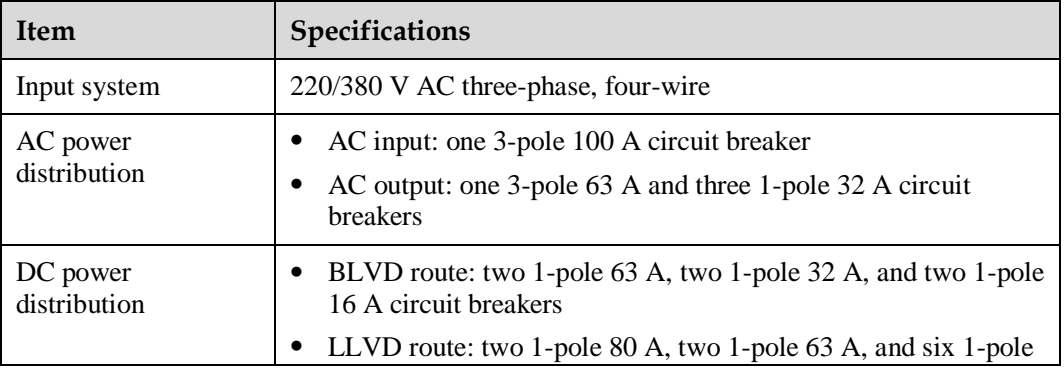

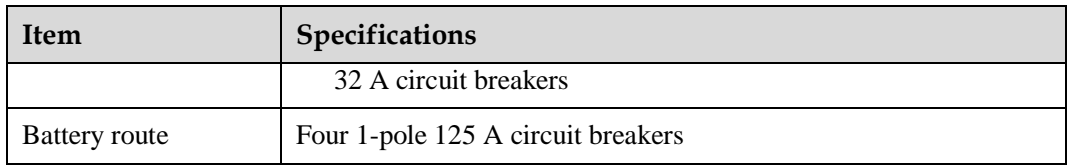

# <span id="page-25-0"></span>**3.2 Rectifier**

Rectifiers convert AC input into stable DC output.

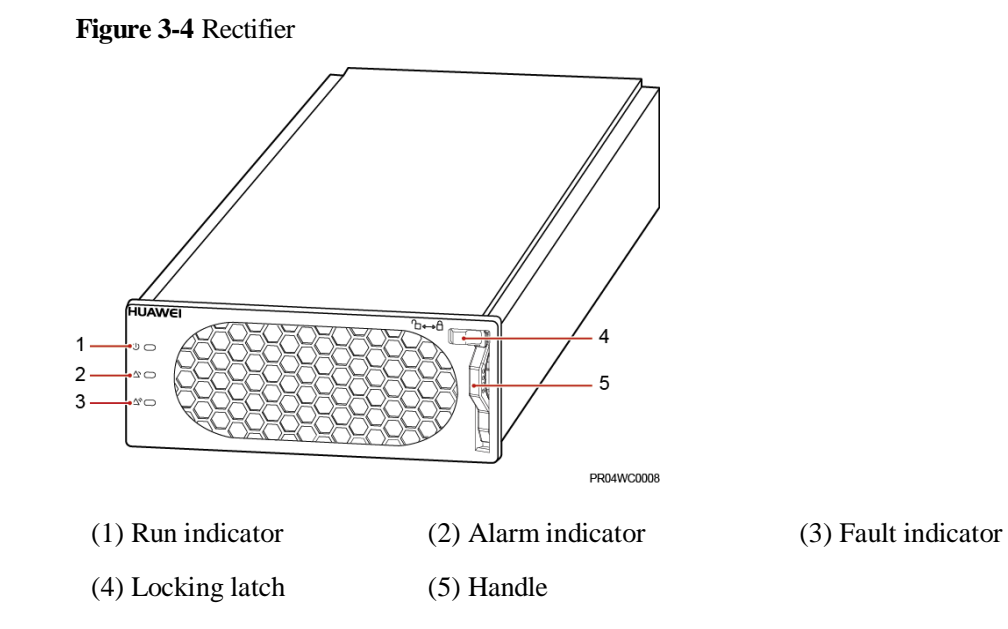

**Table 3-2** Rectifier indicator description

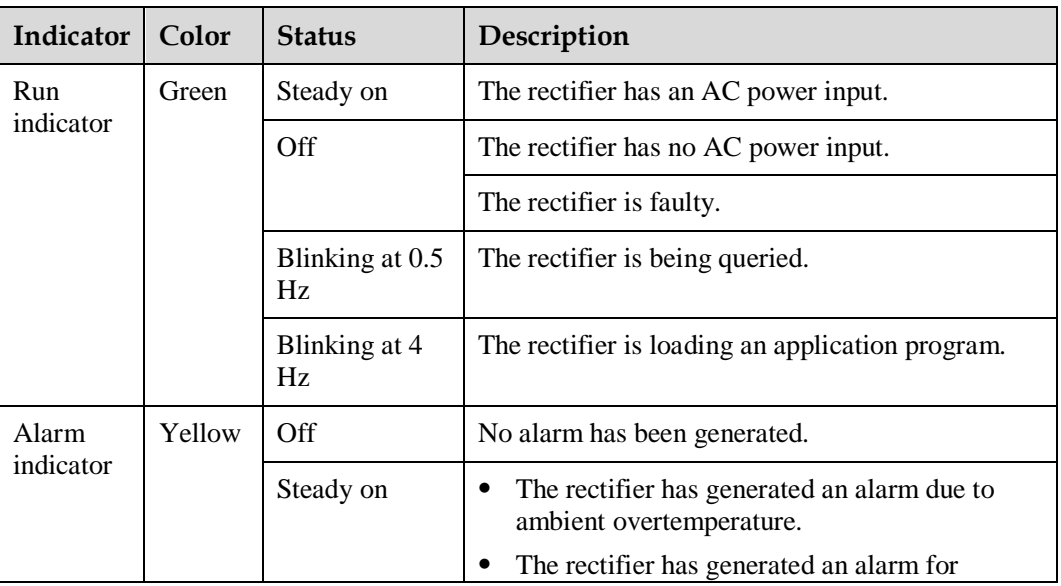

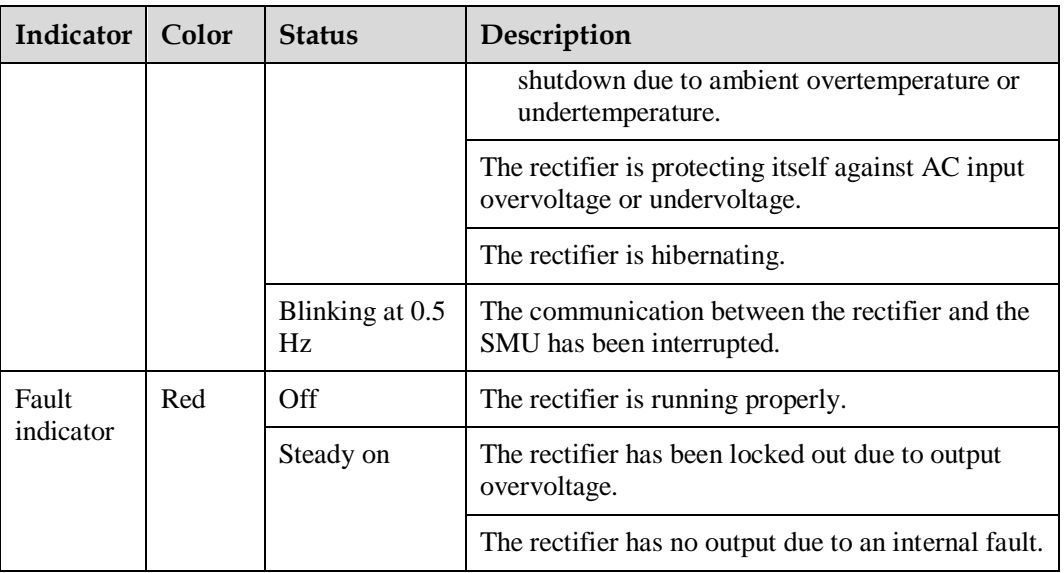

# <span id="page-26-0"></span>**3.3 SMU02B**

## **Panel**

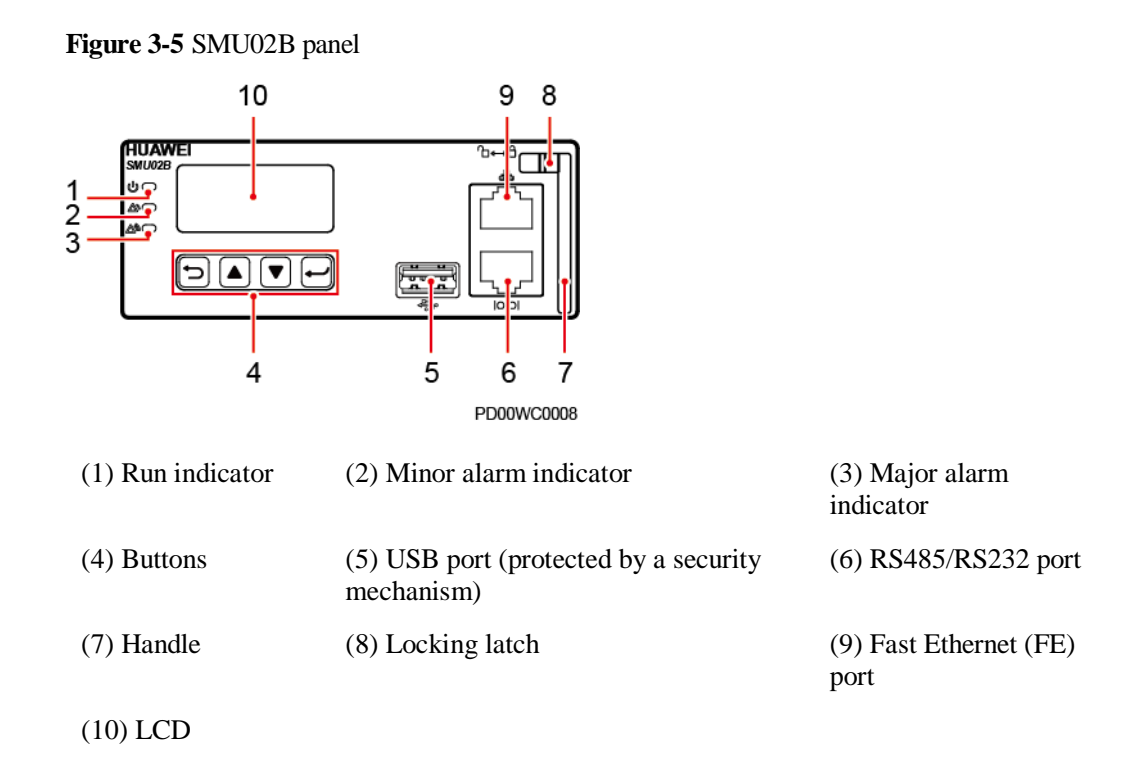

## **Indicators**

**Table 3-3** Indicator description

| <b>Name</b>              | Color  | <b>Status</b>                            | Description                                                                     |  |
|--------------------------|--------|------------------------------------------|---------------------------------------------------------------------------------|--|
| Run indicator            | Green  | Off                                      | The SMU is faulty or has no DC input.                                           |  |
|                          |        | <b>Blinking</b><br>slowly $(0.5)$<br>Hz) | The SMU is running properly and<br>communicating with the host properly.        |  |
|                          |        | <b>Blinking fast</b><br>(4 Hz)           | The SMU is running properly but fails to<br>communicate with the host properly. |  |
| Minor alarm<br>indicator | Yellow | Off                                      | No minor or warning alarm is generated.                                         |  |
|                          |        | Steady on                                | A minor or warning alarm is generated.                                          |  |
| Major alarm<br>indicator | Red    | Off                                      | No critical or major alarm is generated.                                        |  |
|                          |        | Steady on                                | A critical or major alarm is generated.                                         |  |

## **Buttons**

**Table 3-4** Button description

| <b>Button</b>                                                                                                    | Name   | Description                                                                             |  |  |
|----------------------------------------------------------------------------------------------------|--------|-----------------------------------------------------------------------------------------|--|--|
|                                                                                                    | Up     | Press Up and Down to scroll through the menus or to change the<br>value of a parameter. |  |  |
|                                                                                                    | Down   |                                                                                         |  |  |
| $\overline{\mathbf{C}}$                                                                                                    | Cancel | Returns to the previous menu without saving the settings.                               |  |  |
|                                                                                                    | Enter  | Enters the main menu from the standby screen.                                           |  |  |
|                                                                                                    |        | Enters a submenu from the main menu.                                                    |  |  |
|                                                                                                    |        | Saves menu settings on a submenu.                                                       |  |  |
| <b>NOTE</b><br>The LCD screen becomes dark if no button is pressed within 30 seconds.<br>You need to log in again if no button is pressed within 1 minute.<br>To increase or decrease a parameter value quickly, hold down |        |                                                                                         |  |  |
| for 10 seconds.<br>To restart the SMU, hold down                                                                                                    |        |                                                                                         |  |  |
| To increase (or decrease) the LCD contrast ratio, hold down<br>seconds.                                                                                                    |        |                                                                                         |  |  |

## **USB Ports**

You can quickly deploy a site, import and export configuration files, export running logs, and upgrade software by inserting the USB flash drive that is specially used for site deployment into the USB port.

After installing the specific WiFi module using the USB port, you can access the WebUI locally, which facilitates operations.

## **NOTICE**

Using WiFi modules provided by another vendor may cause data loss or function exception. Consequences arising from this will not be borne by Huawei.

## **Communications Ports**

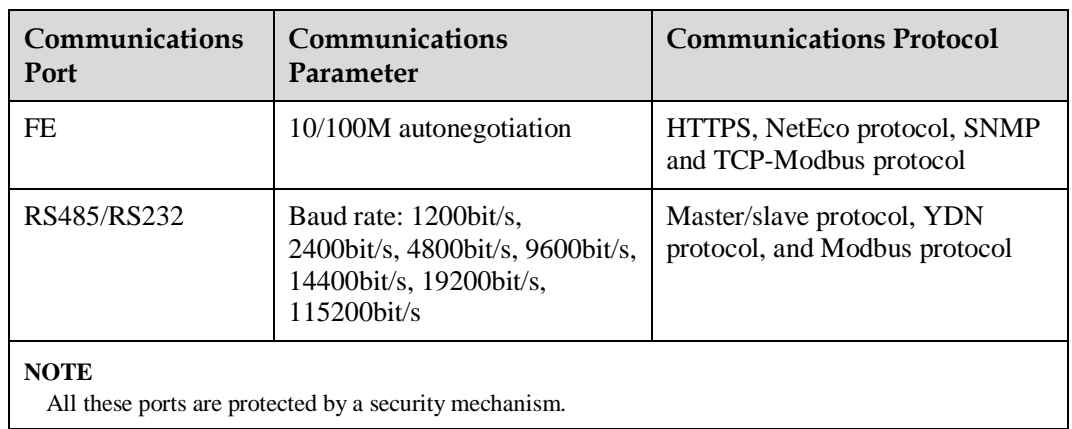

**Table 3-5** Communication port description

### **Figure 3-6** FE/RS485/RS232 port pins

RJ45 female connector

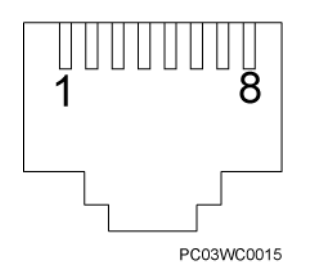

**Table 3-6** Pin definitions for the FE port

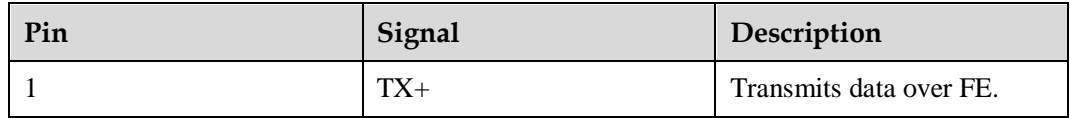

| Pin        | Signal    | Description            |
|------------|-----------|------------------------|
|            | TX-       |                        |
|            | $RX+$     | Receives data over FE. |
| 6          | $RX -$    |                        |
| 4, 5, 7, 8 | <b>NA</b> |                        |

**Table 3-7** Pin definitions for the RS485/RS232 port

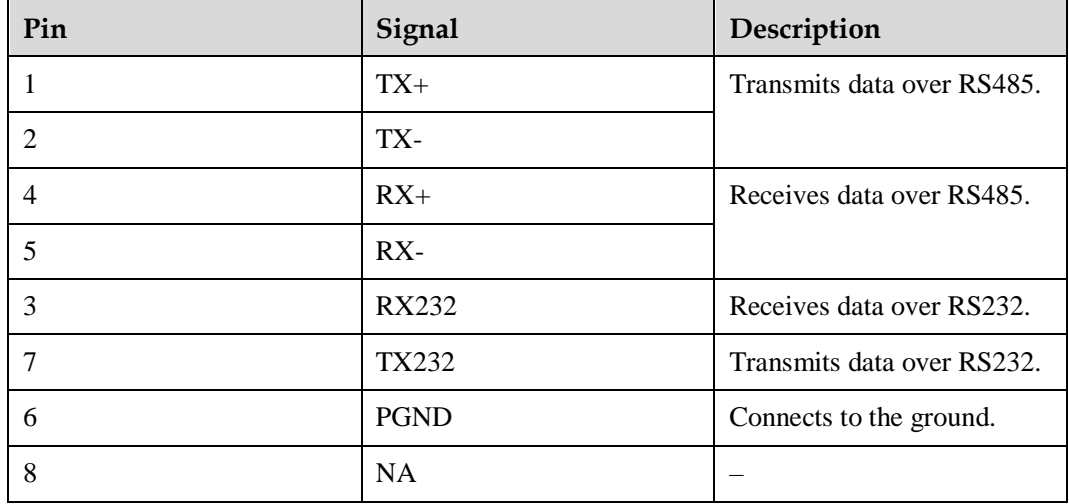

# <span id="page-29-0"></span>**3.4 UIM02C**

## **Panel**

The user interface module (UIM02C) supports eight dry contact outputs, six dry contact inputs, and seven sensor ports (including one ambient temperature and humidity input, one water sensor input, two ambient temperature inputs, one door status sensor input, one smoke sensor input, and one battery temperature input).

### **Figure 3-7** UIM02C panel

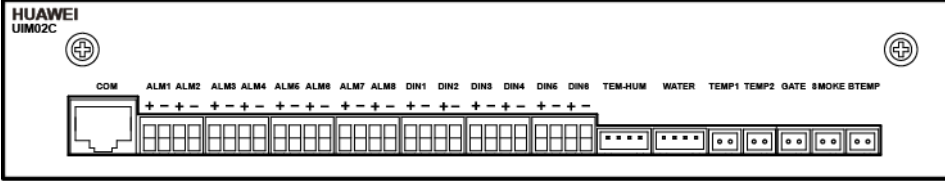

PD00WC0006

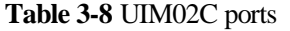

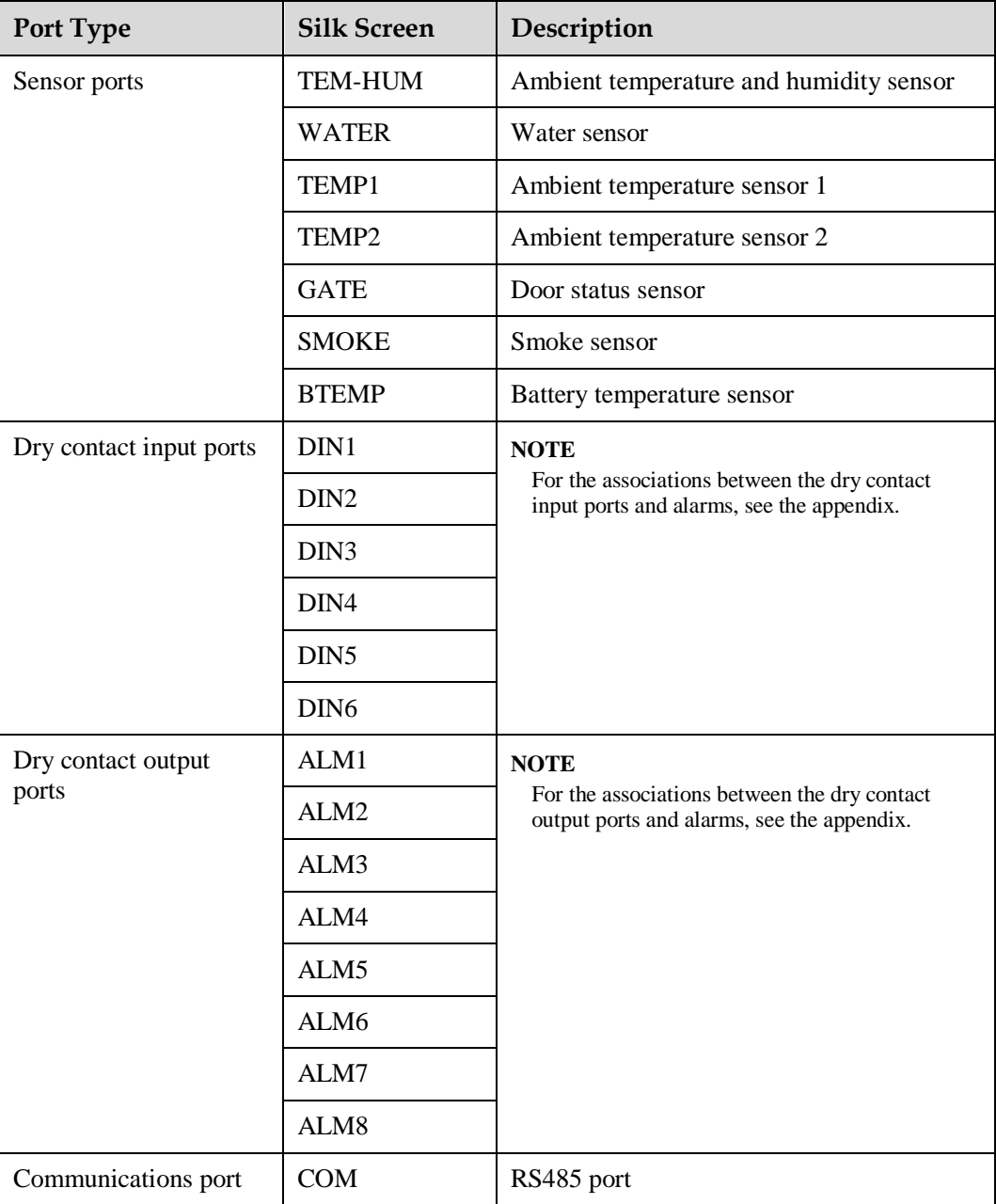

## **Communication Port**

**Table 3-9** COM communication port description

| Communication | <b>Communications</b>                   | Communications  | <b>Function</b> |
|---------------|-----------------------------------------|-----------------|-----------------|
| Port          | Parameter                               | <b>Protocol</b> |                 |
| COM port      | Baud rate: 9600 bit/s,   M/S and Modbus |                 | Connects to     |

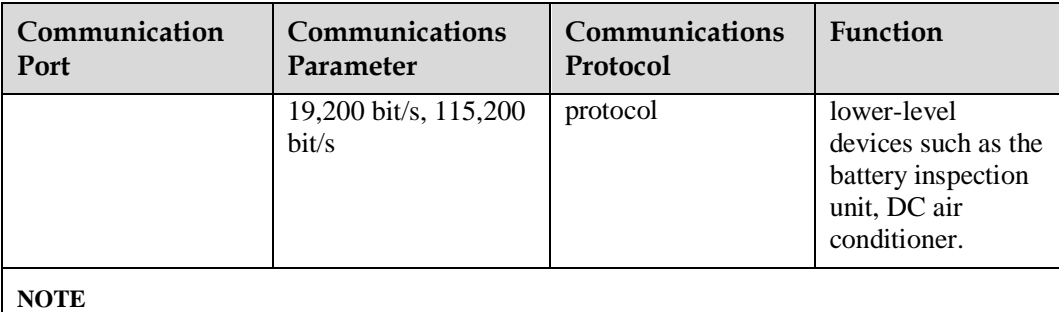

The COM port supports the security mechanism.

## **Figure 3-8** Pins in the COM port

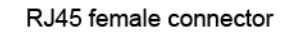

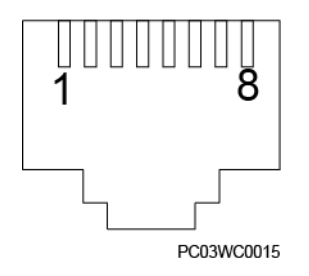

**Table 3-10** Pin definitions for the COM port

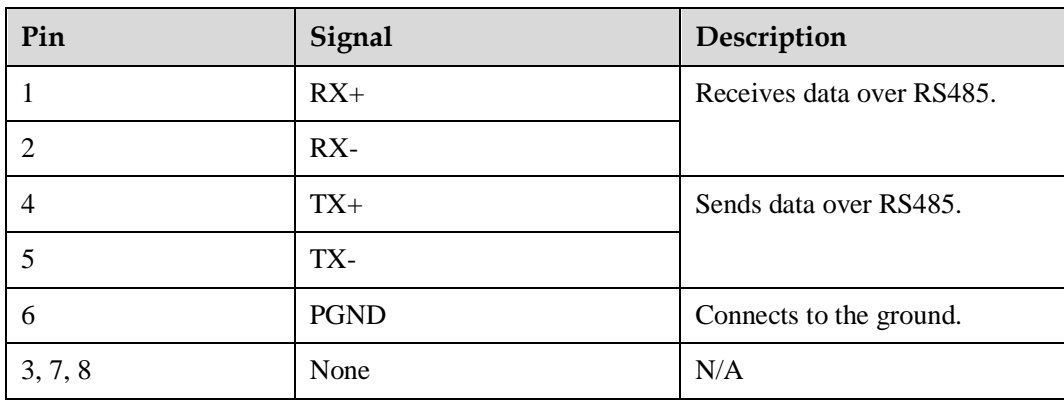

## **Pins**

[Figure 3-9](#page-32-0) shows the pin numbers of the sensor ports. [Table 3-11](#page-32-1) defines the pins.

**Figure 3-9** UIM02C pin numbers

<span id="page-32-0"></span>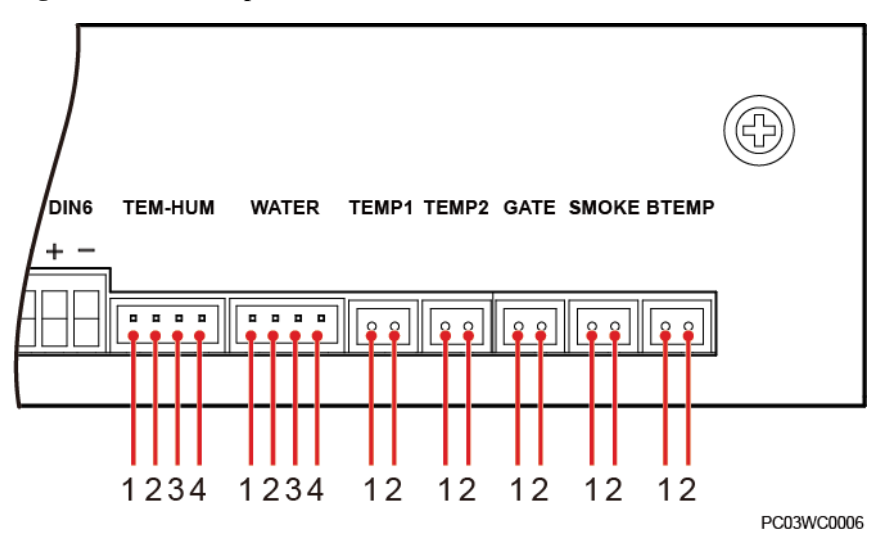

<span id="page-32-1"></span>**Table 3-11** UIM02C pin definitions

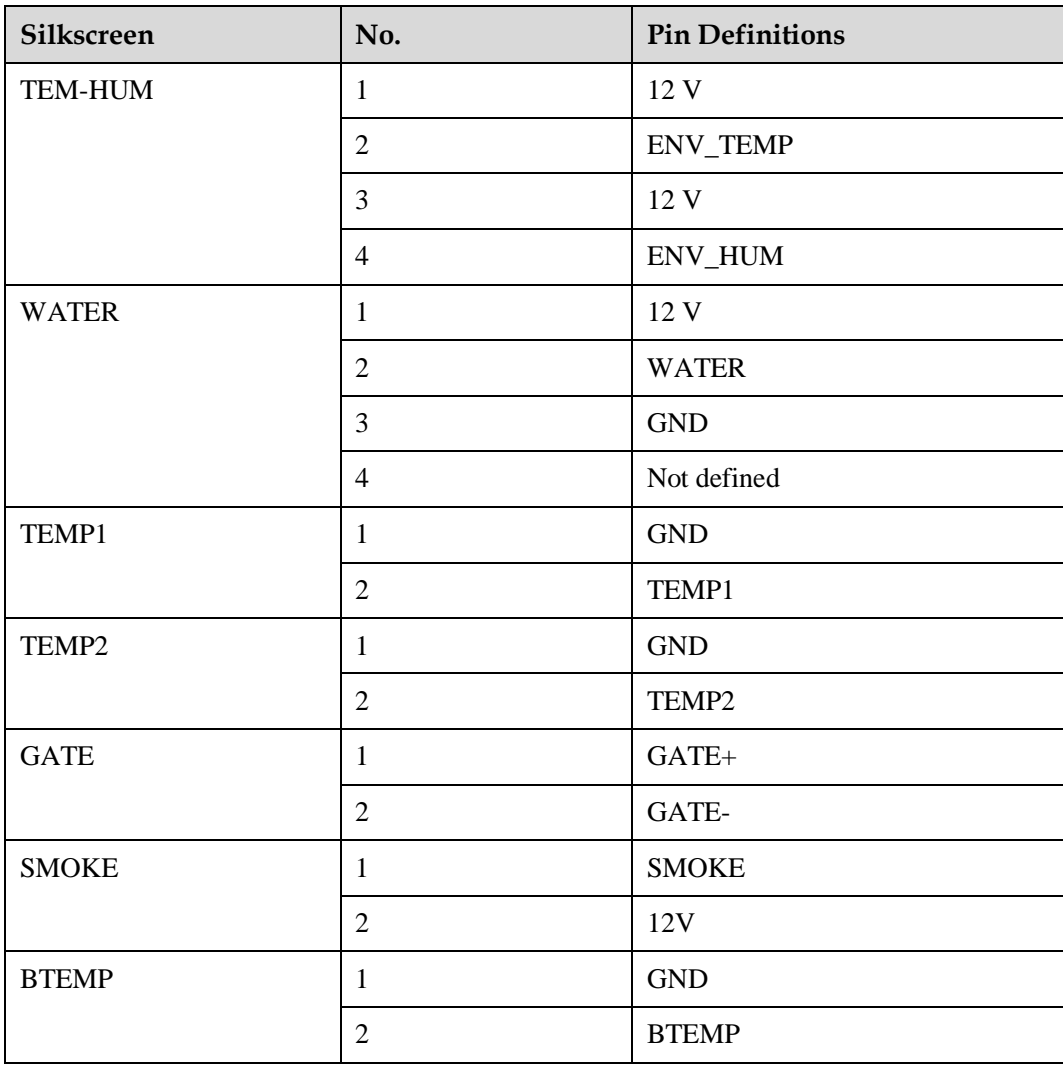

# **4 Installation**

# <span id="page-33-1"></span><span id="page-33-0"></span>**4.1 Installation Preparations**

# <span id="page-33-2"></span>**4.1.1 Tools**

## **NOTICE**

Use tools with insulated handles. The following table is for reference only.

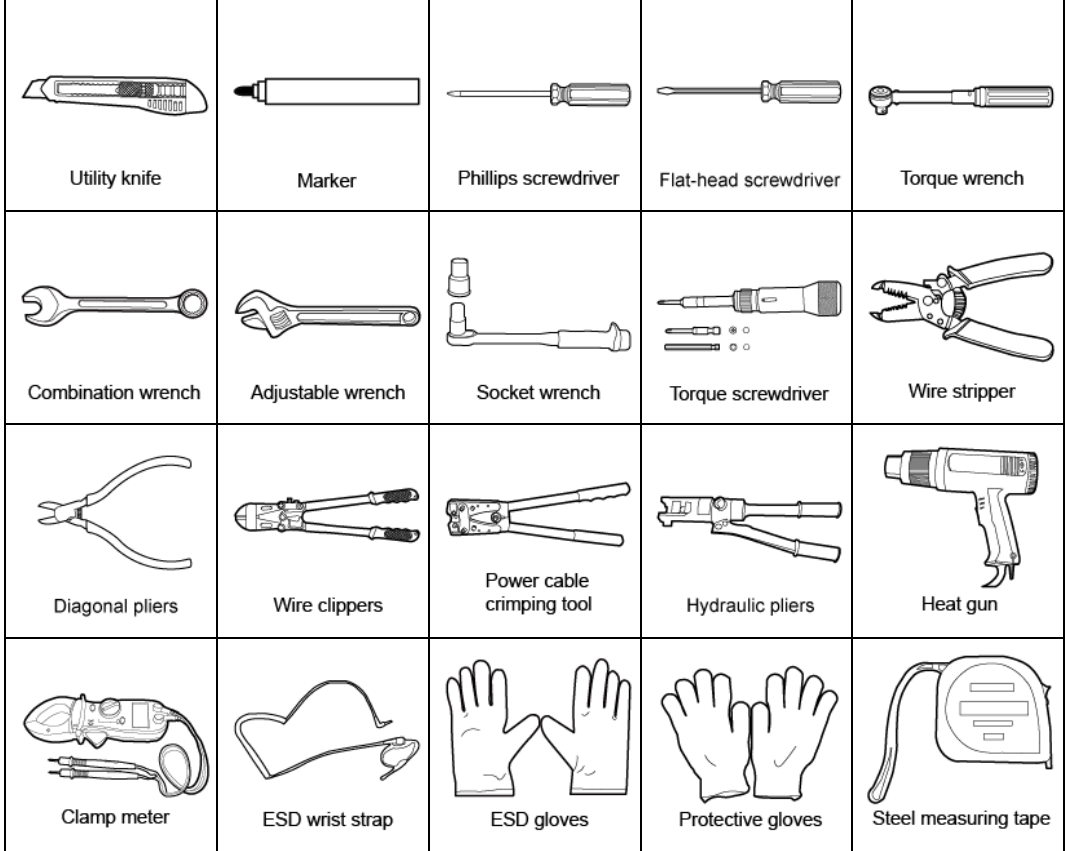

**Table 4-1** Installation tools and instruments

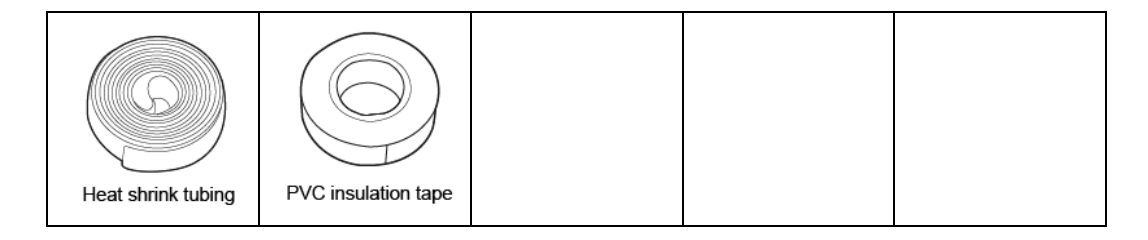

## <span id="page-34-2"></span><span id="page-34-0"></span>**4.1.2 Installation Dimensions**

[Figure 4-1](#page-34-2) shows the installation space requirements.

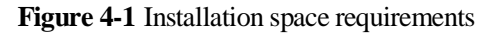

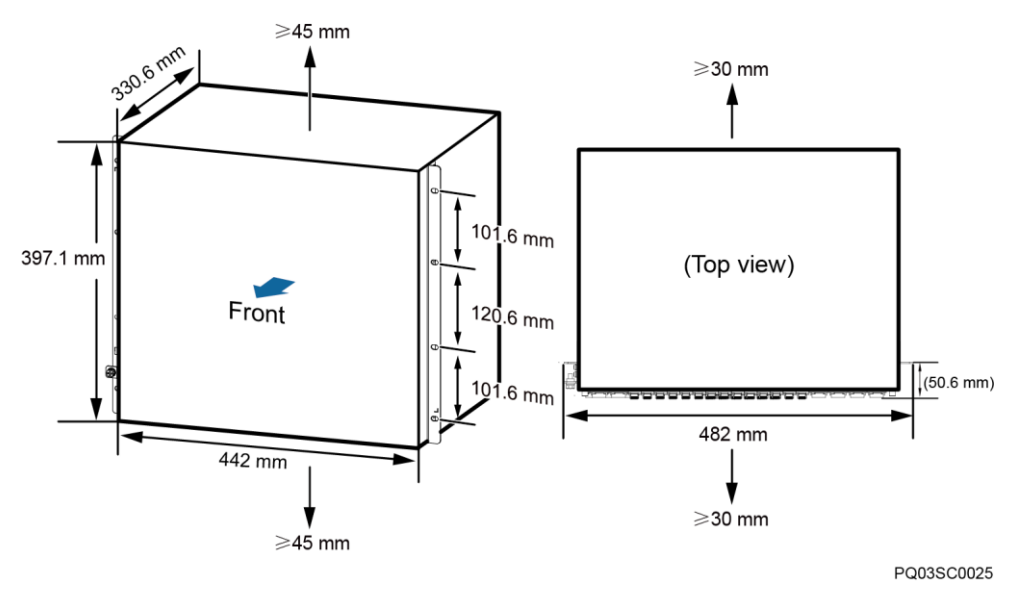

## $\Box$  Note

(50.6 mm): indicates that the distance between the installation plane of power subrack mounting ear and the front of the subrack is about 50.6 mm.

## <span id="page-34-1"></span>**4.1.3 Requirements for Cable Routing**

- Ensure that cables are more than 20 mm away from heat sources to prevent damage (melting, aging, or breakage) to the cable insulation layer.
- Ensure that the bending radius of each cable is at least five times the diameter of the cable.
- Bind cables of the same type together. When routing cables of different types, ensure that they are at least 30 mm away from each other.
- Route and bind cables so that they appear neat and tidy and their cable sheaths are intact.
- Route and bind ground cables and signal cables separately.
- Route and bind AC power cables, DC power cables, signal cables, and communications cables separately.

 When routing power cables, ensure that there is no coiling or twisting. Do not join or weld power cables. If necessary, use a longer cable.

# <span id="page-35-0"></span>**4.1.4 Rules for Removing a Protective Panel**

- When installing a subrack in a cabinet, remove the entire protective panel.
- When installing a subrack in an open subrack, tailor the protective panel based on the cross-sectional area of the cable bundle for routing cables.

**Figure 4-2** Tailoring a protective panel

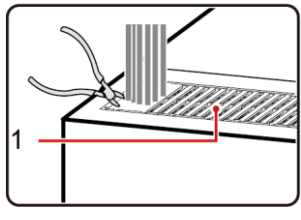

PQ03HC0101

(1) Protective panel
# **4.2 Installing a Subrack**

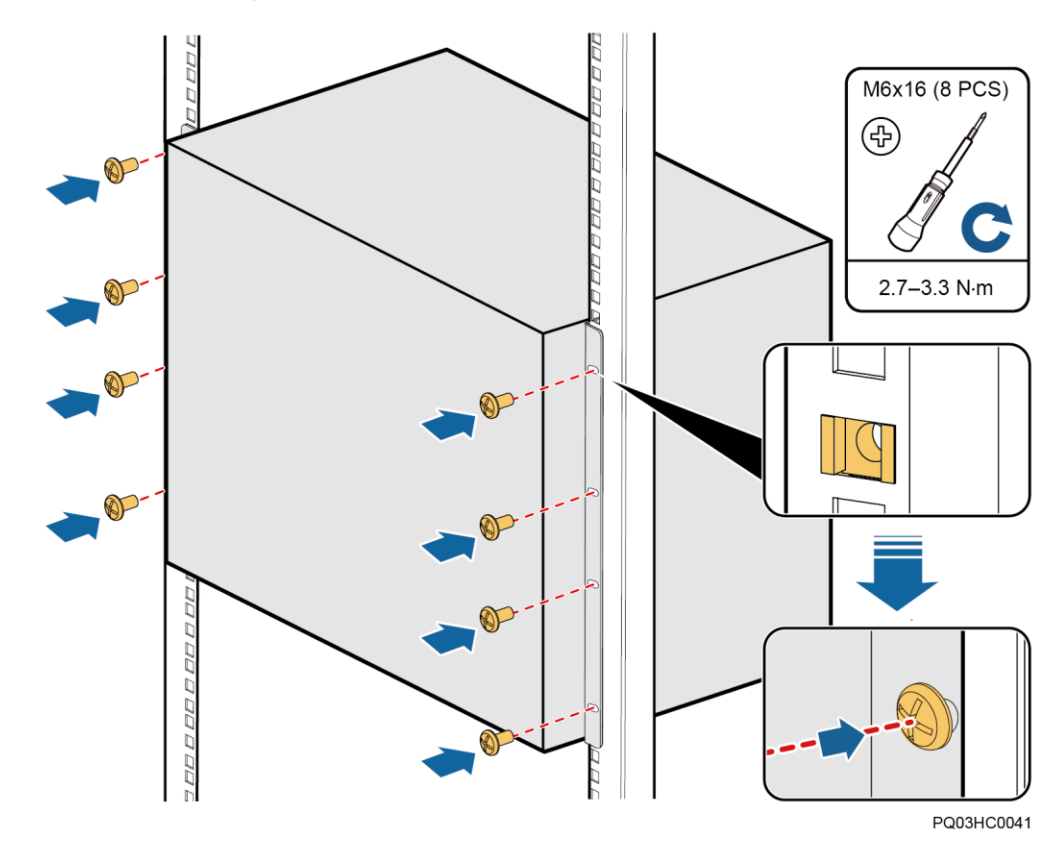

**Figure 4-3** Installing a subrack

# **4.3 Installing a Ground Cable**

[Figure 4-4](#page-37-0) shows how to install a ground cable.

### $\Lambda$  CAUTION

Ensure that the ground cable is installed securely. Inappropriate grounding may cause device damage and even personal injury.

<span id="page-37-0"></span>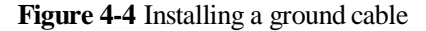

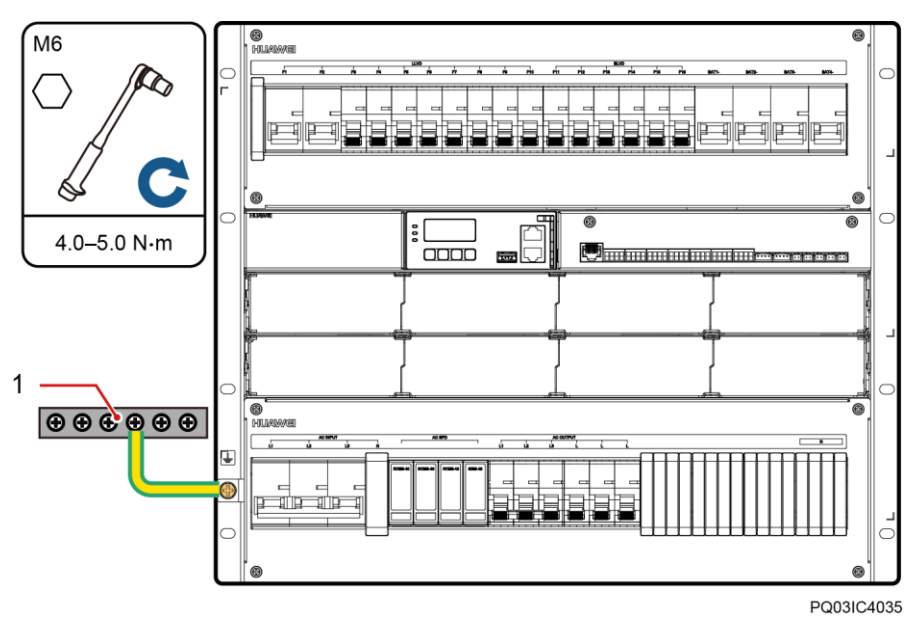

(1) Ground bar

# **4.4 Installing a Rectifier**

### **Prerequisites**

- The rectifier is intact after being unpacked.
- The filler panel has been removed from the rectifier slot.

### **NOTICE**

- If the rectifier is damaged, contact your local Huawei office.
- The rectifier slot presents a risk of electric shock. Do not touch the slot with your hands.
- High temperature is generated around the air exhaust vent when the rectifier is running. Do not touch the vent with your hands or cover the vent with cables or other objects.

### **Procedure**

- **Step 1** Push the locking latch towards the left.
- **Step 2** Draw the handle downwards.
- **Step 3** Gently push the rectifier into its slot along the guide rails.
- **Step 4** Push the handle upwards.
- **Step 5** Push the locking latch towards the right to secure the handle.

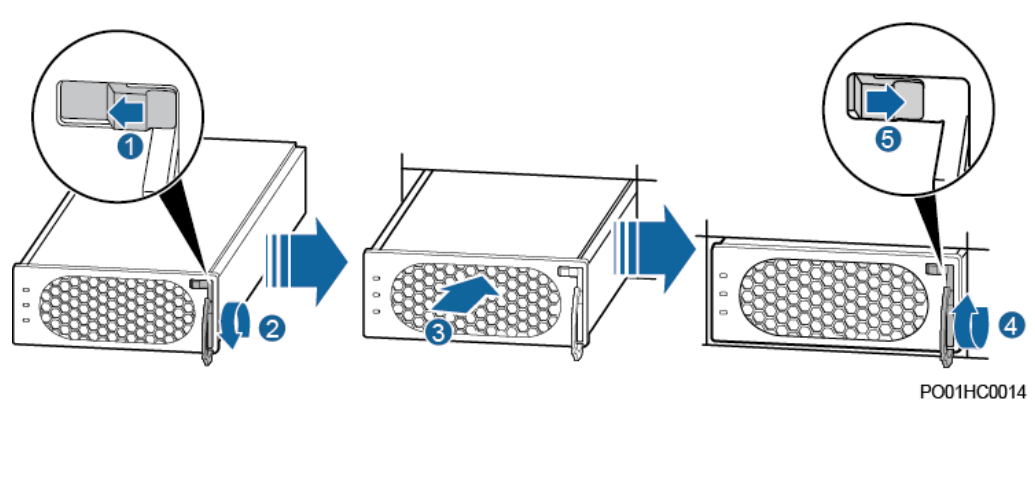

**----End**

# **4.5 (Optional) Installing Dry Contact Signal Cables**

### **Procedure**

- **Step 1** Press the contact plate using a flat-head screwdriver to flip the metal spring inside each dry contact.
- **Step 2** Connect the signal cables to the corresponding dry contacts.
- **Step 3** Remove the flat-head screwdriver and check that the signal cables are connected securely.

**Figure 4-6** Installing a dry contact signal cable

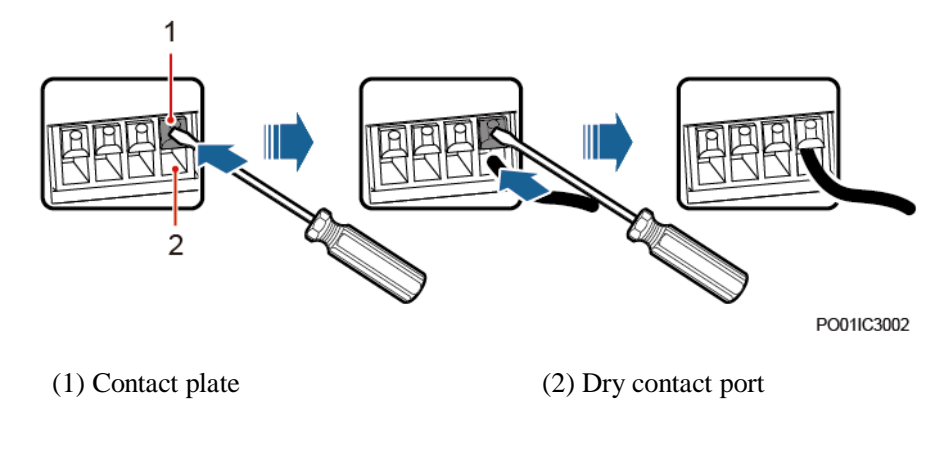

**----End**

# **4.6 (Optional) Installing Communications Cables**

# **4.6.1 WebUI Management**

### <span id="page-39-0"></span>**Procedure**

**Step 1** Connect the FE port on the site monitoring unit (SMU) by using a network cable, as shown in [Figure 4-7.](#page-39-0)

**Figure 4-7** Connecting a communications cable (for WebUI management)

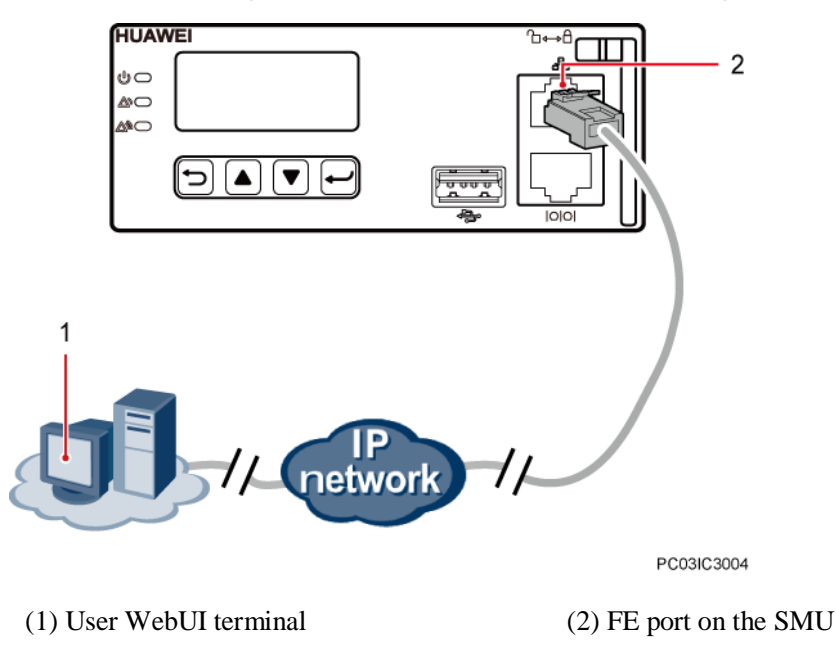

**----End**

## **4.6.2 NetEco Management**

### **Networking Mode 1: FE Port**

**Step 1** Connect the FE port on the SMU by using a network cable, as shown in [Figure 4-8.](#page-40-0)

<span id="page-40-0"></span>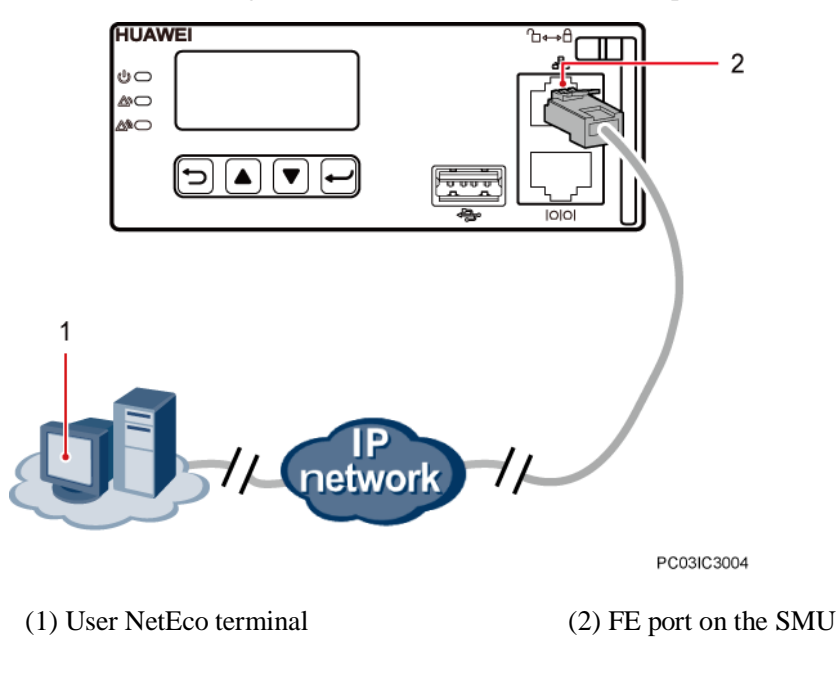

**Figure 4-8** Connecting a communications cable (over the FE port)

**----End**

### **Networking Mode 2: RS485 Port**

**Step 1** Connect one end of a network cable to the RS485/RS232 port on the SMU.

**Step 2** Connect the other end to the MON1 port on the BBU, as shown in [Figure 4-9.](#page-41-0)

<span id="page-41-0"></span>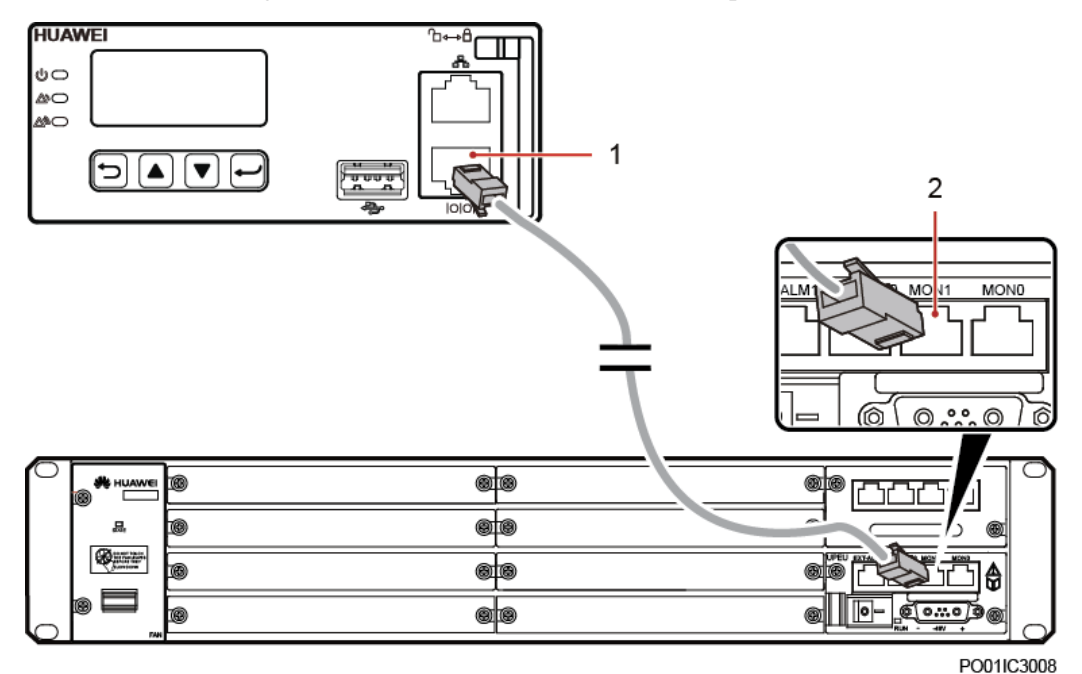

**Figure 4-9** Connecting a communications cable (over the RS485 port)

(1) RS485/RS232 port on the SMU (2) MON1 port on the BBU

**----End**

# **4.6.3 Third-Party NMS Management (over SNMP)**

### **Procedure**

**Step 1** Connect the FE port on the SMU by using a network cable, as shown in [Figure 4-10.](#page-42-0)

<span id="page-42-0"></span>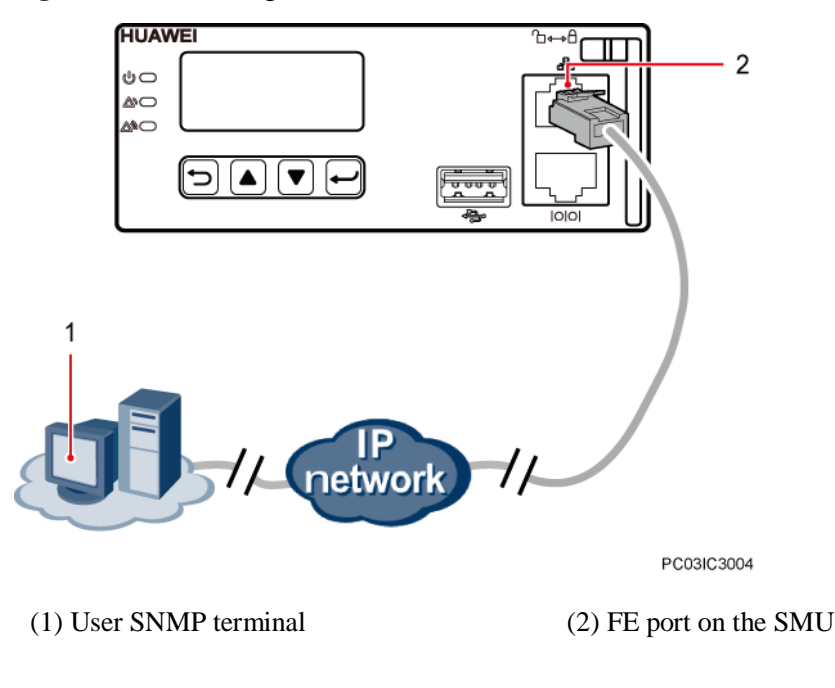

**Figure 4-10** Connecting a communications cable (over SNMP)

**----End**

# **4.7 Installing DC Output Power Cables**

### **Prerequisites**

A DANGER

- Ensure that the upstream AC input circuit breaker is OFF, and attach labels such as "No operations allowed."
- Switch off all circuit breakers before installing power cables.

### **Procedure**

- **Step 1** Remove the front panel of the DC PDU.
- **Step 2** Route DC output power cables through the protective board on the top of the subrack.
- **Step 3** Secure the negative DC output power cable to the corresponding DC output circuit breaker based on the actual load.
- **Step 4** Connect the positive DC output power cable to the corresponding screw on the RTN+ busbar.

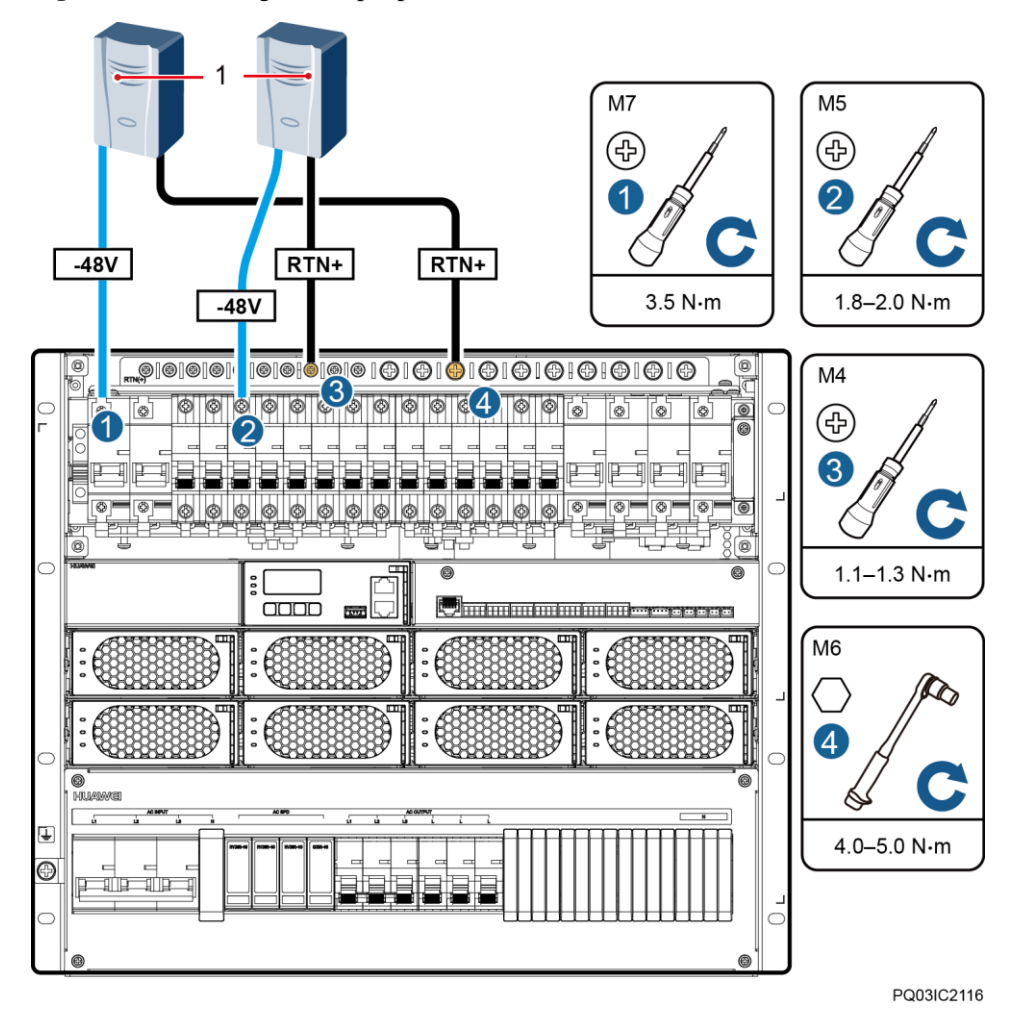

**Figure 4-11** Installing DC output power cables

(1) DC load

**----End**

# **4.8 Installing Battery Cables**

### **Prerequisites**

### **A DANGER**

- Smoking and sparks are prohibited near batteries.
- Switch off battery circuit breakers before installing batteries.
- Comply with regulations and warnings of the battery manufacturer.
- Use tools with insulated handles; otherwise, batteries may be burnt out and personal injury may occur.
- During battery operations, wear goggles, rubber gloves, and protective clothes. Remove conductive articles such as watches, bracelets, and rings.
- If battery acid gets in the eyes, rinse with cold water for more than 15 minutes and seek medical advice immediately. If battery acid contacts skin or clothing, wash with soap and water immediately.
- Do not use metal to simultaneously contact two or more battery terminals. Do not use metal to simultaneously touch battery terminals and grounded objects (for example, battery compartment); otherwise, transient short circuit occurs, which produces sparks or explosion.
- During battery installation, never short-circuit or reversely connect positive and negative battery terminals. Connect the negative battery cable before the positive battery cable.
- Secure battery cables to a torque specified in battery documentation. Loose connections will result in excessive voltage drop or cause batteries to burn out when the current is large.

### **Procedure**

- **Step 1** Route battery cables through the protective board on the top of the subrack.
- **Step 2** Secure negative battery cables for battery strings 1–4 to the corresponding battery circuit breakers.
- **Step 3** Secure positive battery cables for battery strings  $1-4$  to the RTN+ busbar.

Battery cables are connected in the same way. The following figure shows how to connect battery cables for one battery string.

#### **Figure 4-12** Installing battery cables

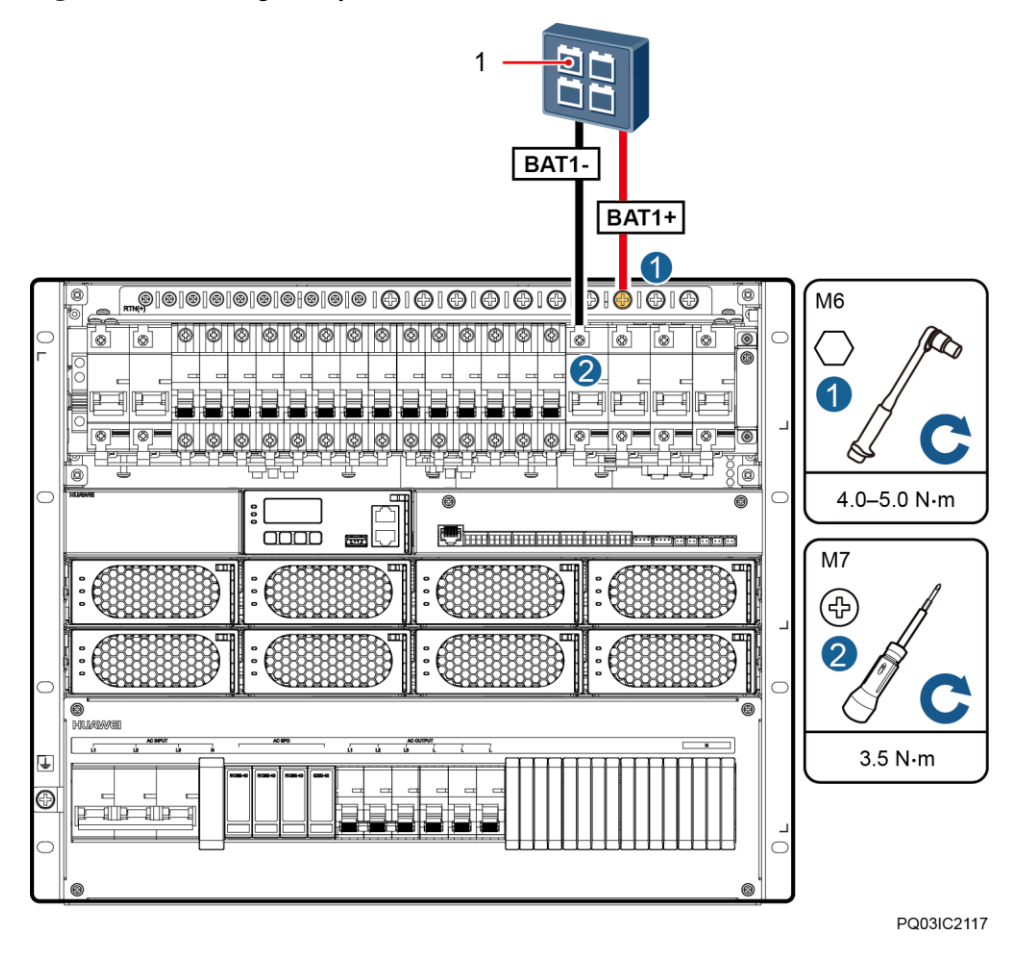

(1) Battery string 1

**----End**

# **4.9 Installing AC Output Power Cables**

### **Prerequisites**

### A DANGER

- Ensure that the upstream AC input circuit breaker is OFF, and attach labels such as "No operations allowed."
- Switch off all circuit breakers before installing power cables.

### **Procedure**

**Step 1** Remove the front panel of the AC PDU.

- **Step 2** Route AC output power cables through the protective board at the bottom of the subrack.
- **Step 3** Secure the AC output power cables to corresponding AC output circuit breakers and terminals.

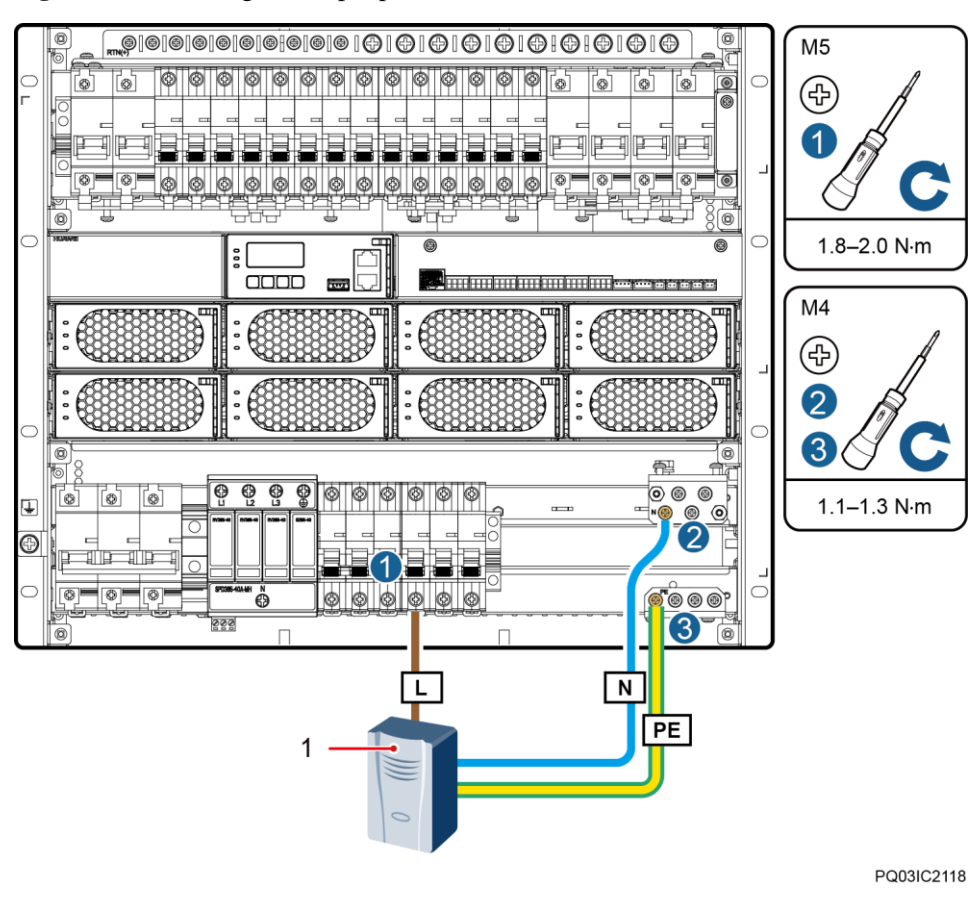

**Figure 4-13** Installing AC output power cables

(1) AC load

**----End**

# **4.10 Installing 220/380 V AC Three-Phase, Four-wire Input Power Cables**

### **Procedure**

- **Step 1** Route 220/380 V AC three-phase, four-wire input power cables through the protective board at the bottom of the subrack.
- **Step 2** Secure the AC input power cables to corresponding AC input circuit breakers and terminals, as shown in [Figure 4-14.](#page-47-0)

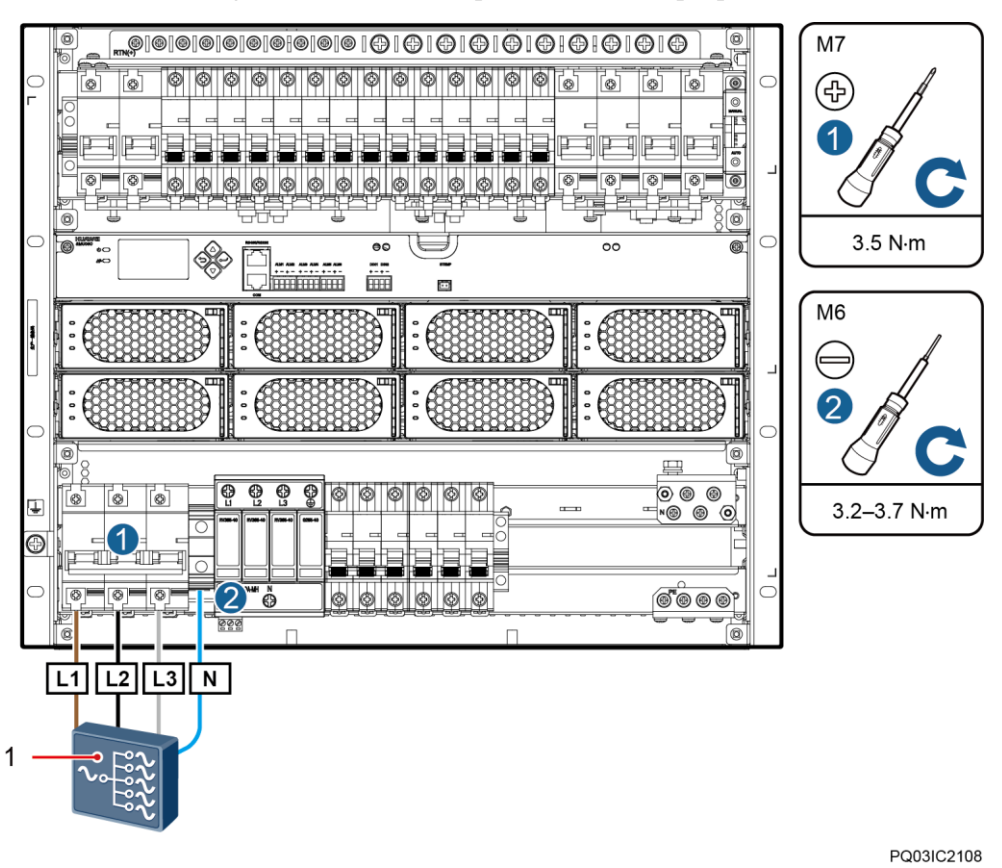

<span id="page-47-0"></span>**Figure 4-14** Installing 220/380 V AC three-phase, four-wire input power cables

(1) Alternating current distribution box (ACDB)

**----End**

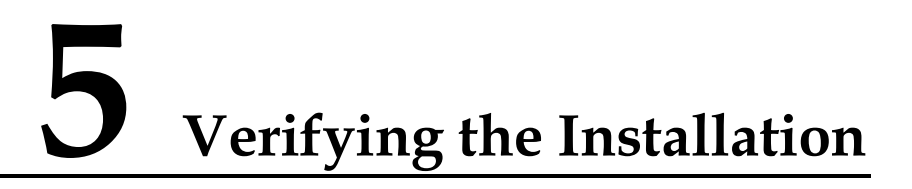

# **5.1 Checking Hardware Installation**

- Check that all screws, especially those used for electrical connections, are secured. Check that flat washers and spring washers are installed properly.
- Check that rectifiers are completely inserted into their respective slots and properly locked.

# **5.2 Checking Electrical Connections**

- Check that all circuit breakers are OFF or all fuses are disconnected.
- Check that flat washers and spring washers are securely installed for all OT terminals and that all the OT terminals are intact and properly connected.
- Check that batteries are correctly installed and that battery cables are correctly connected, and not short circuits exist.
- Check that input and output power cables and ground cables are correctly connected, and not short circuits exist.

# **5.3 Checking Cable Installation**

- Check that all cables are securely connected.
- Check that all cables are arranged neatly and bound properly to their nearest cable ties, and are not twisted or overly bent.
- Check that cable labels are properly and securely attached in the same direction.

# **6 Commissioning**

### **NOTICE**

- Performing commissioning procedure provided in this chapter may result in power failure or alarms. Inform the alarm center before commencing the procedure and after completing the procedure.
- Commissioning should be performed by trained personnel according to the commissioning instructions provided in this chapter.
- Commissioning is performed with the power on. Before you perform commissioning, remove any conductors such as jewelry or watches, stand on dry insulating material, and use insulated tools.
- During commissioning, do not establish contact between electrical points that have different electric currents.
- Check that the status of a unit or component meets requirements before turning on its switch.
- If you are maintaining or servicing equipment and do not want others to perform any operation, attach the label "Currently being serviced. Do not switch on." to the equipment.
- During commissioning, shut down the power system immediately if any fault is detected. Rectify the fault, start the power system, and proceed with the commissioning.

# **6.1 Connecting the AC Power Supply**

### **Procedure**

- **Step 1** Measure the input voltage on the AC input circuit breaker. The value should range from 85 V AC to 300 V AC.
- **Step 2** Switch on the AC input circuit breaker and measure the output voltage of the AC input circuit breaker. The value should range from 85 V AC to 300 V AC.
- **Step 3** Check that the run indicators on the rectifiers are steady on.
- **Step 4** Measure the voltage between the –48 V busbar and the RTN+ busbar. The value should range from –42 V DC to –58 V DC.

**----End**

# **6.2 Setting the Display Language**

After powering on the SMU, press  $\Box$  or  $\Box$  on the LCD to select a display language. Then press  $\leftarrow$  to enter the standby screen.

### $\Box$  Note

If an undesired language is selected, reinstall and restart the SMU and then select the desired language.

# **6.3 Setting the Date and Time**

### $\Box$  NOTE

- The LCD backlight turns off if no button is pressed within 30 seconds.
- Re-login is required if no button is pressed within 1 minute.
- The preset password for login is **000001**.

Set the date and time as required.

**Table 6-1** Setting the date and time

| <b>Main Menu</b>      | Second-Level<br>Menu                                                                                                    | Third-Level<br>Menu | Default Value            | <b>Settings</b>                                                                                                    |
|-----------------------|----------------------------------------------------------------------------------------------------|---------------------|--------------------------|----------------------------------------------------------------------------------------------------|
| <b>Setting Wizard</b> | Date and Time<br><b>NOTE</b><br>The date and time<br>vary with time<br>zones. Set the time<br>zone, date, and<br>time based on the<br>local situation. | Time Zone           | $UTC + 08:00$<br>Beijing | Set to the local time zone.                                                                                                    |
|                       |                                                                                                    | Date and Time       |                          | Set to the local date and<br>time.                                                                                                   |
|                       |                                                                                                    | NTP Enable          | N <sub>0</sub>           | Yes/No<br><b>NOTE</b><br>Set the parameter to Yes if you<br>need to synchronize the SMU<br>time and the site network server<br>time. |

# **6.4 Setting Battery Parameters**

Set **Battery1 Connected**, **Battery2 Connected**, **Battery3 Connected**, **Battery4 Connected**, **Rated Capacity**, **Installation Time** as required.

| <b>Main Menu</b>       | Second-Level<br>Menu | Third-Level<br>Menu        | Fourth-Level<br>Menu  | Default<br>Value | <b>Setting</b> |
|------------------------|----------------------|----------------------------|-----------------------|------------------|----------------|
| Parameters<br>Settings | <b>Battery</b>       | <b>Basic</b><br>Parameters | Battery1<br>Connected | Yes              | Yes/No         |

**Table 6-2** Setting battery parameters

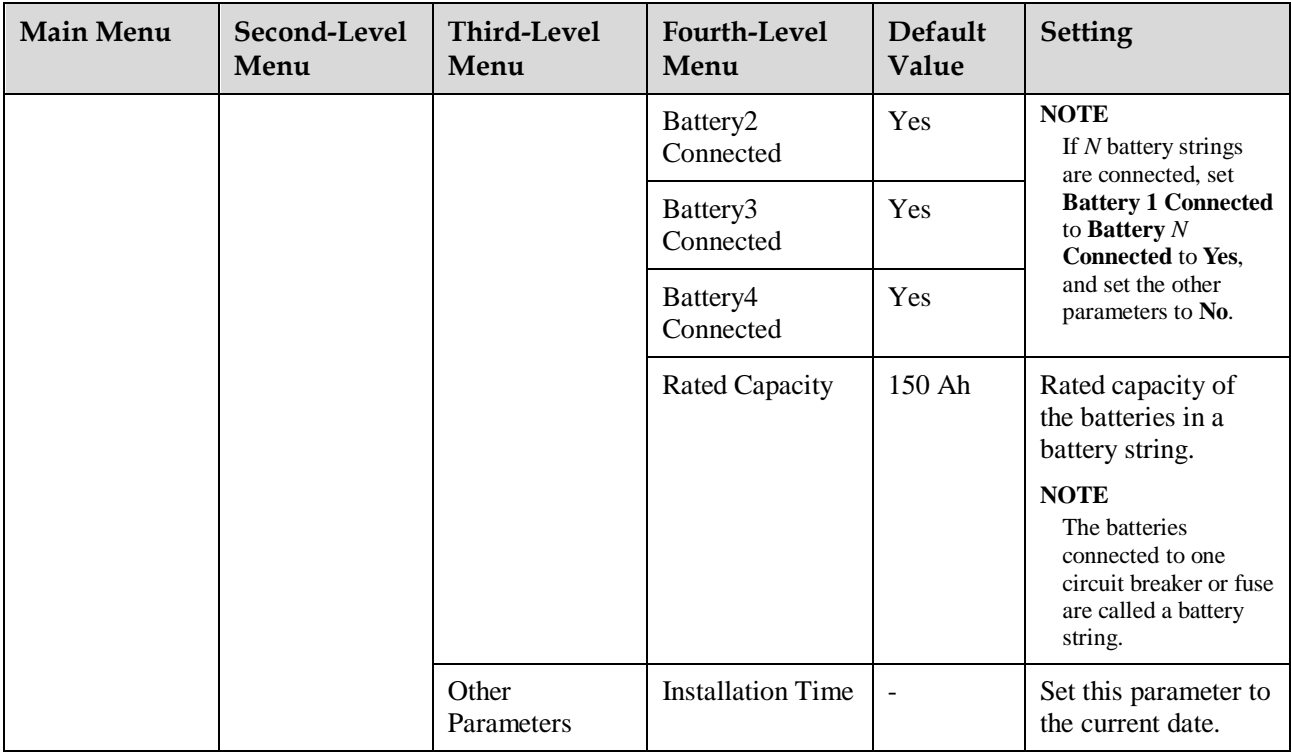

### $\Box$  note

- If battery routes 1 and 2 are respectively connected to a battery string (each battery string consists of four 12 V, 150 Ah batteries in series), set **Battery1 Connected** and **Battery2 Connected** to **Yes** and others to **No**, and set **Rated Capacity** to **150 Ah**.
- If battery route 1 is connected to two battery strings in parallel (each battery string consists of four 12 V, 150 Ah batteries in series), set **Battery1 Connected** to **Yes** and others to **No**, and set **Rated Capacity** to **300 Ah**.

# **6.5 (Optional) Setting Sensor Parameters**

Set sensor parameters based on site requirements.

| <b>Main Menu</b>       | Second-Level<br>Menu | Third-Level<br>Menu    | <b>Fourth-Level</b><br>Menu | Default<br>Value | <b>Setting</b>                                                 |
|------------------------|----------------------|------------------------|-----------------------------|------------------|----------------------------------------------------------------|
| Parameters<br>Settings | Power System         | Sensor Config.<br>Para | Door sensor                 | None             | Set to Yes or<br><b>None</b> based<br>on site<br>requirements. |
|                        |                      |                        | Water sensor                | None             |                                                                |
|                        |                      |                        | Smoke sensor                | None             |                                                                |
|                        |                      |                        | Ambient Temp.<br>Sensor     | None             |                                                                |
|                        |                      |                        | Ambient Humi.<br>Sensor     | None             |                                                                |

**Table 6-3** Setting sensor parameters

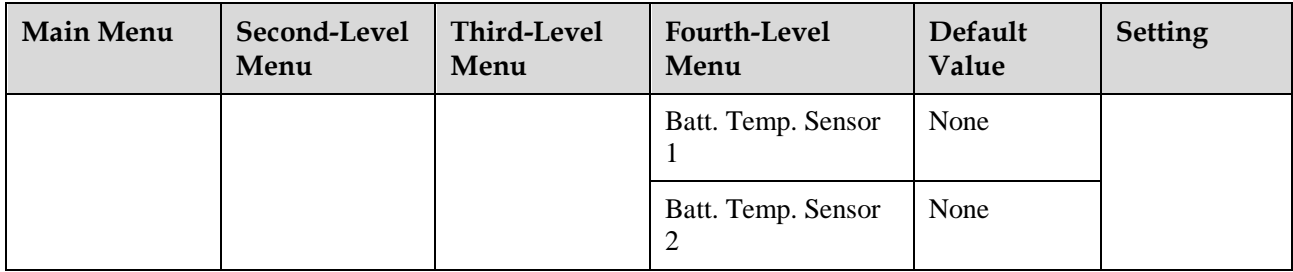

# **6.6 (Optional) Setting the Hibernation Parameter**

Set **Hibernation Enable** to **Yes** if you need to use the intelligent hibernation function of the rectifiers.

**Table 6-4** Setting the hibernation parameter

| <b>Main Menu</b>           | Second-Level<br>Menu | Third-Level Menu          | Default Value  | <b>Setting Value</b> |
|----------------------------|----------------------|---------------------------|----------------|----------------------|
| <b>Parameters Settings</b> | <b>Energy Saving</b> | <b>Hibernation Enable</b> | N <sub>0</sub> | Yes                  |

# **6.7 Setting Communications Parameters**

# <span id="page-52-0"></span>**6.7.1 (Optional) Setting Parameters Before Using WebUI**

### **Operating Environment**

Supported operating system: Windows XP or later

Browser: Internet Explorer 8.0 or later, FireFox 13 or later, or Chrome 20

### $\Box$  note

Internet Explorer is used as an example to illustrate all WebUI operations mentioned in this document.

### **Setting a LAN**

### **NOTICE**

- If the SMU is connected to a LAN and a proxy server has been selected, cancel the proxy server settings.
- If the SMU is connected to the Internet but your computer is connected to a LAN, do not cancel the proxy server settings. Otherwise, you cannot access the SMU.

To cancel proxy server settings, perform the following steps:

- **Step 1** Open Internet Explorer.
- **Step 2** Choose **Tools** > **Internet Options**.
- **Step 3** Click the **Connections** tab and click **LAN settings**.
- <span id="page-53-0"></span>**Step 4** Clear **Use a proxy server for your LAN**, as shown in [Figure 6-1.](#page-53-0)

**Figure 6-1** Canceling proxy server settings 1

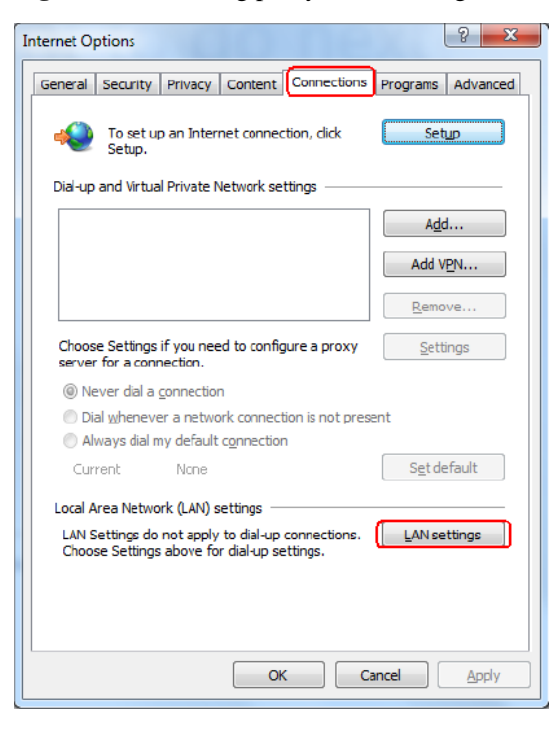

**Figure 6-2** Canceling proxy server settings 2

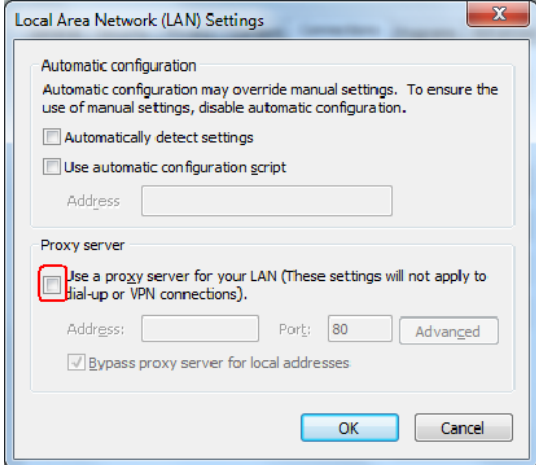

**Step 5** Click **OK**.

**----End**

### **Setting Internet Explorer Security**

### **NOTICE**

Set Internet Explorer security before you perform the following operations:

- Export historical logs, historical data, statistics, and battery test records.
- Upload system configuration files.
- Download system configuration files.
- Upgrade software.

To set Internet Explorer security, perform the following steps:

- **Step 1** Open Internet Explorer.
- **Step 2** Choose **Tools** > **Internet Options**.
- **Step 3** Click the **Security** tab.
- <span id="page-54-0"></span>**Step 4** Click **Internet** and click **Custom level**, as shown in [Figure 6-3.](#page-54-0) After you specify Internet security settings, click **Local intranet** and click **Custom level**.

**Figure 6-3** Internet Explorer security

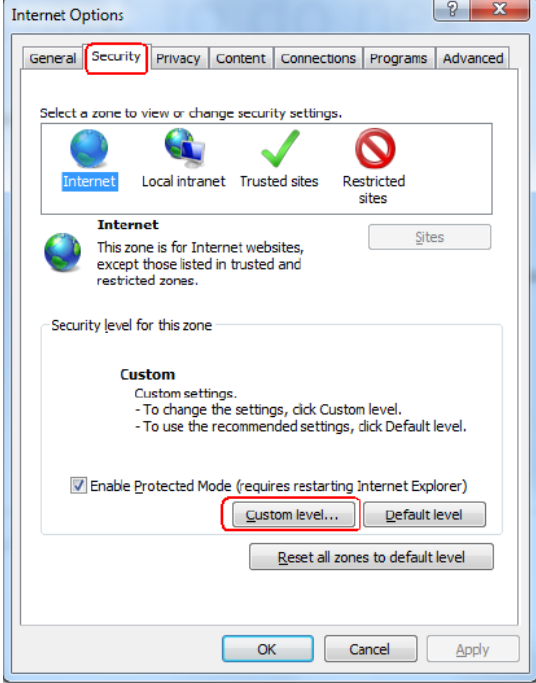

**Step 5** Specify the security settings.

Enable the following:

- Initialize and script ActiveX controls not marked as safe for scripting
- Allow previously unused ActiveX controls to run without prompt
- Include local directory path when uploading files to a server
- Automatic prompting for file downloads

### **Figure 6-4** Internet Explorer security setting 1

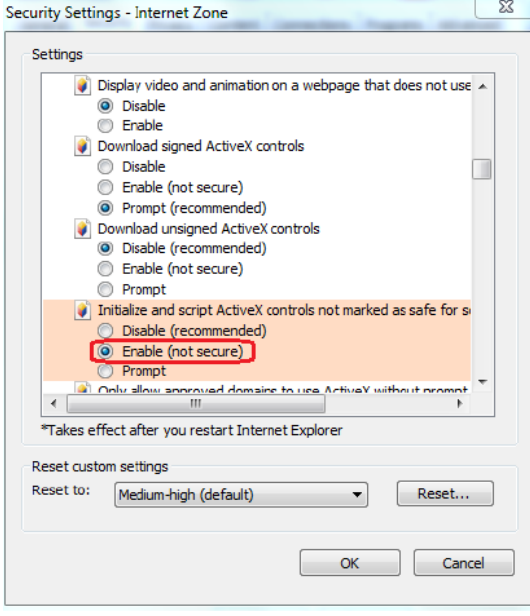

#### **Figure 6-5** Internet Explorer security setting 2

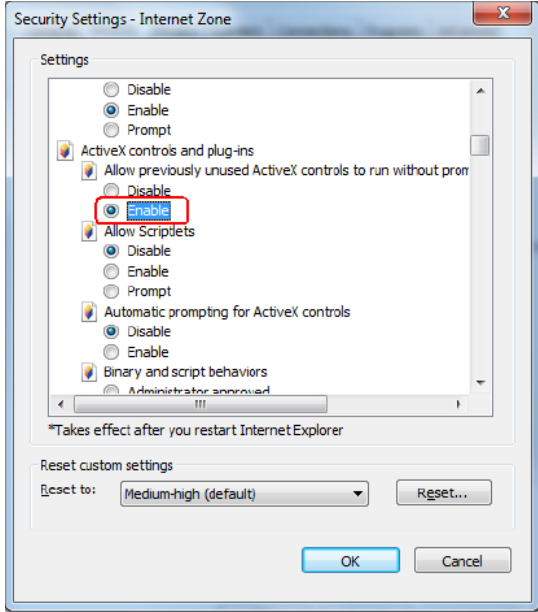

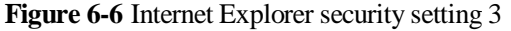

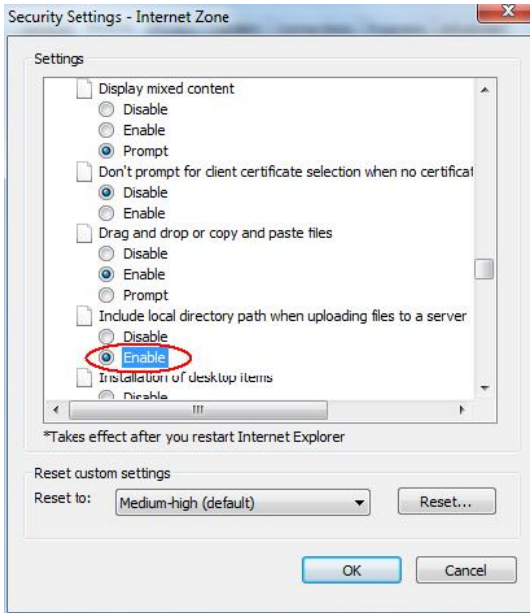

**Figure 6-7** Internet Explorer security setting 4

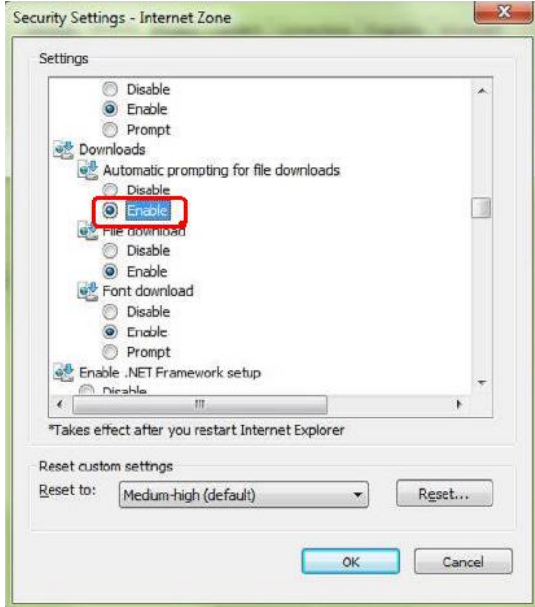

### **Step 6** Click **OK**.

**Step 7** Click the **Advanced** tab, and select all of **Use TLS 1.0**, **Use TLS 1.1**, and **Use TLS 1.2**.

#### **Figure 6-8** Internet Explorer security setting 5

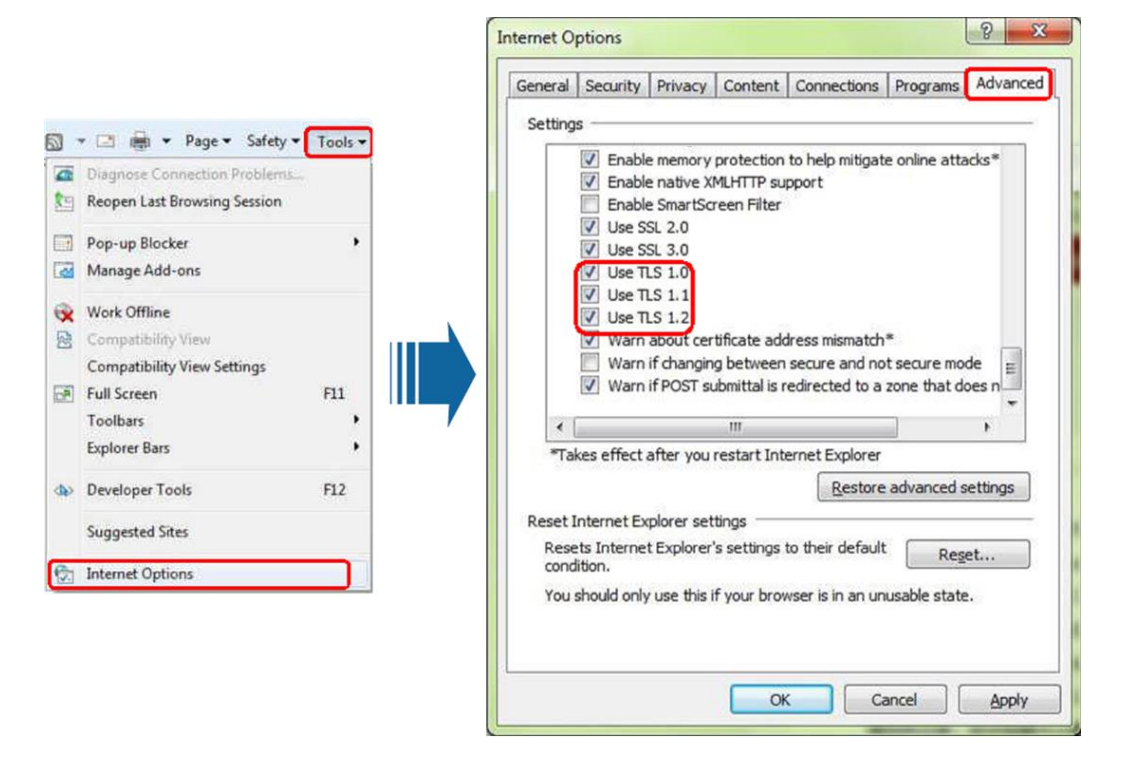

**Step 8** Click **OK**.

**----End**

### **Setting SMU Parameters**

**Step 1** Apply to the site or equipment room network administrator for a fixed IP address.

**Step 2** Set the IP address, subnet mask, and gateway on the SMU's LCD.

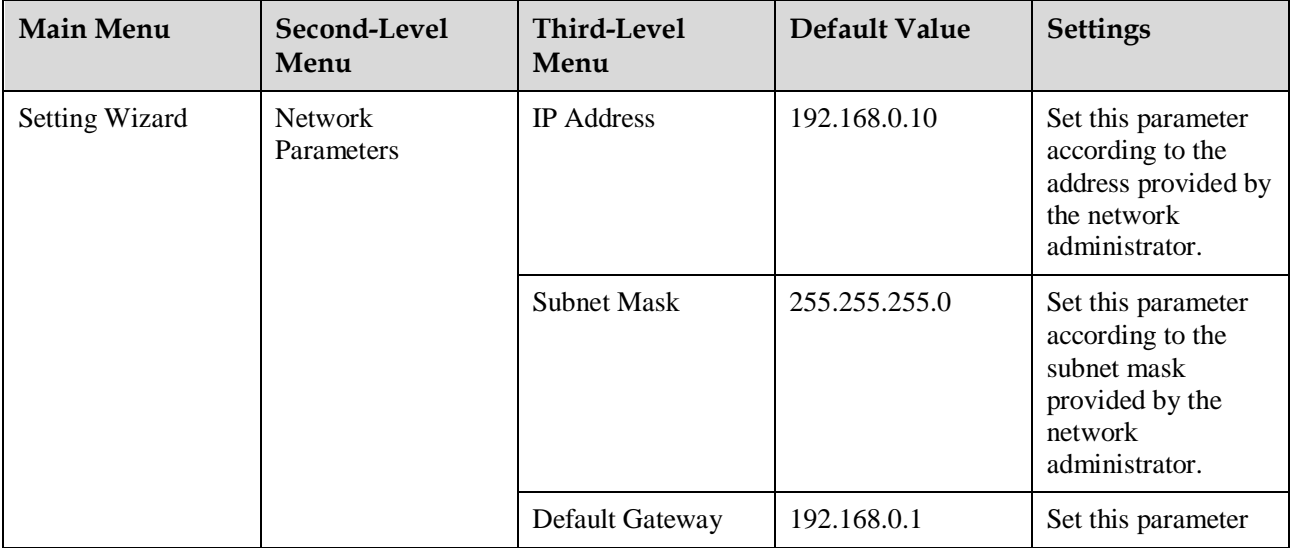

#### **Table 6-5** IP parameters

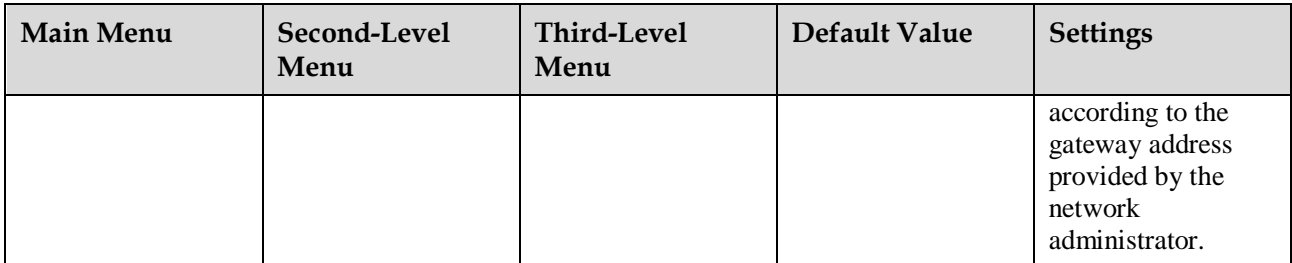

#### **----End**

### <span id="page-58-0"></span>**Login Page**

Enter **https://local IP address for the SMU** (for example, https://192.168.0.10) in the address box of Internet Explorer and press **Enter**. The login page is displayed, as shown in [Figure 6-9.](#page-58-0)

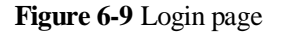

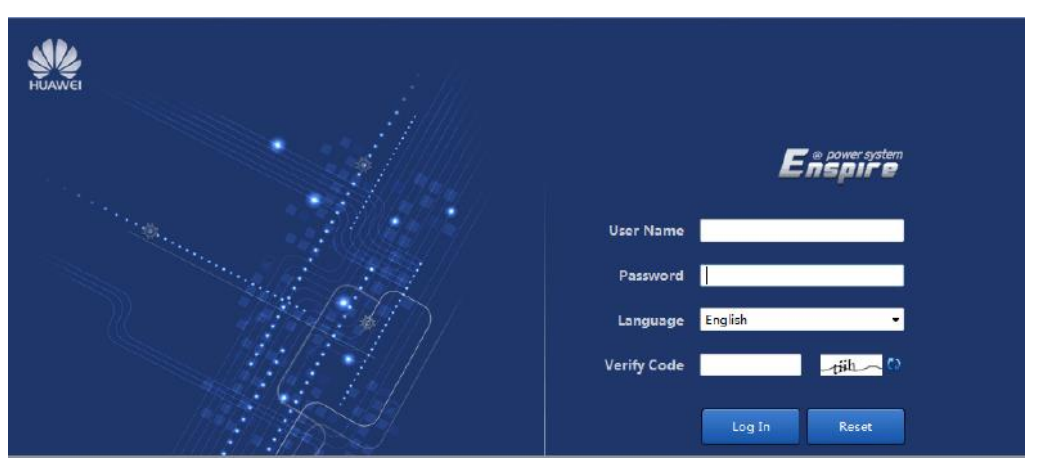

### $CD$  note

The preset user name is **admin**, and the preset password is **Changeme**.

# **6.7.2 (Optional) Setting Parameters Before Using NetEco**

### **Networking Mode 1: FE Port**

**Step 1** Apply to the site or equipment room network administrator for a fixed IP address.

**Step 2** Set the IP address, subnet mask, and gateway on the SMU's LCD.

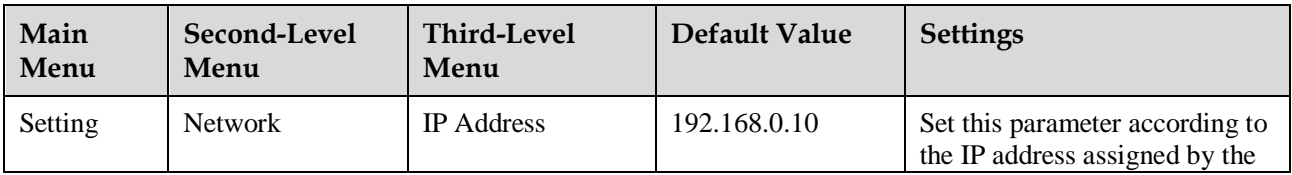

#### **Table 6-6** IP parameters

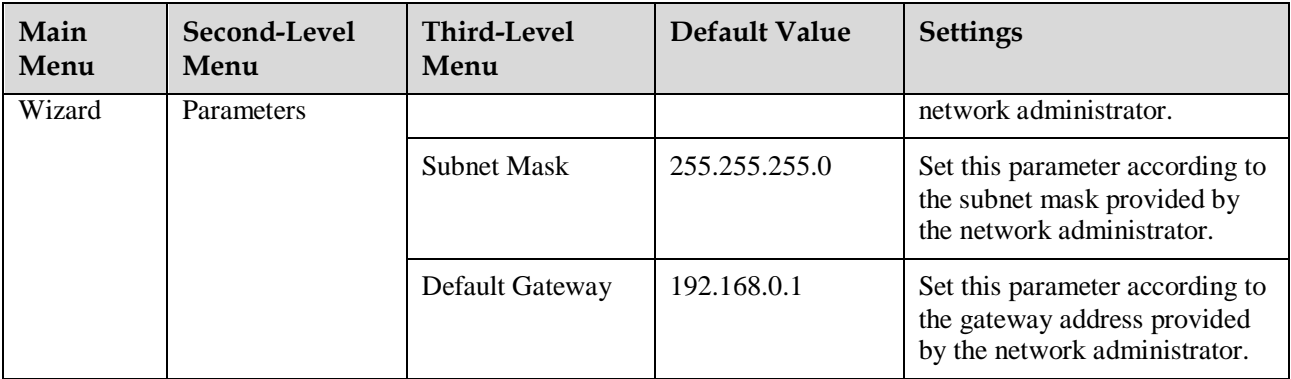

### **Step 3** Set the **IP Addresses** and **Ports** for the active and standby servers of the NetEco on the SMU's LCD.

**Table 6-7** NetEco parameters

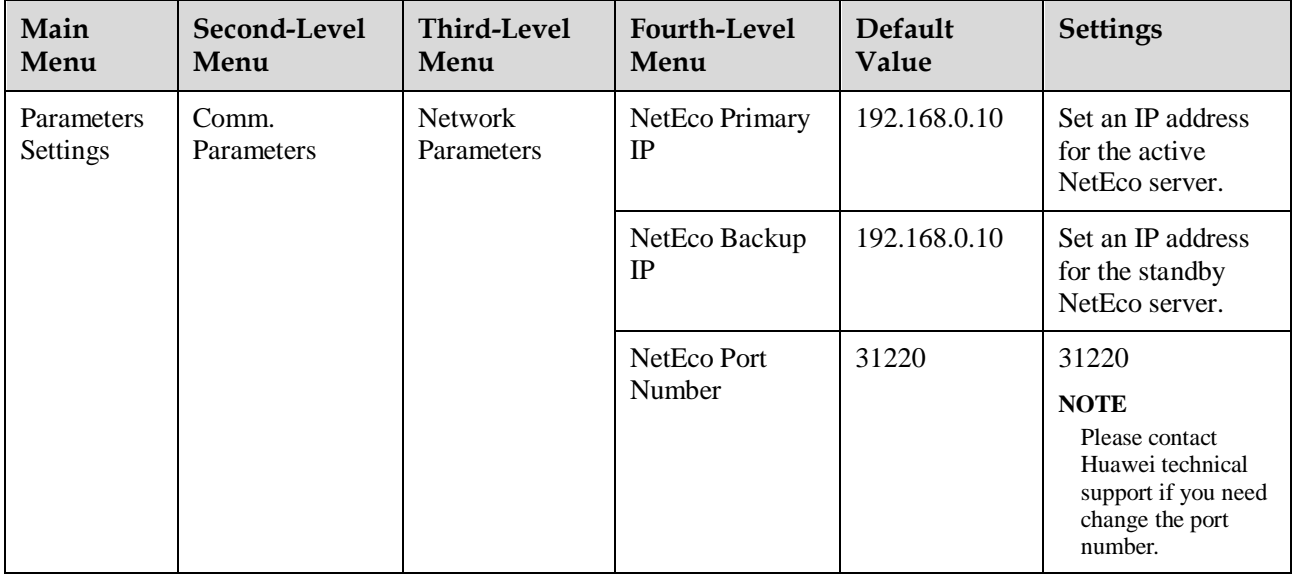

**----End**

### **Networking Mode 2: RS485 Port**

**Step 1** Set **Port Mode** to **Manual**, **Protocol Type** to **M/S Protocol**, **Baud Rate** to **9600**, and **Comm. Address** to **3**.

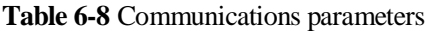

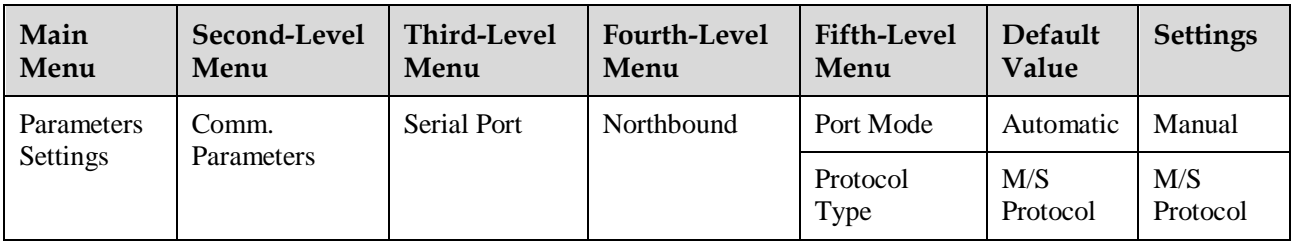

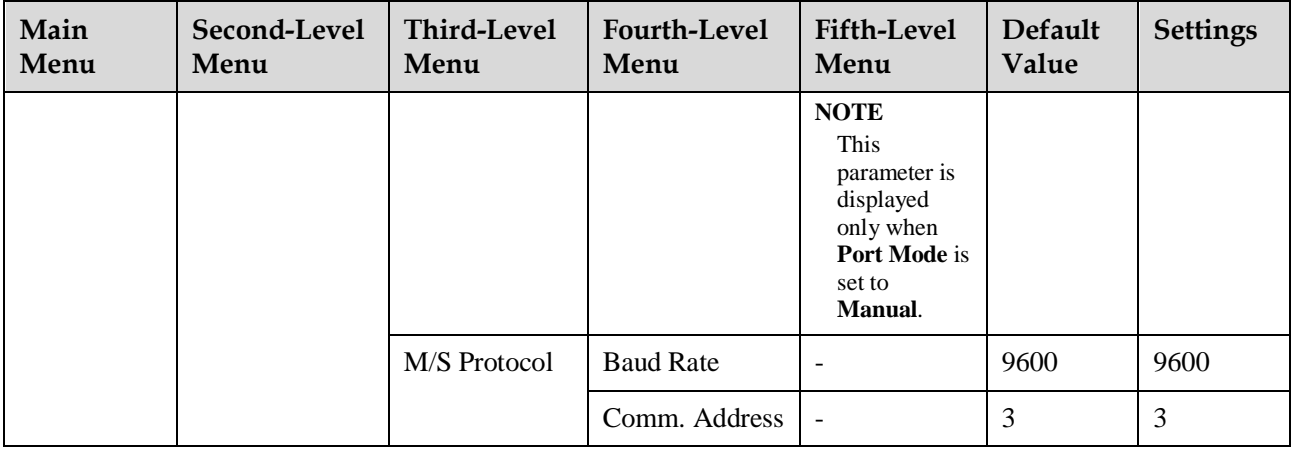

**----End**

# **6.7.3 (Optional) Setting Parameters Before Using SNMP**

### <span id="page-60-0"></span>**Prerequisites**

 $\Box$  note

You can set SNMP parameters remotely or locally on the WebUI.

Before setting SNMP parameters, obtain the information listed in [Table 6-9](#page-60-0) from the NMS.

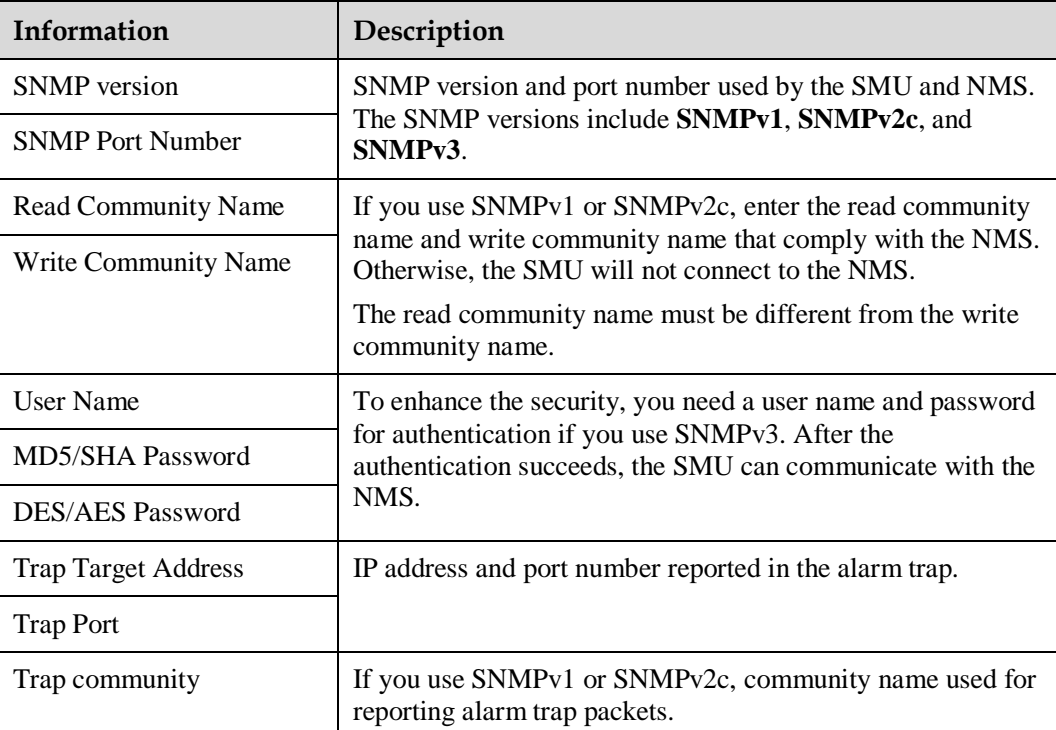

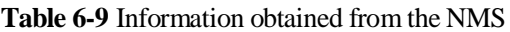

#### $\Box$  Note

- The standard protocols SNMPv1 and SNMPv2 have security risks. You are advised to use the secure protocol SNMPv3.
- The standard encryption algorithms MD5 and DES have security risks. You are advised to use the secure encryption algorithms SHA and AES.

### **Procedure**

**Step 1** Log in to the WebUI. For details, see 6.7.1 (Optional) Setting Parameters Before Using WebUL.

#### <span id="page-61-0"></span>**Step 2** Access the **System Settings** page and set **SNMP**.

- There are two or more NMSs and the SNMP versions have both SNMPv1 or SNMPv2c and SNMPv3: Set **SNMP Version** to **ALL** in **SNMP**, and set **SNMP Port Number**, **Read Community Name**, and **Write Community Name**. Then click **Add** in **SNMPv3**, and set **User Name**, **MD5/SHA Password**, and **DES/AES Password**. Then click **Confirm**.
- SNMPv1 or SNMPv2c: Set **SNMP Version** to **SNMPv1&SNMPv2c** in **SNMP**, and set **SNMP Port Number**, **Read Community Name**, and **Write Community Name**.
- SNMPv3: Set **SNMP Version** to **SNMPv3** in **SNMP**, click **Add** in **SNMPv3**, and set **User Name**, **MD5/SHA Password**, and **DES/AES Password**. Then click **Confirm**.
- **Step 3** In **SNMP Trap**, click **Add**, set **Trap Target Address** and **Trap Port** and set **Trap community**, and choose **SNMP Version**.

#### $\Box$  Note

**SNMP Version** in this place can be different from the version i[n Step 2.](#page-61-0)

<span id="page-61-1"></span>**Step 4** In **Mib files**, click **Export** to export the Mib file and then import it into the NMS.

#### $\Box$  note

If there is only one NMS, perform [Step 4](#page-61-1) once only.

#### **----End**

### **Follow-up Procedure**

You can query the power system operating status, active alarms, and the names of user-defined dry contact inputs, and configure dry contact outputs on the NMS that is connected over SNMP.

# **6.8 Connecting the Battery Supply**

### **Prerequisites**

#### **NOTICE**

To avoid damage to batteries, switch on the battery circuit breaker only after correctly setting the battery parameters.

### **Procedure**

**Step 1** Switch on the battery circuit breakers.

- **Step 2** Check whether the batteries communicate properly. If the run indicator on a battery is steady on, the battery communicates properly with the monitoring device. If it blinks fast (4 Hz), the communication between them is interrupted. If so, check whether the communications cable is properly connected.
- **Step 3** Observe the batteries for 15 minutes. The batteries are running properly if the alarm indicators are off.
- **Step 4** Switch all the circuit breakers to the appropriate status based on site requirements.
- **Step 5** Observe the power system for 15 minutes. During this period of time, if no alarm (except for the door status alarm) is generated on the LCD of the SMU, the voltages and currents for batteries and loads are normal.

#### **NOTICE**

- The battery switch is in the AUTO position by default before delivery and the system is under automatic control.
- Open the cover and flip the battery switch to MANUAL only when you need to power on the battery forcibly. Remember to flip the battery back to AUTO after the commissioning.

#### **Figure 6-10** Battery switch

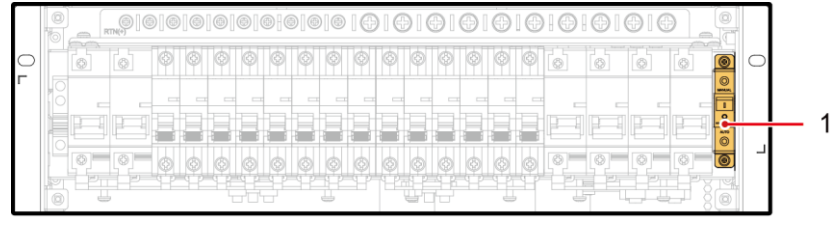

PQ03WC0150

(1) Battery switch (behind the cover)

**----End**

# **6.9 Subsequent Operations**

### **Procedure**

- **Step 1** Reinstall the removed cover or panel if any.
- **Step 2** Check whether the paint on the subrack exterior is intact. If any paint has flaked, repaint the area to avoid corrosion.
- **Step 3** Ensure that the site is clean before you leave the site.

**----End**

# **7 Maintenance**

# **7.1 Routine Maintenance**

Perform routine maintenance based on site requirements. The recommended maintenance interval is six months.

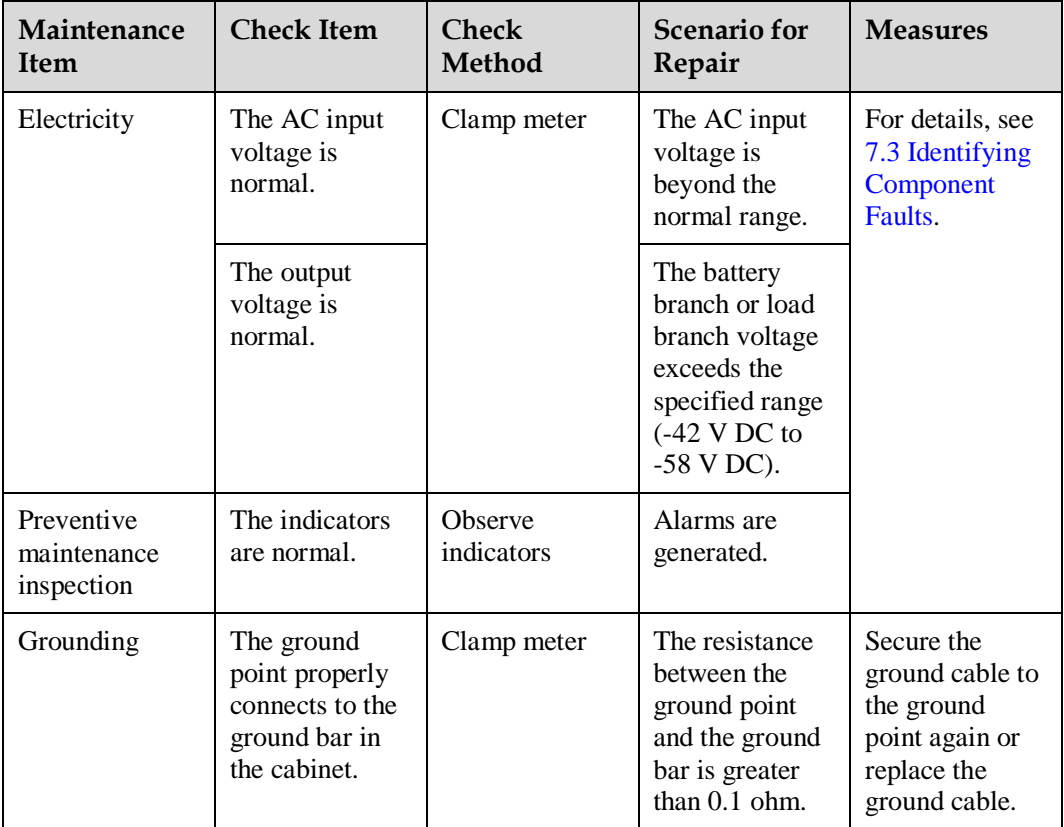

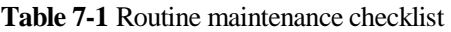

# **7.2 Rectifying Common Faults**

### **7.2.1 AC Failure**

### **Possible Causes**

- The AC input power cable is faulty.
- The AC input circuit breaker is OFF.
- The power grid is faulty.

### **Measures**

- 1. Check whether the AC input cable is loose. If so, secure the AC input cable.
- 2. Check whether the AC input circuit breaker is OFF. If so, handle the fault which caused the AC input circuit breaker to turn OFF and then switch on the circuit breaker.
- 3. Check whether the AC input voltage is lower than 50 V AC. If so, handle the power grid fault.

## **7.2.2 AC Over Volt**

### **Possible Causes**

- The AC overvoltage alarm threshold is incorrectly set on the SMU.
- The power grid is faulty.

### **Measures**

- 1. Check whether the AC overvoltage alarm threshold is correctly set. If not, set the threshold to the correct value.
- 2. Check whether the AC input voltage exceeds the AC overvoltage alarm threshold (280 V AC by default). If so, handle the AC input fault.

## **7.2.3 AC Under Volt**

### **Possible Causes**

- The AC undervoltage alarm threshold is incorrectly set on the SMU.
- The power grid is faulty.

### **Measures**

- 1. Check whether the AC undervoltage alarm threshold is correctly set. If not, set the threshold to the correct value.
- 2. Check whether the AC input voltage is below the AC undervoltage alarm threshold (180 V AC by default). If so, handle the AC input fault.

### **7.2.4 DC Over Volt**

### **Possible Causes**

The DC overvoltage alarm threshold is incorrectly set on the SMU.

- The power system voltage has been manually set to a very high value.
- Rectifiers are faulty.

### **Measures**

- 1. Check whether the DC overvoltage alarm threshold (58 V DC by default) is correctly set. If not, set the threshold to the correct value.
- 2. Check whether the system voltage has been manually set to a very high value. If so, check with other maintenance personnel whether the voltage can be changed to a normal value.
- 3. Remove the rectifiers one by one and check whether the alarm is cleared. If the alarm still exists, reinstall the rectifier. If the alarm is cleared, replace the rectifier.

### **7.2.5 DC Under Volt**

### **Possible Causes**

- An AC power failure has occurred.
- The DC undervoltage alarm threshold is incorrectly set on the SMU.
- The system configuration is incorrect.
- The power system voltage has been manually set to a very low value.
- Rectifiers are faulty.

#### **Measures**

- 1. Check whether an AC power failure has occurred. If so, rectify the fault to restore the AC power supply.
- 2. Check whether the DC undervoltage alarm threshold (45 V DC by default) is correctly set. If not, set the threshold to the correct value.
- 3. Check whether the load current is greater than the present power system capacity. If so, expand the power system capacity or reduce the load power.
- 4. Check whether the system voltage has been manually set to a very low value. If so, check with other maintenance personnel whether the voltage can be changed to a normal value.
- 5. Check whether faulty rectifiers have resulted in insufficient power system capacity for the loads. If so, replace the faulty rectifiers.

## **7.2.6 Batt Chg. Overcur.**

### **Possible Causes**

- Rectifier communication is interrupted.
- SMU connections are loose.
- The SMU is faulty.

### **Measures**

1. Check whether an alarm has been generated for interrupted rectifier communication. If so, remove the rectifier, reinstall it, and check whether the alarm is cleared. If the alarm still exists, replace the rectifier.

2. Remove the SMU, reinstall it, and check whether the alarm is cleared. If the alarm still exists, replace the SMU.

# **7.2.7 LLVD Disconnected**

### **Possible Causes**

- An AC power failure has occurred.
- Loads are manually disconnected.
- The load disconnection voltage has been set to a very high value on the SMU.

### **Measures**

- 1. Check whether an AC power failure has occurred. If so, rectify the fault to restore the AC power supply.
- 2. Check whether loads are manually disconnected. If so, check with other maintenance personnel whether the loads can be reconnected.
- 3. Check whether the load disconnection voltage (44 V DC by default) has been set to a very high value on the SMU. If so, adjust it to a normal value.

### **7.2.8 BLVD Disconnected**

### **Possible Causes**

- An AC power failure has occurred.
- Batteries are manually disconnected.
- The battery disconnection voltage has been set to a very high value on the SMU.

### **Measures**

- 1. Check whether an AC power failure has occurred. If so, rectify the fault to restore the AC power supply.
- 2. Check whether batteries are manually disconnected. If so, check with other maintenance personnel whether the batteries can be reconnected.
- 3. Check whether the battery disconnection voltage (43 V DC by default) has been set to a very high value on the SMU. If so, adjust it to a normal value.

## **7.2.9 Batt Loop Trip**

### **Possible Causes**

- The battery circuit breaker or fuse detection cable is loosely connected.
- The battery circuit breaker has tripped or the battery fuse has blown.
- The contactor is faulty.

### **Measures**

- 1. Check whether the battery circuit breaker or fuse detection cable is loosely connected. If so, reconnect the cable.
- 2. Check whether the battery circuit breaker has tripped or the battery fuse has blown. If so, rectify the battery loop fault and then switch on the circuit breaker or replace the fuse.

3. Manually switch on or switch off the battery contactor and check whether the battery current changes accordingly. If not, replace the contactor.

# **7.2.10 High Amb. Temp.**

### $\Box$  Note

This alarm is generated only for the power system that has an ambient temperature sensor installed.

### **Possible Causes**

- The high ambient temperature alarm threshold is incorrectly set.
- The temperature control system is faulty in the cabinet where the ambient temperature sensor is located.
- The ambient temperature sensor is faulty.

#### **Measures**

- 1. Check whether the high ambient temperature alarm threshold  $(50^{\circ}C)$  by default) is correctly set. If no, adjust it to a proper value.
- 2. Check whether the temperature control system in the cabinet is faulty. If yes, rectify the fault. The alarm is cleared when the cabinet temperature falls within the allowed range.
- 3. Check whether the ambient temperature sensor is faulty. If yes, replace the temperature sensor.

### **7.2.11 Low Amb. Temp.**

### $\Box$  Note

This alarm is generated only for the power system that has an ambient temperature sensor installed.

### **Possible Causes**

- The low ambient temperature alarm threshold is incorrectly set.
- The temperature control system is faulty in the cabinet where the ambient temperature sensor is located.
- The ambient temperature sensor is faulty.

### **Measures**

- 1. Check whether the low ambient temperature alarm threshold  $(0^{\circ}C)$  by default) is correctly set. If no, adjust it to a proper value.
- 2. Check whether the temperature control system in the cabinet is faulty. If yes, rectify the fault. The alarm is cleared when the cabinet temperature falls within the allowed range.
- 3. Check whether the ambient temperature sensor is faulty. If yes, replace the ambient temperature sensor.

## **7.2.12 High Amb. Humi.**

### $\Box$  Note

This alarm is generated only for the power system that has a humidity sensor installed.

### **Possible Causes**

- The high ambient humidity alarm threshold is incorrectly set.
- The humidity is too high in the cabinet where the humidity sensor is located.
- The humidity sensor is faulty.

### **Measures**

- 1. Check whether the high humidity alarm threshold (80% RH by default) is correctly set. If no, adjust it to a proper value.
- 2. Check whether water intrudes into the cabinet. If yes, wipe the water with dry cotton or other tools and rectify the fault.
- 3. Check whether the humidity sensor is faulty. If yes, replace the humidity sensor.

## **7.2.13 Low Ambient Humidity**

### $\Box$  note

This alarm is generated only for the power system that has a humidity sensor installed.

### **Possible Causes**

- The low ambient humidity alarm threshold is incorrectly set.
- The humidity is too low in the cabinet where the humidity sensor is located.
- The humidity sensor is faulty.

### **Measures**

- 1. Check whether the low humidity alarm threshold (10% RH by default) is correctly set. If no, adjust it to a proper value.
- 2. Check whether the humidity inside the cabinet is too low. If yes, adjust the humidity. The alarm is cleared when the humidity returns to the allowed range.
- 3. Check whether the humidity sensor is faulty. If yes, replace the humidity sensor.

## **7.2.14 Batt. High Temp.**

### $\Box$  Note

This alarm is generated only for the power system that has a battery temperature sensor installed.

### **Possible Causes**

- The high battery temperature alarm threshold is incorrectly set.
- The battery temperature control system is faulty.
- The battery temperature sensor is faulty.

### **Measures**

- 1. Check whether the high battery temperature alarm threshold (50 $\degree$ C by default) is correctly set. If not, set the threshold to the correct value.
- 2. Check whether the battery temperature control system is faulty. If so, rectify the fault. The alarm is cleared when the battery temperature falls within the allowed range.

3. Check whether the battery temperature sensor is faulty. If so, replace the temperature sensor.

### **7.2.15 Batt. Low Temp.**

### $\Box$  Note

This alarm is generated only for the power system that has a battery temperature sensor installed.

### **Possible Causes**

- The low battery temperature alarm threshold is incorrectly set on the SMU.
- The battery temperature control system is faulty.
- The battery temperature sensor is faulty.

#### **Measures**

- 1. Check whether the low battery temperature alarm threshold  $(-10^{\circ}C)$  by default) is correctly set. If not, set the threshold to the correct value.
- 2. Check whether the temperature control system for the battery compartment is faulty. If so, rectify the fault. The alarm is cleared when the temperature in the battery compartment becomes normal.
- 3. Check whether the battery temperature sensor is faulty. If so, replace the battery temperature sensor.

### **7.2.16 Door Alarm**

### $\Box$  Note

This alarm is generated only for the power system that has door status sensor installed.

### **Possible Causes**

- The cabinet doors are open.
- The door status sensor is faulty.

### **Measures**

- 1. Close cabinet doors.
- 2. Check whether the door status sensor is faulty. If yes, replace the door status sensor.

### **7.2.17 Water Alarm**

### $CD$  note

This alarm is generated only for the power system that has a water sensor installed.

### **Possible Causes**

- There is water inside the cabinet.
- The water sensor is faulty.

### **Measures**

- 1. Check whether there is water inside the cabinet. If so, remove the water with dry cotton or other tools and then locate and rectify the fault.
- 2. Check whether the water sensor is faulty. If the water sensor is faulty, replace it.

### **7.2.18 Smoke Alarm**

### $\Box$  Note

This alarm is generated only for the power system that has a smoke sensor installed.

### **Possible Causes**

- There is smoke inside the cabinet.
- The smoke sensor is faulty.

#### **Measures**

- 1. Check whether there is smoke inside the cabinet. If so, disconnect the power supply from the cabinet, handle the fault, and then restart the system and clear the alarm on the SMU.
- 2. Check whether the smoke sensor is faulty. If the smoke sensor is faulty, replace it.

### **7.2.19 Rect Fault**

### **Possible Causes**

- Rectifier connections are loose.
- A rectifier is faulty.

### **Measures**

- 1. Check the Fault indicator on the rectifier panel. If it is steady red, remove the rectifier, and then reinstall it after the indicator turns off.
- 2. If the alarm persists, replace the rectifier.

### **7.2.20 Rect Protection**

### **Possible Causes**

- The rectifier input voltage is too high.
- The rectifier input voltage is too low.
- The ambient temperature is too high.
- The rectifier is abnormal.

### **Measures**

- 1. Check whether the AC input voltage exceeds the upper threshold for rectifier working voltage. If so, locate and rectify the power supply fault and restore the power supply.
- 2. Check whether the AC input voltage is below the lower threshold for rectifier working voltage. If so, locate and rectify the power supply fault and restore the power supply.
- 3. Check whether the ambient temperature is higher than the maximum operating temperature of the rectifier. If so, locate and rectify the temperature control system fault.
- 4. Remove the rectifier that has generated the alarm and reinstall it after the indicator turns off. If the alarm persists, replace the rectifier.

# **7.2.21 Rect Comm Fault**

# **Possible Causes**

- A rectifier has been removed.
- Rectifier connections are loose.
- A rectifier is faulty.

# **Measures**

- 1. Check whether a rectifier has been removed. If so, reinstall it.
- 2. If the rectifier is in position, remove the rectifier and reinstall it.
- 3. If the alarm persists, replace the rectifier.

# **7.2.22 Load Loop Break**

# **Possible Causes**

- The load circuit breaker has tripped or the load fuse has blown.
- The load circuit breaker or the fuse detection cable is disconnected.

# **Measures**

- 1. Check whether the load circuit breaker has tripped or the load fuse has blown. If so, locate and rectify the circuit fault, and then switch on the circuit breaker or replace the fuse.
- 2. Check whether the load circuit breaker or fuse detection cable is disconnected. If so, reconnect it.

# **7.2.23 AC SPD Fault**

# **Possible Causes**

- The AC SPD is faulty.
- The AC SPD detection cable is disconnected.

#### **Measures**

- 1. Check whether the AC SPD indication window is red. If so, replace the SPD.
- 2. Check whether the AC SPD detection cable is disconnected. If so, reconnect the cable.

# **7.2.24 DC SPD Fault**

# **Possible Causes**

• The DC SPD detection cable is disconnected.

The DC SPD is faulty.

# **Measures**

- 1. Check whether the DC SPD detection cable is disconnected. If so, reconnect the cable.
- 2. If the DC SPD detection cable is reliably connected, replace the DC SPD.

# **7.3 Identifying Component Faults**

# **7.3.1 Identifying AC SPD Faults**

Check the color of the AC SPD indication window. Green indicates that the AC SPD is normal. Red indicates the AC SPD is faulty.

# **7.3.2 Identifying Circuit Breaker Faults**

The following indicate that the circuit breaker is faulty:

- The circuit breaker cannot be switched to ON/OFF after the short circuit fault for its end circuit is rectified.
- When the circuit breaker is switched to ON and its input voltage is normal, the voltage between the two ends of the circuit breaker exceeds 1 V.
- The input voltage is normal, but the resistance between both ends of the circuit breaker is less than 1 kΩ when the circuit breaker is OFF.

# **7.3.3 Identifying Rectifier Faults**

A rectifier is damaged if any of the following conditions is not met:

- When the rectifier does not communicate with the SMU and the AC input voltage is around 220 V, the green indicator on the rectifier is steady on, the yellow indicator is blinking, the red indicator is off, and the rectifier output is normal.
- The SMU can perform equalized charging, float charging, and current limiting control for the rectifier when the communication cable to the rectifier is correctly connected and communication is established between the rectifier and the SMU.

# **7.3.4 Identifying SMU Faults**

The following indicate that the SMU is faulty:

- The DC output is normal but the green indicator on the SMU is off.
- The SMU breaks down or cannot be started. Its LCD has abnormal display or buttons cannot be operated.
- With alarm reporting enabled, the SMU does not report alarms when the power system is faulty.
- The SMU reports an alarm when the power system is not faulty.
- The SMU fails to communicate with the connected lower-level devices even though the communications cables are correctly connected.
- Communication between the SMU and all rectifiers fails even though the rectifiers and the communications cables are normal.
- The SMU cannot monitor AC or DC power distribution when communications cables are intact and AC and DC power distribution is normal.
- Parameters cannot be set or running information cannot be viewed on the SMU.

# **7.4 Replacing Components**

#### **NOTICE**

- Performing maintenance or replacing components may interrupt power to the loads if battery reserve is insufficient. Ensure that the switches for primary loads are in the ON position and do not turn off the battery switch and the AC input switch at the same time.
- Obtain prior written consent from the customer if load disconnection is required.
- Do not perform maintenance on rainy days. Otherwise, rain water can enter the system and damage devices and components.

# **7.4.1 Replacing a Rectifier**

# **Prerequisites**

- Protective gloves and the cabinet door key are available.
- The new rectifier is intact.

# **A** CAUTION

To prevent burns, exercise caution when removing a rectifier because the rectifier may be hot as a result of continuous operation.

# **Procedure**

- **Step 1** Wear protective gloves.
- **Step 2** Push the locking latch on the right side of the panel towards the left.
- **Step 3** Gently draw the handle outwards, and then remove the rectifier from the subrack, as shown in [Figure 7-1.](#page-75-0)

#### **Figure 7-1** Removing a rectifier

<span id="page-75-0"></span>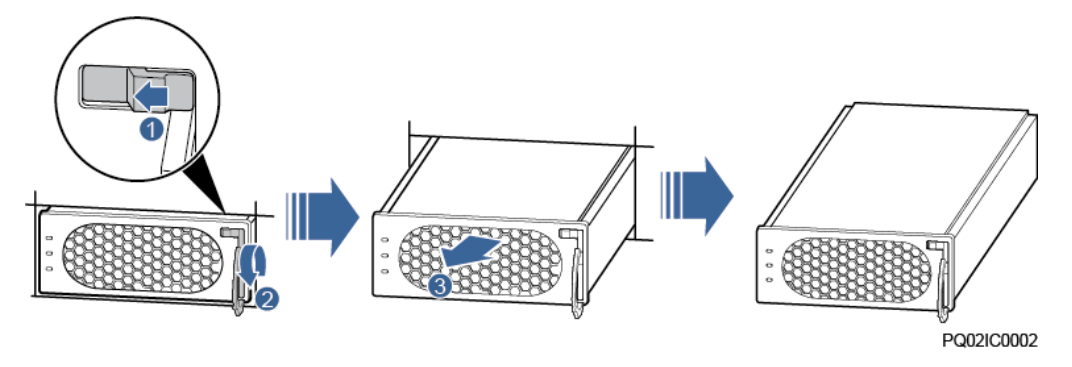

- **Step 4** Push the locking latch on the new rectifier towards the left, and pull out the handle.
- **Step 5** Place the new rectifier at the entry of the correct slot.
- <span id="page-75-1"></span>**Step 6** Gently slide the rectifier into the slot along the guide rails until it is engaged. Close the handle, and push the locking latch towards the right to lock the handle, as shown in [Figure 7-2.](#page-75-1)

**Figure 7-2** Installing a rectifier

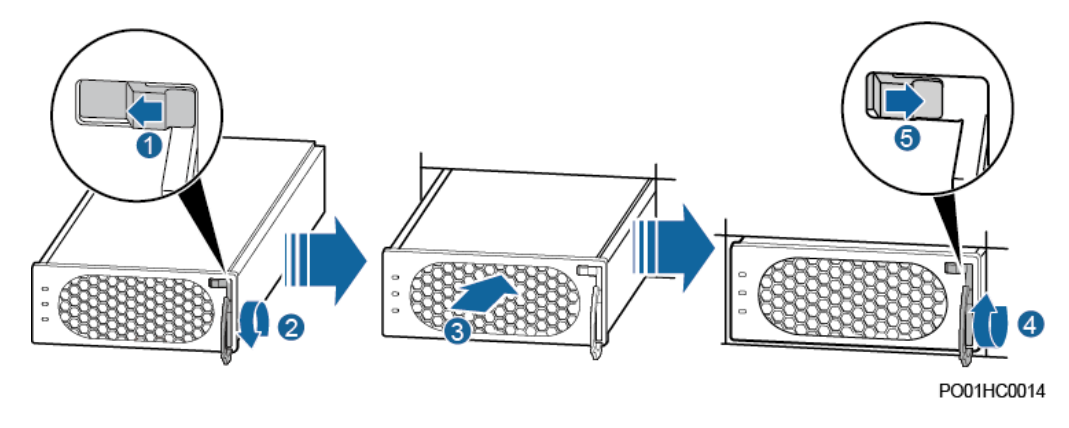

**Step 7** Remove the protective gloves.

**----End**

# **Follow-up Procedure**

Pack the removed component and send it to the local Huawei warehouse.

# **7.4.2 Replacing an SMU**

# **Prerequisites**

- The cabinet door key is available.
- The new SMU is intact.

#### **Procedure**

- **Step 1** Push the locking latch towards the left.
- <span id="page-76-0"></span>**Step 2** Pull the handle outwards and remove the SMU, as shown in [Figure 7-3.](#page-76-0)

**Figure 7-3** Removing an SMU

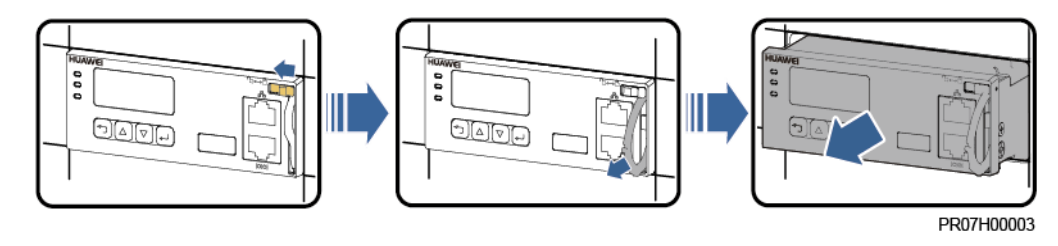

- **Step 3** Insert the new SMU into the subrack, push the locking latch towards the left, and pull out the handle.
- **Step 4** Slide the SMU into the subrack slowly along the guide rails, push in the handle, and then push the locking latch towards the right.
- **Step 5** Reset the parameters on the SMU.

**Figure 7-4** Installing an SMU

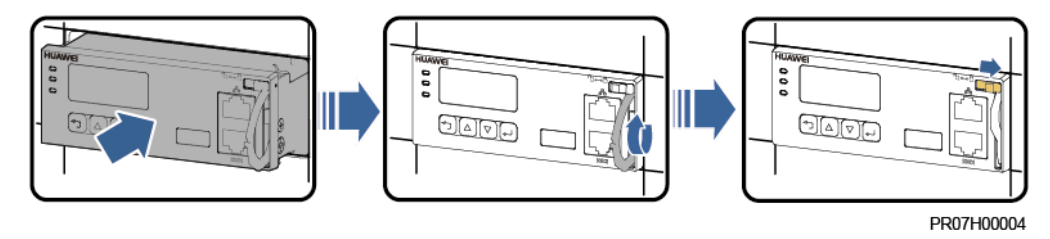

**----End**

#### **Follow-up Procedure**

Pack the removed component and send it to the local Huawei warehouse.

# **7.4.3 Replacing the PCB of UIM02C**

#### **Prerequisites**

- You have obtained an ESD wrist strap, a pair of ESD gloves, an ESD box or bag, the cabinet door key, and tools.
- The new printed circuit board (PCB) of UIM02C is intact.

#### **Procedure**

**Step 1** Connect the ground cable to the ESD wrist strap, and wear the ESD wrist strap and ESD gloves.

- **Step 2** Record the positions on the UIM02C panel for connecting signal cables and disconnect the cables.
- <span id="page-77-0"></span>**Step 3** Unscrew and remove the UIM02C, as shown in [Figure 7-5.](#page-77-0)

**Figure 7-5** Taking out the UIM02C

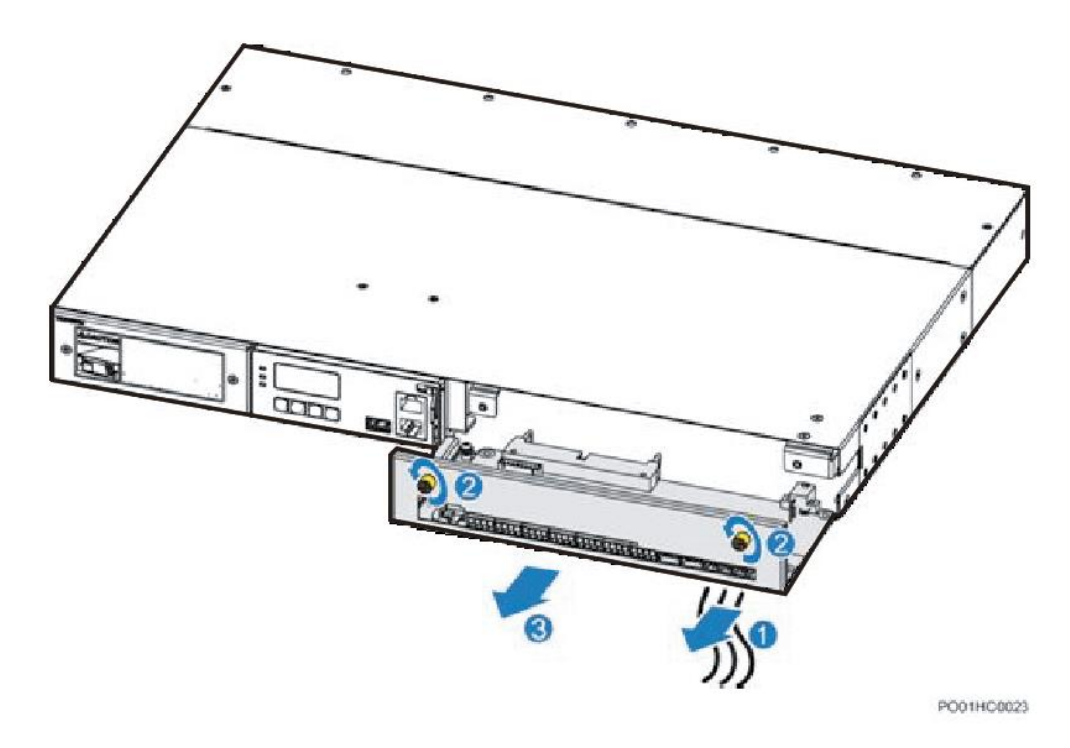

**Step 4** Record the positions where the PCB connects to all the cables, and then disconnect the cables. **Step 5** Remove the PCB.

**Figure 7-6** Removing the PCB of UIM02C

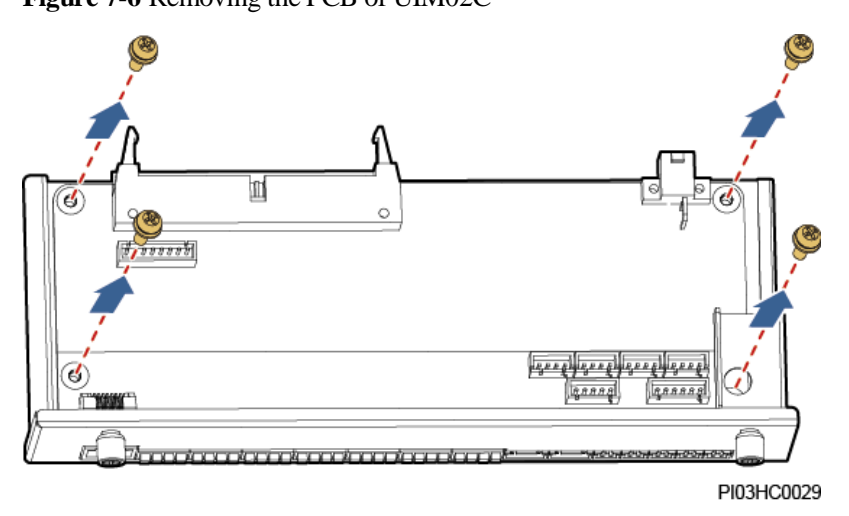

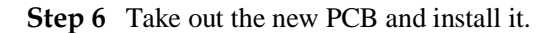

- **Step 7** Connect all cables back to the new PCB based on the recorded information.
- **Step 8** Push in the UIM02C and tighten the screws.
- **Step 9** Reconnect signal cables to the UIM02C panel based on the recorded information.
- **Step 10** Disconnect the ground cable from the ESD wrist strap, and remove the ESD wrist strap or ESD gloves.

**----End**

#### **Follow-up Procedure**

Pack the removed component, and return it to Huawei local warehouse.

# **7.4.4 Replacing an AC SPD Module**

#### **Prerequisites**

- An ESD wrist strap, ESD gloves, ESD box or bag, and cabinet door key are available.
- The new AC SPD module is intact and has the same specifications as the AC SPD module to be replaced.

#### **DANGER**  $\blacktriangle$

Do not replace an AC SPD module during a thunderstorm.

# **Procedure**

- **Step 1** Connect the ground cable of the ESD wrist strap, and wear the ESD wrist strap and ESD gloves.
- **Step 2** Press the top and bottom of the faulty AC SPD module and pull it out, as shown in [Figure 7-7.](#page-79-0)
- **Step 3** Install the new AC SPD module, as shown in [Figure 7-7.](#page-79-0)

#### **Figure 7-7** Replacing an AC SPD module

<span id="page-79-0"></span>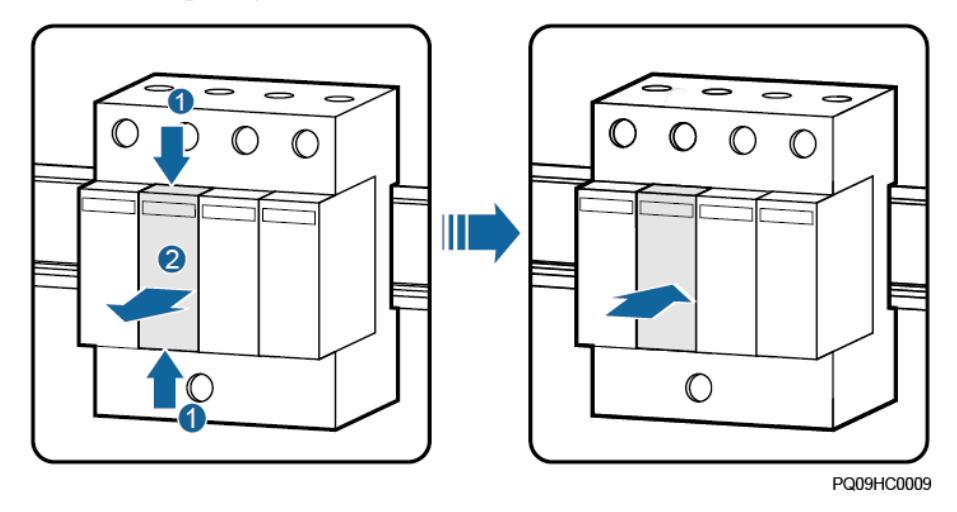

**Step 4** Disconnect the ground cable of the ESD wrist strap, and remove the ESD wrist strap and ESD gloves.

**----End**

# **Follow-up Procedure**

Check that the alarm for the AC SPD is cleared.

# **7.4.5 Replacing a Circuit Breaker**

# **Prerequisites**

#### **A DANGER**

Before replacing an AC circuit breaker, switch off the upstream input circuit breaker.

- The cabinet door key, insulation tape, and required tools are available.
- The new circuit breaker is intact and has the same specifications as the circuit breaker to be replaced.

# **Procedure**

- **Step 1** Unscrew and remove the cover of the circuit breaker.
- **Step 2** Switch off the circuit breaker.
- **Step 3** Record the positions where the cables and signal cable terminals connect to the circuit breaker.
- **Step 4** Loosen the screw that secures the upper port of the circuit breaker using a Phillips screwdriver, and remove the power cable and signal cable terminals. Wrap the cable and terminals using insulation tape.
- **Step 5** Loosen the screw that secures the lower port of the circuit breaker by using a Phillips screwdriver, and open the buckle at the base of the circuit breaker using an insulated flat-head screwdriver.
- <span id="page-80-0"></span>**Step 6** Remove the circuit breaker from the guide rail. [Figure 7-8](#page-80-0) shows the procedure for removing the circuit breaker.

 $\overline{\mathbb{L}}$  $\overline{\mathbb{H}}$ Æ Æ 6 Ⅲ

PO01IC0002

- **Step 7** Switch off the new circuit breaker. Press the buckle at the base of the circuit breaker using an insulated flat-head screwdriver and install the new circuit breaker. Then remove the screwdriver so that the buckle secures the circuit breaker to the guide rail.
- **Step 8** Tighten the screw that secures the lower port of the circuit breaker.
- **Step 9** Remove the insulation tape from the output power cable and signal cable terminals. Then connect the power cable and signal cable terminals to the upper port of the circuit breaker and tighten the screw.
- <span id="page-80-1"></span>**Step 10** Switch on the circuit breaker. [Figure 7-9](#page-80-1) shows the procedure for installing the new circuit breaker.

**Figure 7-9** Installing the new circuit breaker

**Figure 7-8** Removing the circuit breaker

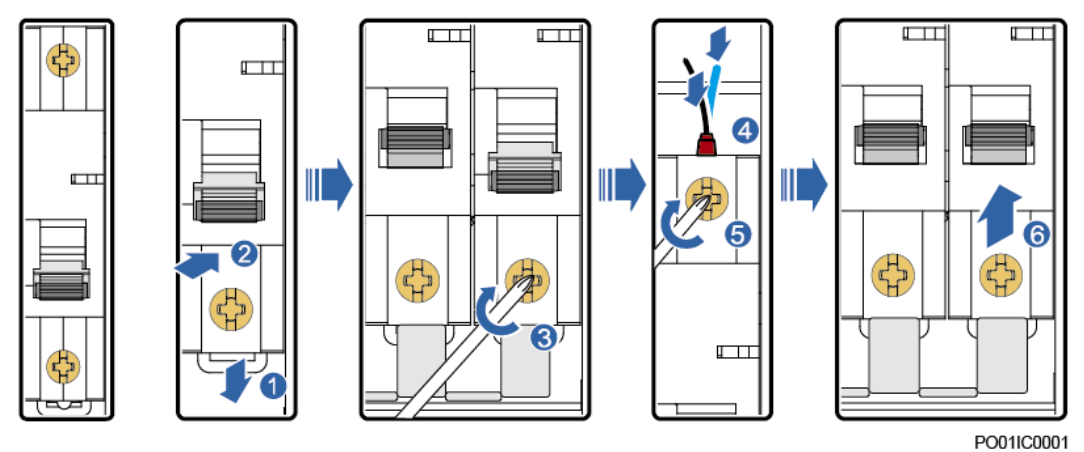

**Step 11** Reinstall the cover of the circuit breaker and tighten the screws.

**----End**

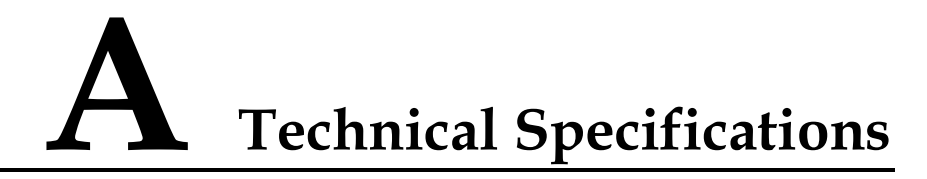

**Table A-1** Environment conditions

| <b>Item</b>           | <b>Specifications</b>                                                                                                    |
|-----------------------|----------------------------------------------------------------------------------------------------|
| Operating temperature | $-40^{\circ}$ C to $+65^{\circ}$ C                                                                                                    |
| Transport temperature | $-40^{\circ}$ C to $+70^{\circ}$ C                                                                                                    |
| Storage temperature   | $-40^{\circ}$ C to $+70^{\circ}$ C                                                                                                    |
| Operating humidity    | 5%–95% RH (non-condensing)                                                                                                    |
| Storage humidity      | 5%–95% RH (non-condensing)                                                                                                    |
| Altitude              | 0 m to 4000 m<br>(When the altitude ranges from 2000 m to 4000 m, the operating<br>temperature decreases by $1^{\circ}$ C for each additional 200 m.) |

**Table A-2** Electrical specifications

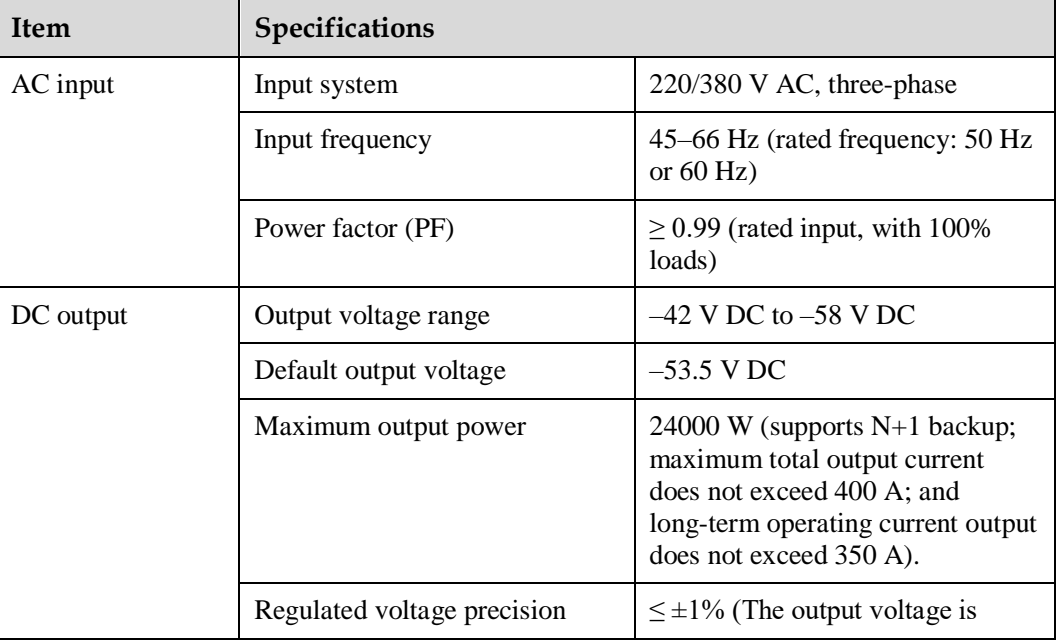

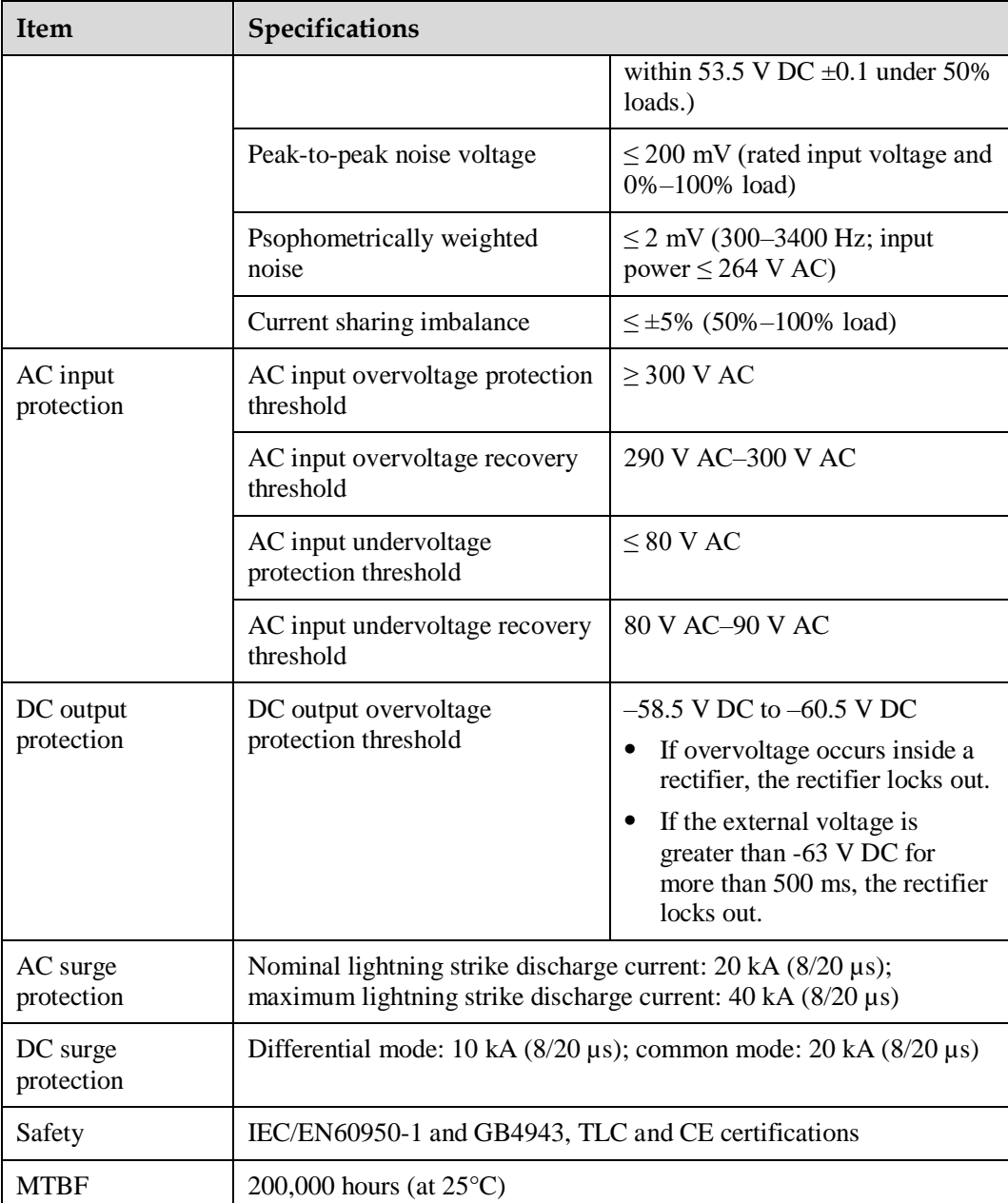

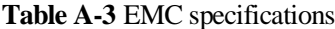

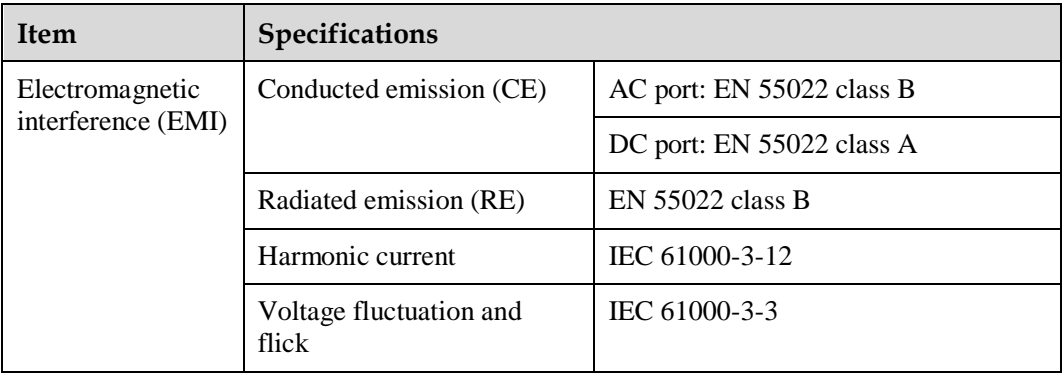

| <b>Item</b> | <b>Specifications</b>              |                                                                                                    |
|-------------|------------------------------------|----------------------------------------------------------------------------------------------------|
| <b>EMS</b>  | Electrostatic discharge<br>(ESD)   | IEC 61000-4-2<br>Shell port: contact discharge of 6 kV<br>and air discharge of 8 kV; signal port:<br>contact discharge of 2 kV |
|             | Electrical fast transient<br>(EFT) | IEC 61000-4-4<br>AC and DC power ports: 2 kV                                                                                   |
|             | Radiated susceptibility (RS)       | IEC 61000-4-3<br>10 V/m field strength                                                                                         |
|             | Conducted susceptibility<br>(CS)   | IEC 61000-4-6<br>Power port: 10 V; signal port: 3 V                                                                            |
|             | Surge immunity                     | IEC 61000-4-5<br>AC and DC power ports: 2 kV (8/20)<br>$\mu$ s) in differential mode, 4 kV (8/20<br>$\mu$ s) in common mode    |
|             | Voltage dips immunity<br>(DIP)     | IEC 61000-4-11                                                                                                    |

**Table A-4** Subrack specifications

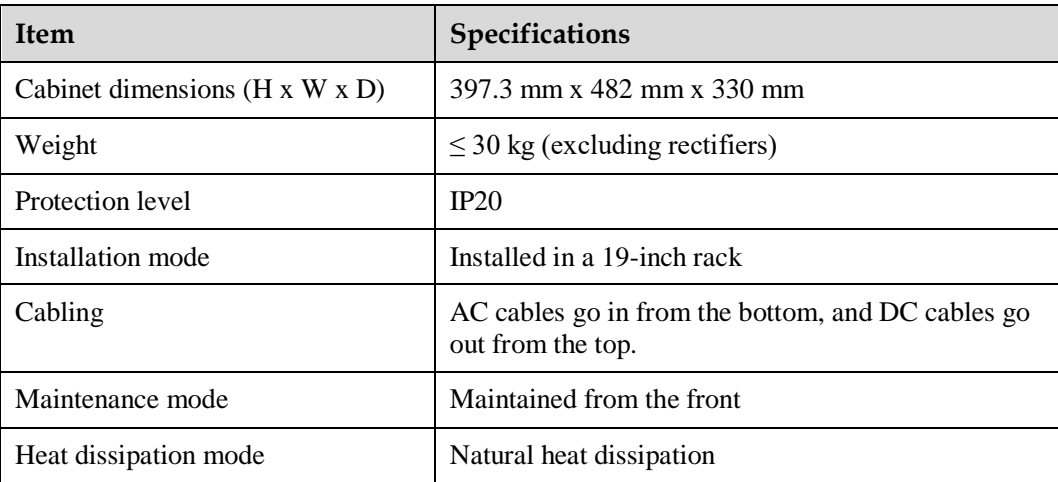

# **B Electrical Schematic Diagram**

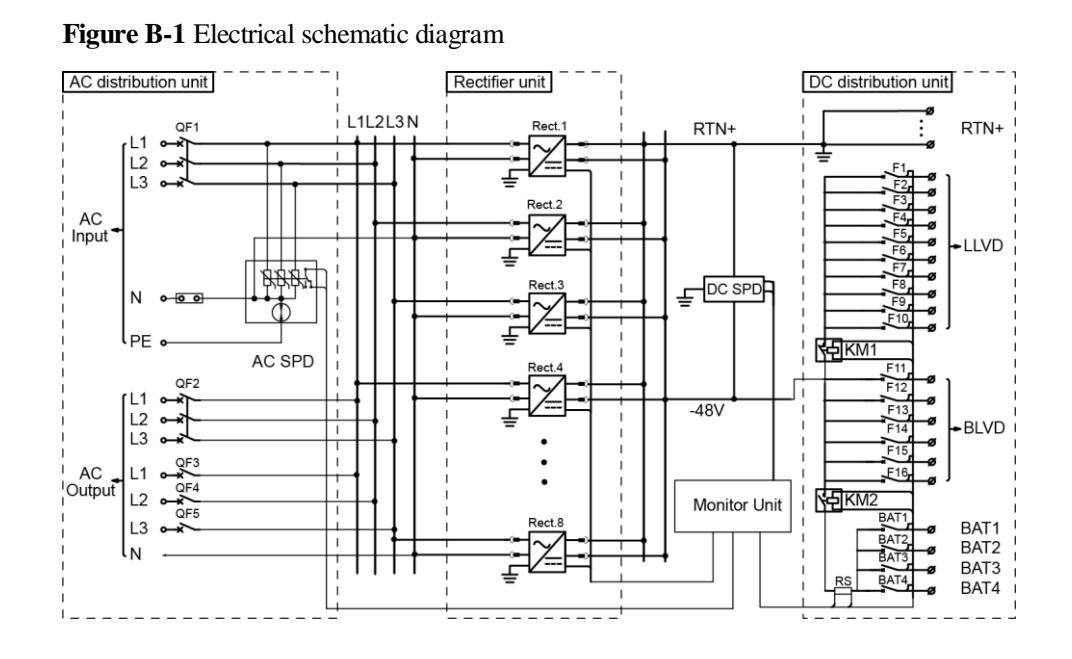

# **C Associations Between Alarms and Dry Contacts on the UIM**

| Port Type                                                                                         | <b>Silk Screen</b> | <b>Associated Alarm</b>                                                                                                    |
|---------------------------------------------------------------------------------------------------|--------------------|----------------------------------------------------------------------------------------------------|
| Dry contact input                                                                                 | DIN1               | Dry contact input 1                                                                                                    |
|                                                                                                   | DIN <sub>2</sub>   | Dry contact input 2                                                                                                    |
|                                                                                                   | DIN <sub>3</sub>   | Dry contact input 3                                                                                                    |
|                                                                                                   | DIN4               | Dry contact input 4                                                                                                    |
|                                                                                                   | DIN <sub>5</sub>   | Dry contact input 5                                                                                                    |
|                                                                                                   | DIN <sub>6</sub>   | Dry contact input 6                                                                                                    |
| Dry contact output<br>The default setting<br>(closed: alarm;<br>open: normal) can<br>be modified. | ALM1               | AC Failure/Long Mains Failure                                                                                                    |
|                                                                                                   | ALM <sub>2</sub>   | DC Ultra Overvoltage/DC Overvoltage/DC<br>Ultra Undervoltage/DC Undervoltage                                                                                                    |
|                                                                                                   | ALM3               | Rectifier Fault/Rectifier Protection/Rectifier<br><b>Communication Failure/Rectifier Fault</b><br>(Redundant)/Rectifier Fault<br>(Non-redundant)/Multi-Rectifier Fault/All<br>Rectifiers Fail to Communicate |
|                                                                                                   | ALM4               | <b>AC SPD Fault/DC SPD Fault</b>                                                                                                    |
|                                                                                                   | ALM <sub>5</sub>   | Load Fuse Break/Battery Fuse Break                                                                                                    |
|                                                                                                   | ALM6               | Reserved                                                                                                    |
|                                                                                                   | ALM7               | Reserved                                                                                                    |
|                                                                                                   | ALM <sub>8</sub>   | Reserved                                                                                                    |

**Table C-1** Associations between alarms and dry contacts

# **D Acronyms and Abbreviations**

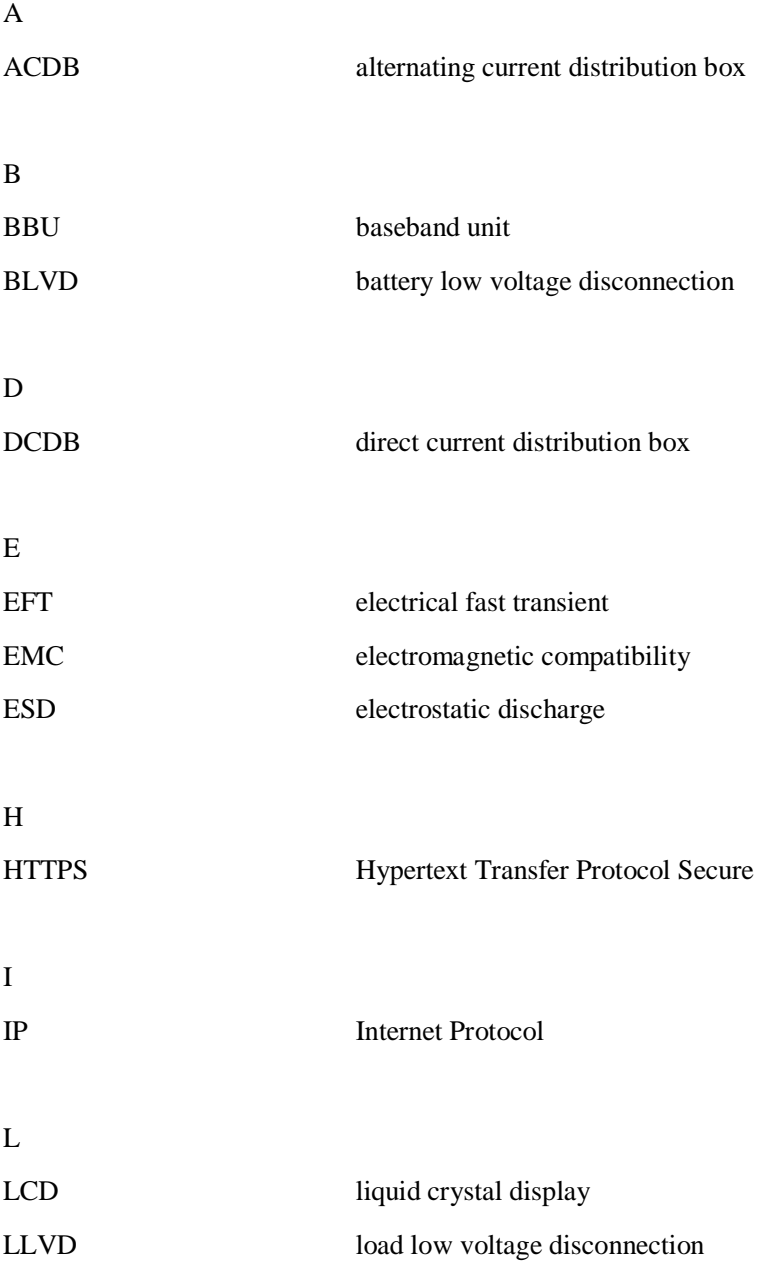

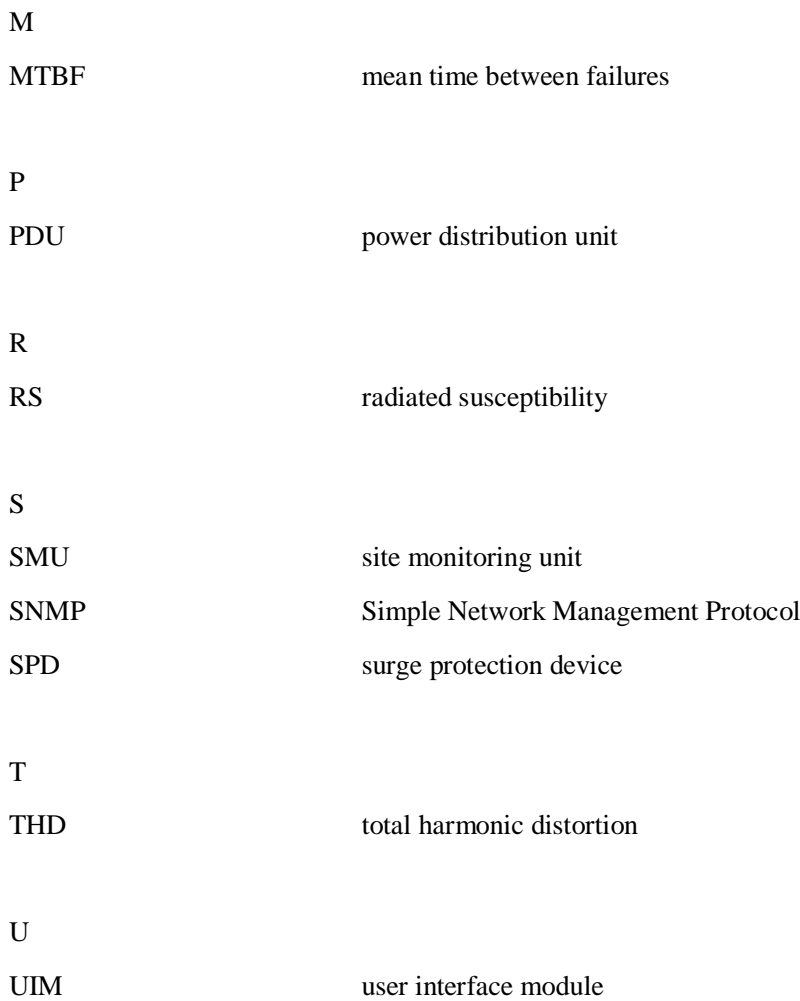